# Руководство по подключению IP-камер BEWARD BD3570RC(V)

# **Оглавление**

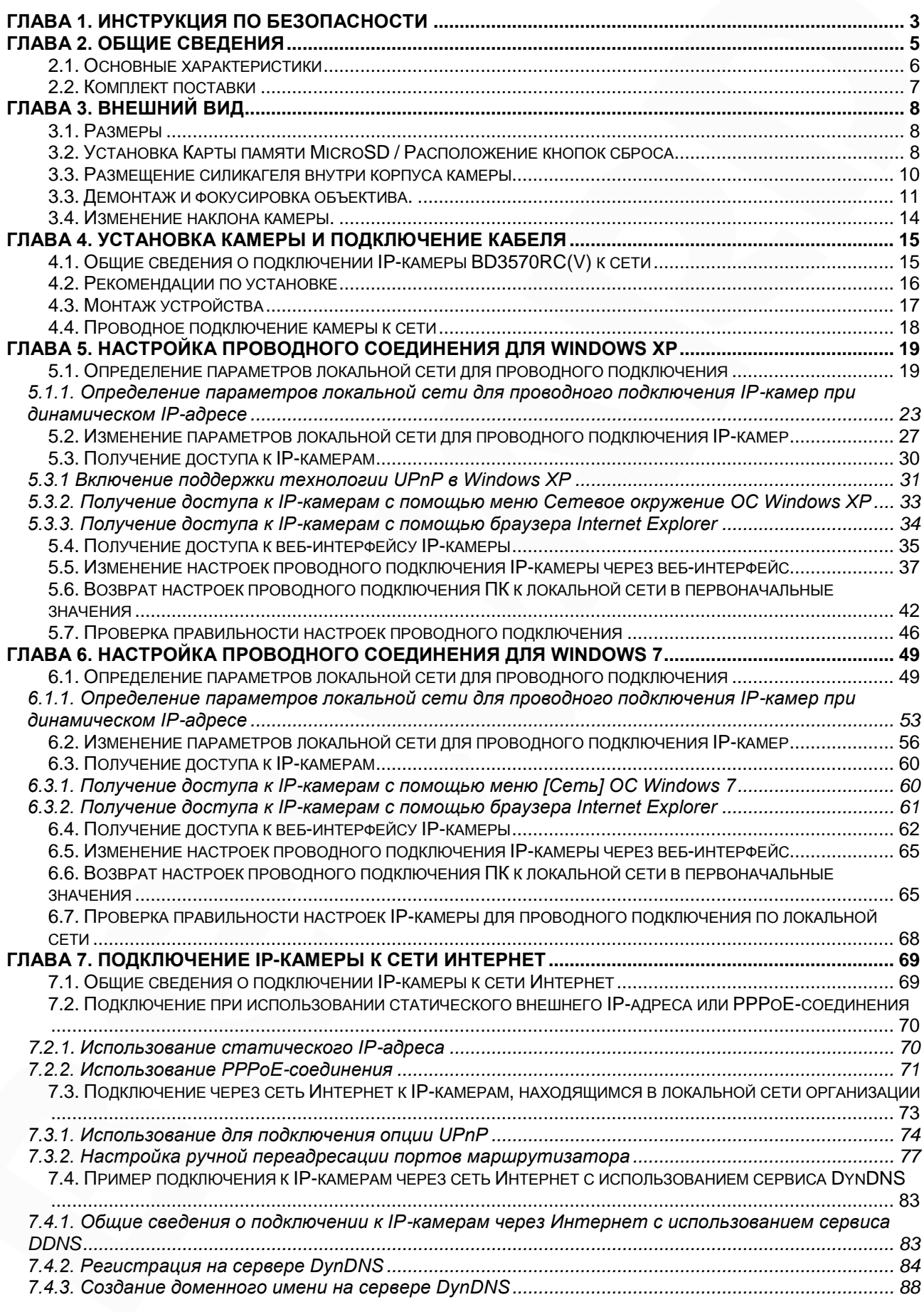

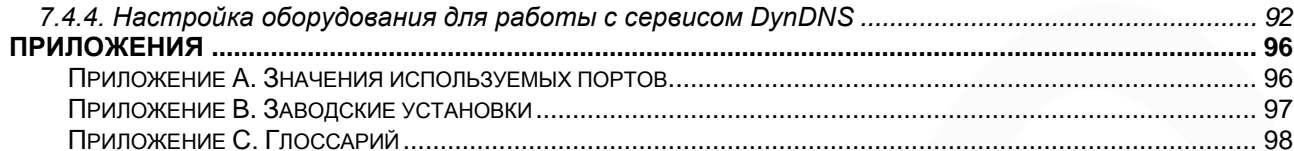

# **Глава 1. Инструкция по безопасности**

#### **Перед использованием необходимо помнить нижеследующее.**

<span id="page-3-0"></span>Данный продукт удовлетворяет всем требованиям безопасности. Однако, как и любой электроприбор, в случае неправильного использования может вызвать пожар, что, в свою очередь, может повлечь за собой серьезные последствия. **Во избежание несчастных случаев обязательно изучите инструкцию.**

#### **ВНИМАНИЕ!**

Используйте при эксплуатации только совместимые устройства. Использование устройств, неодобренных производителем, недопустимо.

#### **Соблюдайте инструкцию по эксплуатации!**

Избегайте длительного использования или хранения камеры в неблагоприятных условиях:

- При слишком высоких или низких температурах (рабочая температура устройств от -40°C до +50°C).
- Избегайте попадания прямых солнечных лучей в течение длительного времени, а также нахождения поблизости отопительных и обогревательных приборов.
- Избегайте близости с устройствами, обладающими большим электромагнитным эффектом.
- Недопустима установка камеры в местах с сильной вибрацией.

#### **ВНИМАНИЕ!**

В случае неисправности камеры, пожалуйста, свяжитесь с Вашим региональным дилером.

#### **В случае некорректной работы камеры:**

- При обнаружении дыма или необычного запаха.
- При попадании воды или других инородных объектов внутрь.
- При падении камеры или повреждении корпуса:

#### **Выполните следующие действия:**

- Отключите камеру от источника питания и отсоедините все остальные провода.
- Свяжитесь c Вашим региональным дилером или магазином, где Вы приобрели камеру.

#### **Транспортировка**

При транспортировке камеры положите камеру в упаковку производителя или любой другой материал соответствующего качества и ударопрочности.

#### **Вентиляция**

Во избежание перегрева, ни в коем случае не блокируйте циркуляцию воздуха вокруг камеры.

#### **Чистка**

Используйте мягкую, сухую тряпочку для протирания внешних поверхностей. Для трудновыводимых пятен используйте тряпочку с небольшим количеством чистящего средства, после чего насухо вытрите поверхность.

Не используйте летучие растворители, такие как спиртосодержащие средства, бензин и другие, так как они могут повредить корпус камеры.

## **Глава 2. Общие сведения**

<span id="page-5-0"></span>IP-камера BEWARD BD3570RC(V) (*[Рис.](#page-5-1) 2.1*) является сетевой видеокамерой для профессионального видеонаблюдения. BD3570RC(V) использует высокочувствительную матрицу с разрешением 3 мегапикселя и прогрессивным сканированием. Такие технологии, как режим «день/ночь», DWDR (расширенный динамический диапазон), система шумоподавления (2D/3D NR) выгодно отличают ее, позволяя соответствовать высоким требованиям, предъявляемым к современным системам видеонаблюдения.

IP-камера BEWARD BD3570RC(V) позволяет просматривать «живое» изображение в реальном времени через стандартный Интернет-браузер в любой точке мира! Вы всегда сможете увидеть и услышать, что происходит у Вас дома, в офисе, на даче и даже поговорить со своими сотрудниками или родственниками. В отличие от обычных веб-камер, BD3570RC не требует для работы постоянно включенного компьютера, достаточно просто подключить ее в сеть и настроить.

<span id="page-5-1"></span>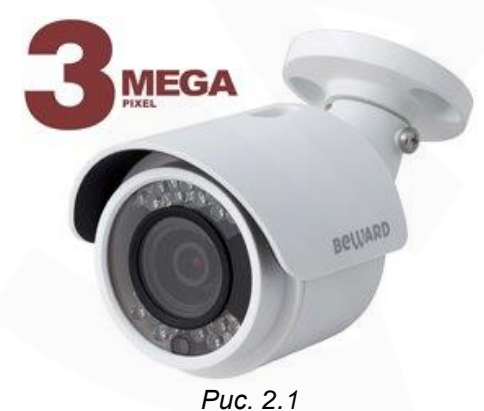

**Руководство по подключению IP-камеры BD3570RC(V)** 5

# **2.1. Основные характеристики**

<span id="page-6-0"></span>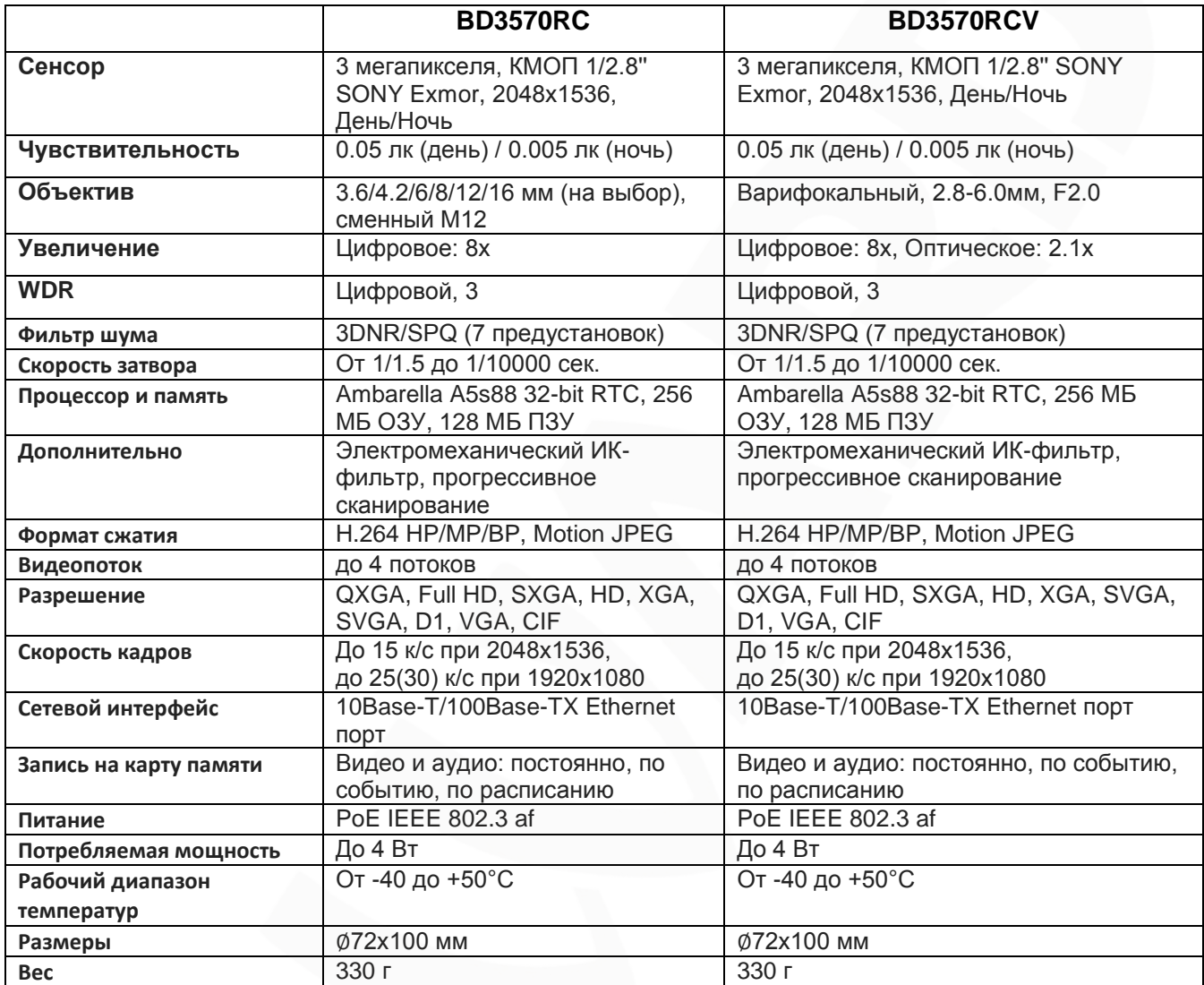

**BeWARD** 

#### <span id="page-7-0"></span>**2.2. Комплект поставки**

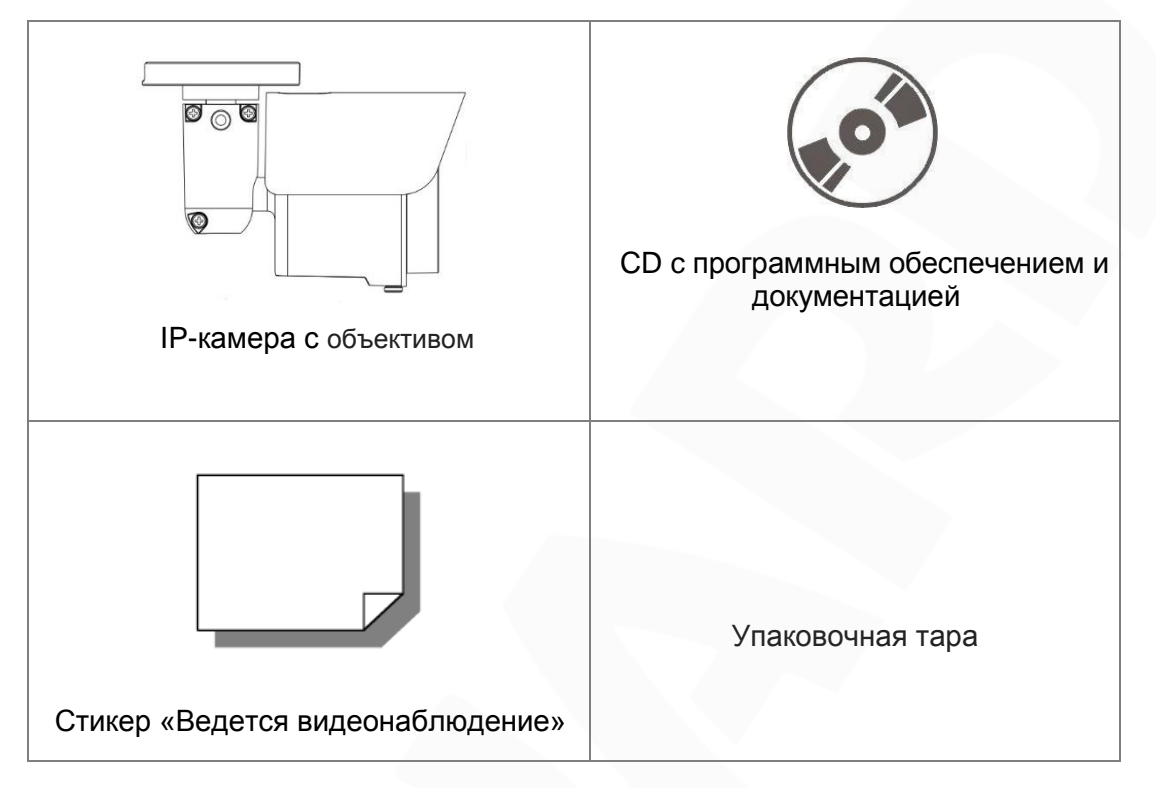

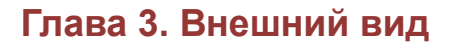

<span id="page-8-1"></span><span id="page-8-0"></span>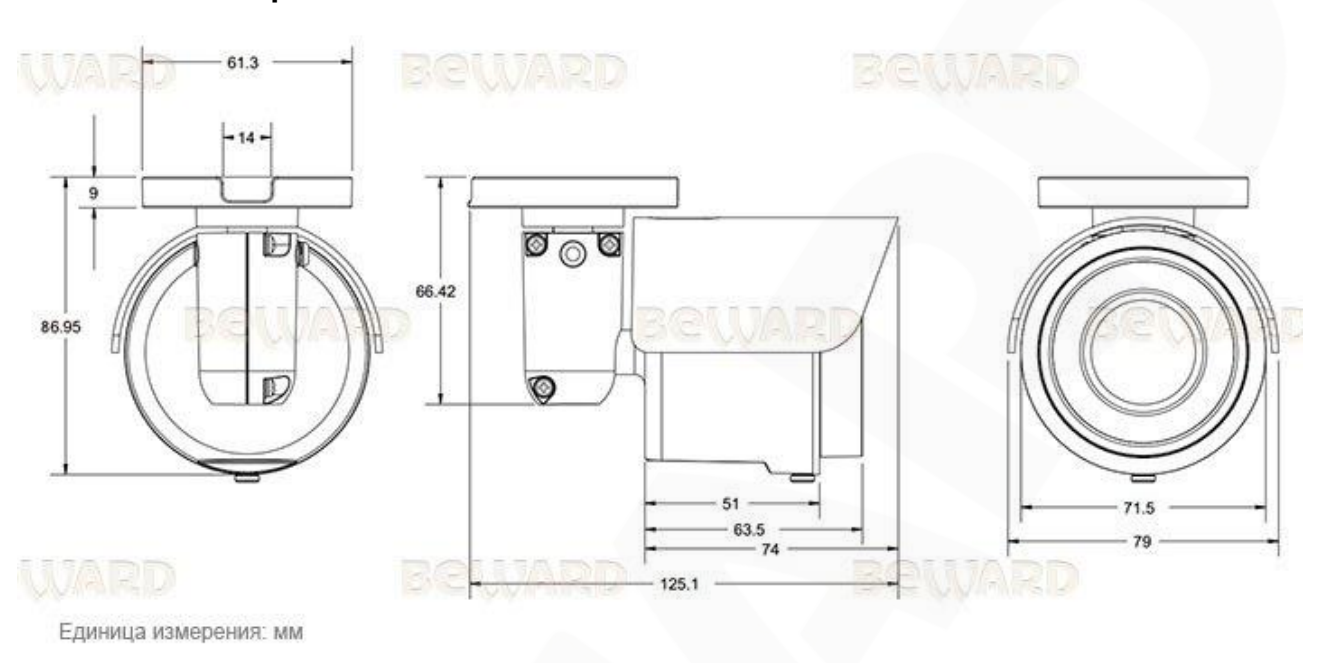

# *Рис. 3.1*

Размеры указаны в миллиметрах.

# <span id="page-8-2"></span>**3.2. Установка Карты памяти MicroSD / Расположение кнопок сброса**

Сперва необходимо открутить болт крепления (*Рис. 3.2*).

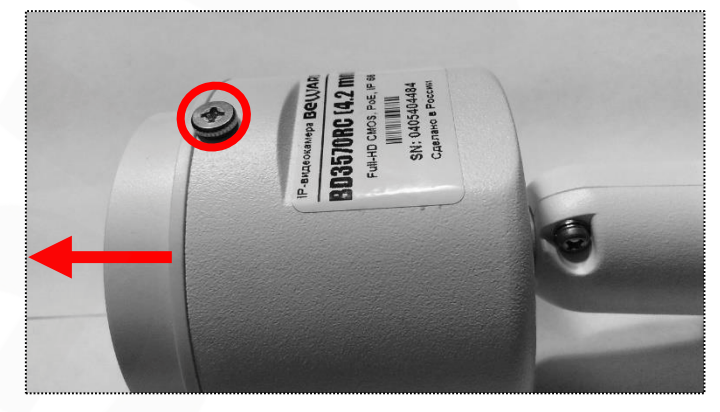

*Рис. 3.2*

Расположение разъема для карты памяти microSDHC указано на *[Рис. 3](#page-9-0).3*.

**BeWARD** 

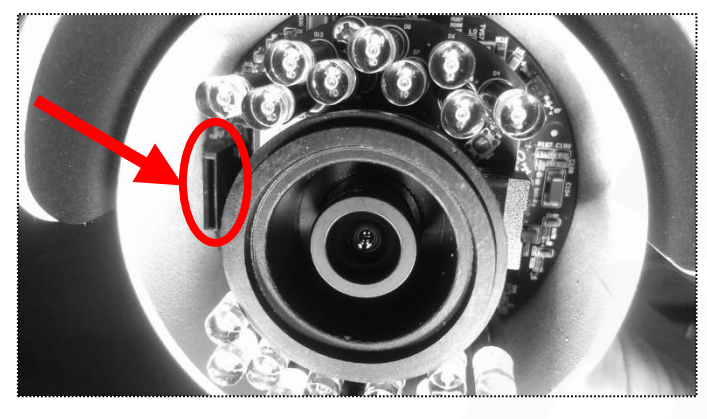

*Рис. 3.3*

<span id="page-9-1"></span><span id="page-9-0"></span>Расположение кнопки сброса к заводским установкам указано на *[Рис. 3](#page-9-1).4*.

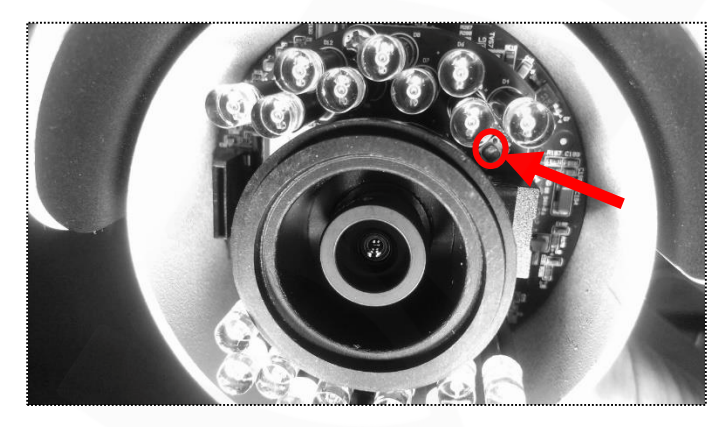

*Рис. 3.4*

#### **3.3. Размещение силикагеля внутри корпуса камеры**

<span id="page-10-0"></span>Для предотвращения образования конденсата на переднем стекле камеры, рекомендуется поместить силикагель внутрь корпуса IP-камеры перед началом ее эксплуатации. Для этого необходимо выполнить шаги, описанные ниже.

#### **Шаг 1:**

Открутите крепежный винт, обозначенный на рисунке, и откройте переднюю крышку корпуса камеры.

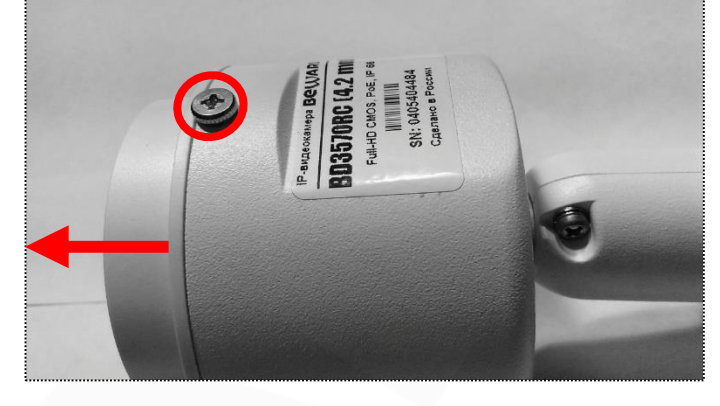

#### **Шаг 2:**

Аккуратно откройте упаковку с силикагелем и извлеките пакет, находящийся внутри упаковки. Удалите клейкую ленту с пакета с силикагелем и поместите его на теплоотвод. Пунктиром обозначено место размещения силикагеля.

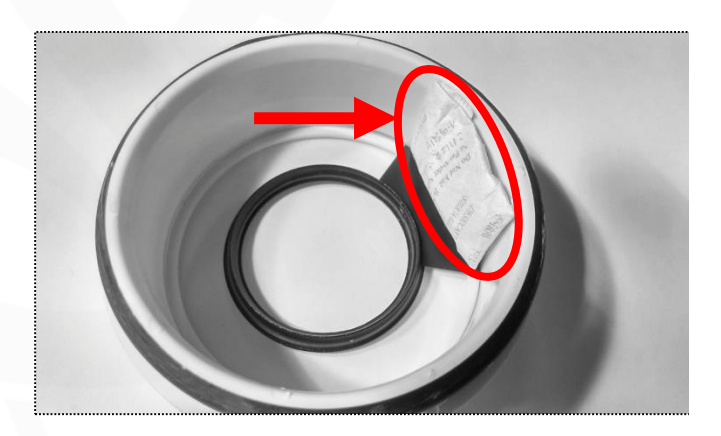

#### **Шаг 3:**

Установите обратно переднюю крышку камеры и зафиксируйте ее с помощью крепежного винта.

#### **ВНИМАНИЕ!**

В случае невыполнения условий данной инструкции на переднем стекле камеры возможно образование конденсата.

# <span id="page-11-0"></span>**3.3. Демонтаж и фокусировка объектива.**

# **Для BD3570RC:**

**Шаг 1:** Открутите крепежный винт и откройте переднюю крышку корпуса камеры.

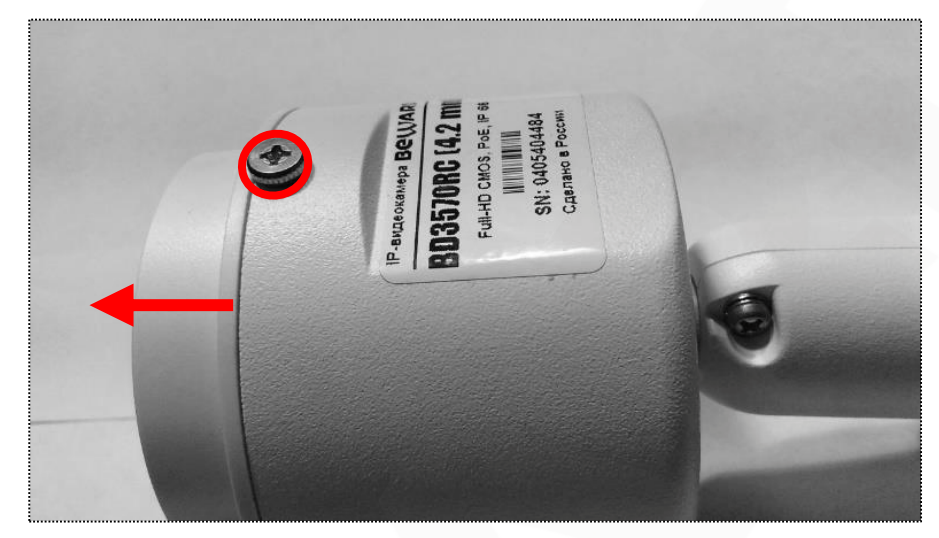

**Шаг 2:** Снимите светозащитную резинку с объектива.

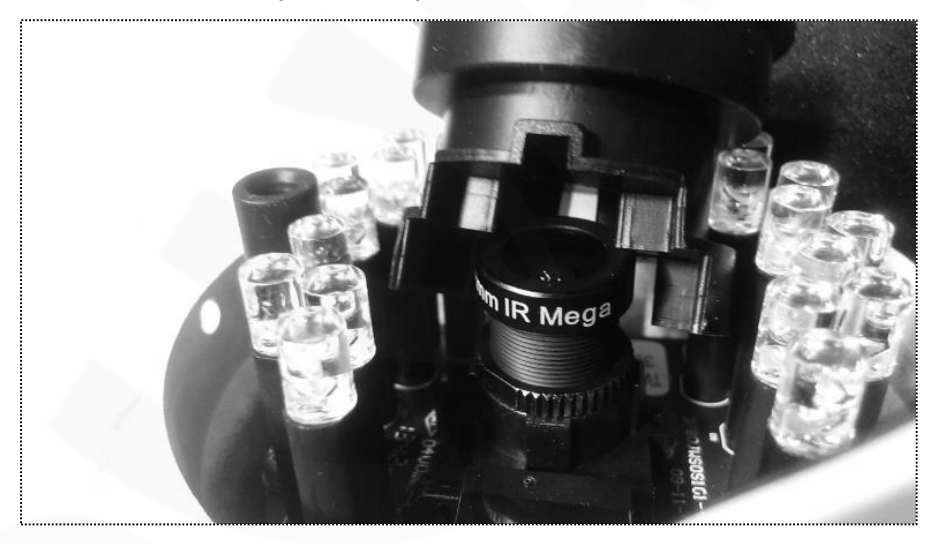

**Шаг 3:** Ослабьте фиксирующее кольцо на объективе.

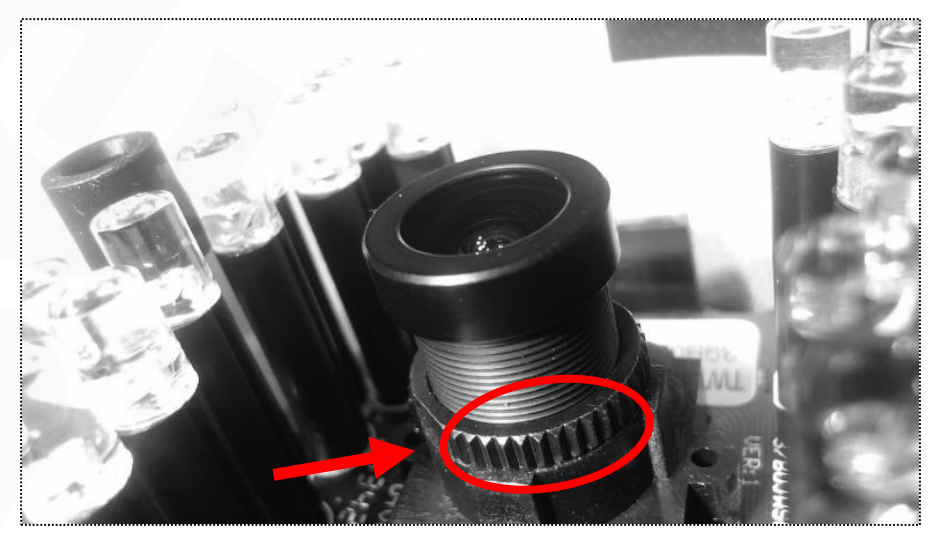

**Шаг 4:** Для настройки, либо демонтажа поворачивайте объектив против часовой стрелки.

**Шаг 5:** Перед сборкой необходимо: убедиться в правильной фокусировке, затянуть фиксирующее кольцо, установить светозащитную резинку. Установить переднюю крышку и зафиксировать ее с помощью крепежного винта.

#### **Для BD3570RCV:**

**Шаг 1:** Открутите крепежный винт и откройте переднюю крышку корпуса камеры.

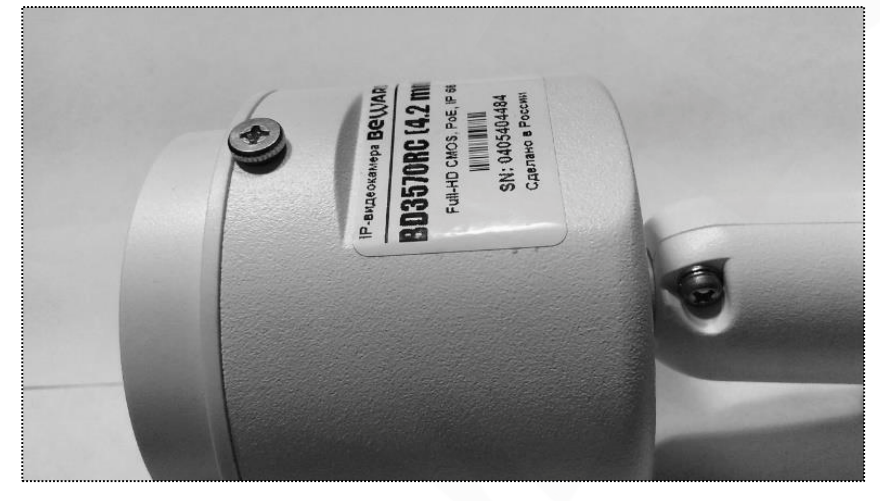

**Шаг 2:** Снимите светозащитную резинку с объектива.

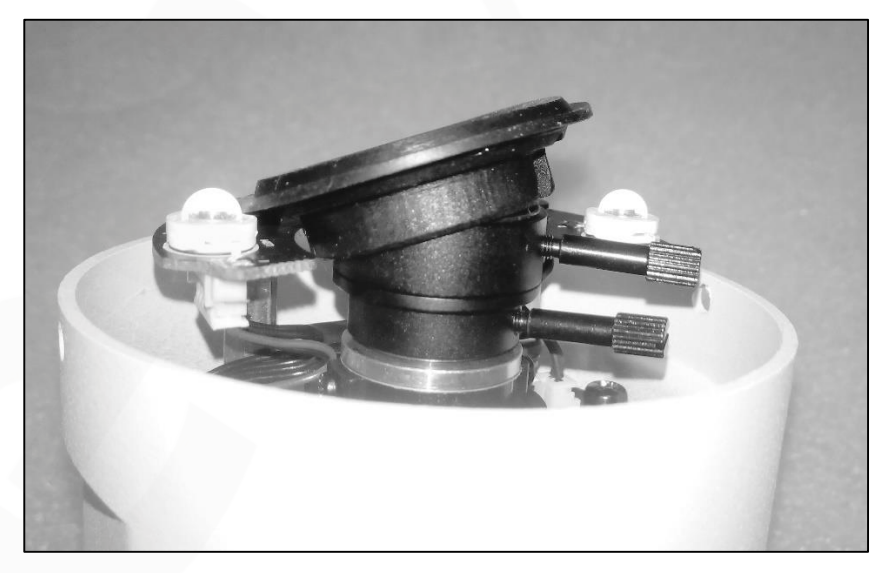

**Шаг 3:** Для настройки фокусного расстояния и фокусировки ослабьте регулировочные винты на объективе и вращайте регулировочные кольца до тех пор, пока не получите нужное изображение.

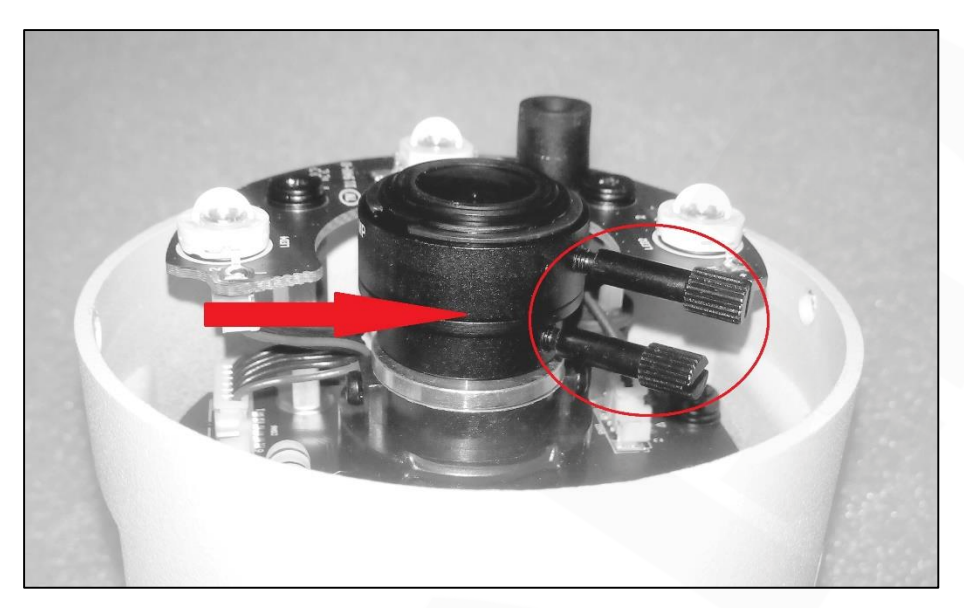

**Шаг 4:** Перед сборкой необходимо: убедиться в правильной фокусировке, затянуть регулировочные винты, установить светозащитную резинку. Установить переднюю крышку и зафиксировать ее с помощью крепежного винта.

# <span id="page-14-0"></span>**3.4. Изменение наклона камеры.**

**Шаг 1.** Ослабьте винтовое крепление у основания кронштейна.

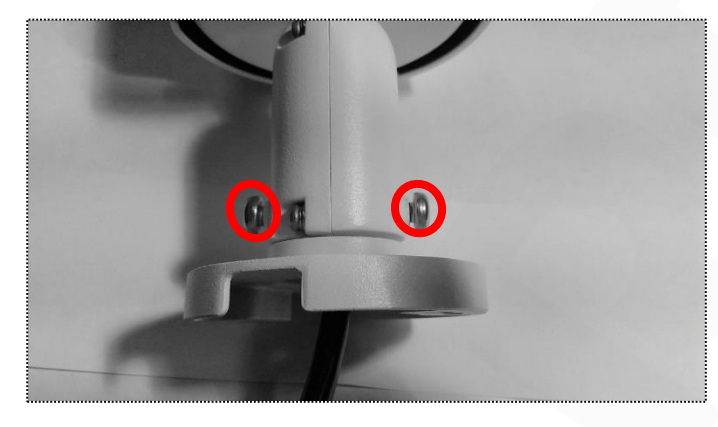

**Шаг 2.** Установите необходимый угол наклона кронштейна.

**Шаг 3**. Зафиксируйте винтовое крепление у основания кронштейна.

# **Глава 4. Установка камеры и подключение кабеля**

#### <span id="page-15-0"></span>**4.1. Общие сведения о подключении IP-камеры BD3570RC(V) к сети**

<span id="page-15-1"></span>IP-камера BD3570RC(V) может подключаться к локальной сети либо сети Интернет при помощи проводного соединения (Ethernet). Подключение может осуществляться как напрямую к ПК, так и при помощи вспомогательного сетевого оборудования (маршрутизаторы либо коммутаторы).

В настоящее время наиболее популярными способами подключения к сети Интернет являются:

Подключение через телефонную линию с использованием ADSL-модема (*[Рис. 4](#page-15-2).1*).

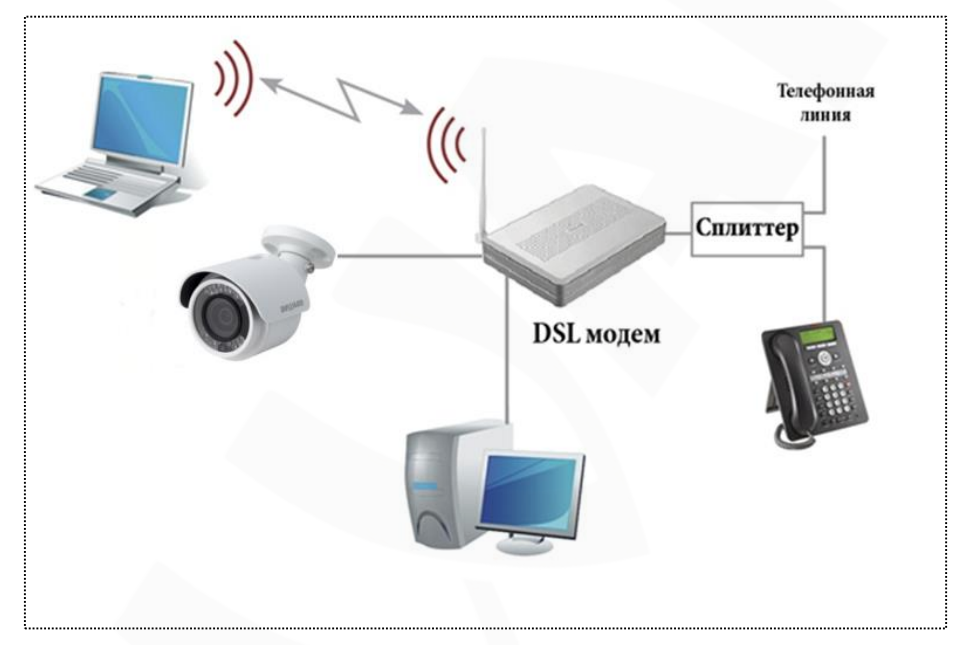

*Рис. 4.1*

<span id="page-15-2"></span>Подключение через выделенную линию Ethernet (*[Рис. 4](#page-16-1).2*).

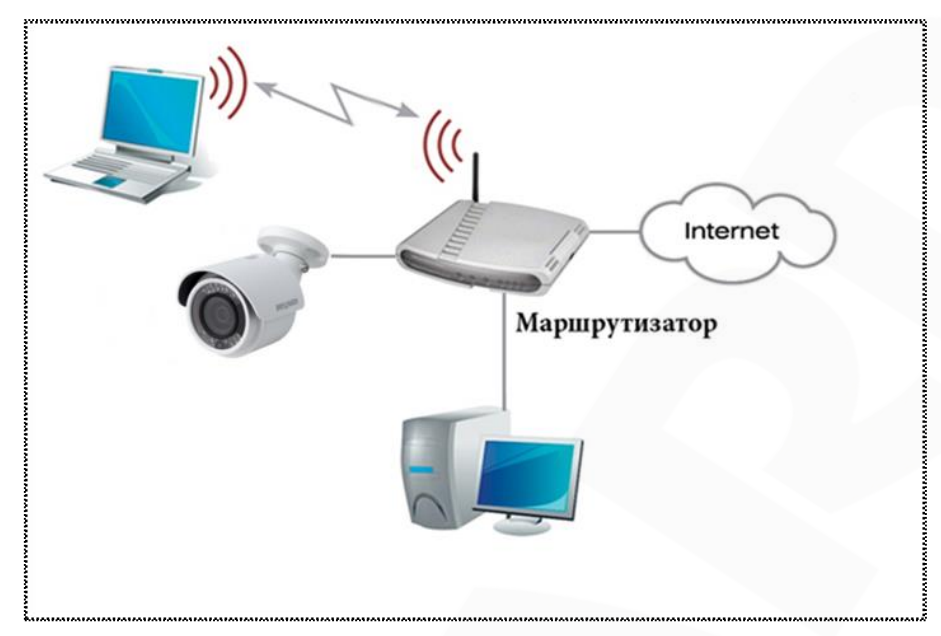

*Рис. 4.2*

<span id="page-16-1"></span>Как правило, в домашних маршрутизаторах предусмотрены один WAN-порт для подключения к сети Интернет и четыре внутренних LAN-порта для подключения компьютеров, IP-камер и других устройств домашней сети. Кроме того, маршрутизатор может иметь Wi-Fi интерфейс для подключения беспроводных устройств, например ноутбука.

#### **4.2. Рекомендации по установке**

<span id="page-16-0"></span>В данном разделе приведен краткий список рекомендаций, которые необходимо учитывать при монтаже оборудования IP-видеонаблюдения.

#### **Рекомендации по размещению камеры:**

- IP-камера BEWARD BD3570RC(V) предназначена для осуществления видеонаблюдения с предельной температурой эксплуатации от -40 до +50°С.
- Избегайте попадания на камеру прямых солнечных лучей в течение длительного времени, а также нахождения поблизости отопительных и обогревательных приборов.
- Неправильная расстановка камер видеонаблюдения приведёт к появлению нежелательных «слепых» зон, которые будут оставаться вне обозрения оператора.
- Избегайте близости с устройствами-генераторами мощных электромагнитных волн.
- Убедитесь в возможности размещения устройства с учетом подвода соединительных кабелей.
- Избегайте способа крепления камеры, допускающего значительную вибрацию. Данное воздействие снизит эффективность детектора движения и четкость изображения в целом.
- Камеры видеонаблюдения необходимо держать в недосягаемости так, чтобы как случайное, так и специальное повреждение или изменение направления обзора было невозможно.
- Направление обзора (зона видеонаблюдения) камеры должно быть точно определено на момент установки.

#### **Рекомендации по прокладке кабеля витая пара:**

- Для предотвращения возможных электромагнитных наводок рекомендуется прокладывать электрические и слаботочные кабели по разным кабельным каналам, лоткам или трубам, проходящим на расстоянии не менее 5 см. Пересечение кабелей должно быть под углом 90 градусов.
- Допускается в одном кабельном канале прокладывать витую пару и электрические кабели в разных отсеках или секциях, имеющих сплошные продольные перегородки из несгораемого материала с пределом огнестойкости не менее 0,25ч. Суммарная протяженность линии с совмещением слаботочных и электрических кабелей при мощности не более 5 КВА не должна превышать 15-ти метров.
- Неэкранированный кабель витая пара должен проходить на расстоянии не менее 125 мм от газоразрядных ламп дневного света (люминесцентных ламп) и других высоковольтных устройств, содержащих разрядники.
- Неэкранированный кабель витая пара должен прокладываться на расстоянии не менее 1.5 метров от источников сильных электромагнитных помех, образующих напряженность электрического поля свыше 3 В/м.
- Соединение двух точек подключения должно производиться по наикратчайшему пути без разрывов и дополнительных соединений.
- Минимальный радиус изгиба кабеля не менее четырех диаметров кабеля.
- Максимальная длина сегмента должна быть не более 100 метров.

#### <span id="page-17-0"></span>**4.3. Монтаж устройства**

**Шаг 1:** прикрепите основание кронштейна к поверхности с помощью 3-х шурупов.

**Шаг 2:** ослабьте винтовое соединение фиксаторов кронштейна, чтобы иметь возможность изменять наклон камеры для выбора необходимой зоны наблюдения.

**Шаг 3:** закрепите камеру на кронштейне, настройте угол наклона камеры и зафиксируйте её.

#### **4.4. Проводное подключение камеры к сети**

<span id="page-18-0"></span>**Шаг 1:** Используя сетевой кабель с разъемом RJ-45, подключите IP-камеру к сети (разъем LAN-маршрутизатора) либо к коммутатору с технологией PoE.

В случае необходимости сетевой (коммутационный) кабель можно приобрести отдельно или при наличии необходимых материалов и инструментов изготовить самостоятельно.

#### **Вариант «прямого» кабеля (UTP категории 5е) с разъемом RJ-45**

Коммутационный шнур для соединения с ПК или сетевым коммутатором.

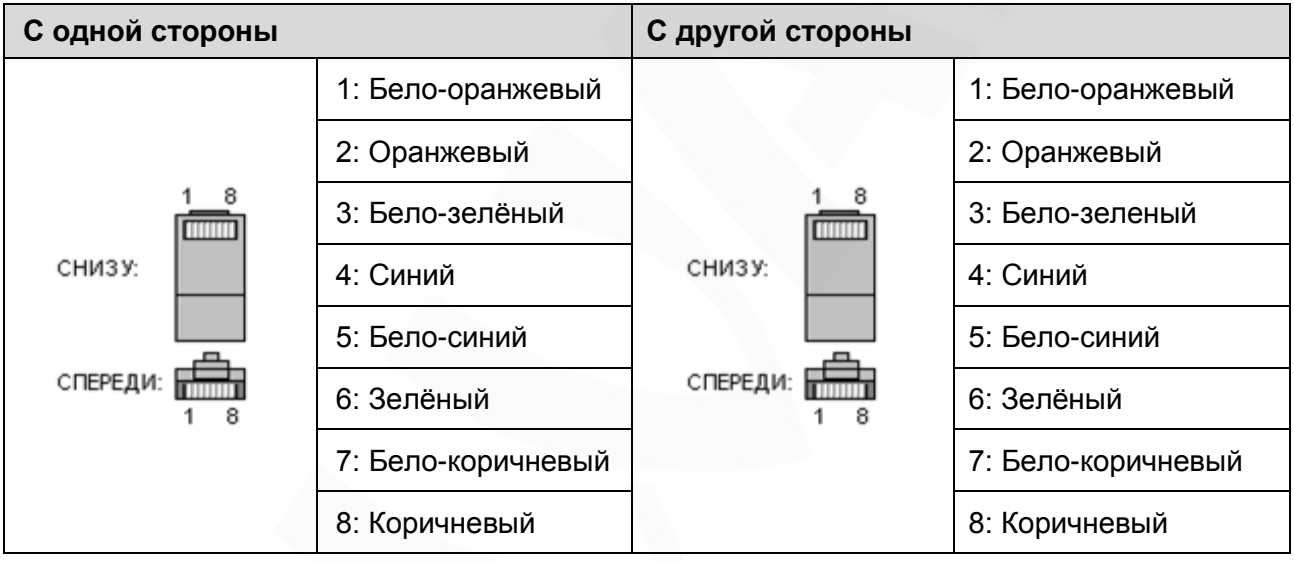

Для изготовления «прямого» кабеля необходимы: кабель UTP или FTP (категории 5e или выше), два разъема RJ-45 и устройство для обжима разъемов RJ-45 (кремпер).

При таком порядке подключения пар, указанном в таблице, обеспечивается максимально возможная скорость передачи данных до 100 Мбит/сек.

# Глава 5. Настройка проводного соединения для Windows XP

<span id="page-19-0"></span>Для того чтобы IP-камера BD3570RC(V) работала в Вашей локальной сети совместно с Вашими компьютерами, ноутбуками и другим оборудованием, необходимо включить IPкамеру в сеть в соответствии с текущими настройками данной сети, для чего необходимо узнать эти настройки.

#### ПРИМЕЧАНИЕ!

Описание установки и настройки соединения для Windows XP выполнено на примере Windows XP Home Edition. Название пунктов меню и некоторых функций может отличаться от Вашей версии Windows XP, однако алгоритм приведенных действий является универсальным.

#### <span id="page-19-1"></span> $5.1.$ Определение параметров локальной проводного сети ДЛЯ подключения

При подключении по кабелю Ethernet необходимо определить текущие настройки кабельной сети.

Для определения текущих настроек компьютера в локальной проводной сети нажмите Пуск - Панель управления (Рис. 5.1).

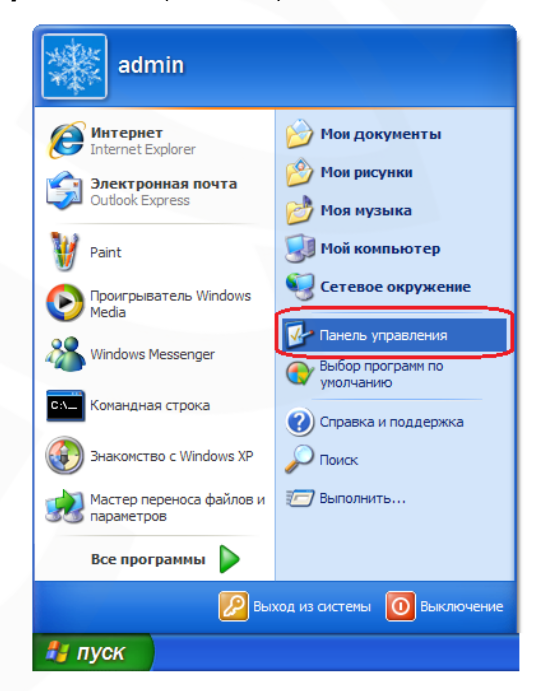

Puc. 5.1

<span id="page-19-2"></span>В открывшемся диалоговом окне выберите пункт [Сеть и подключения к Интернету] (Puc. 5.2).

**BeWARD** 

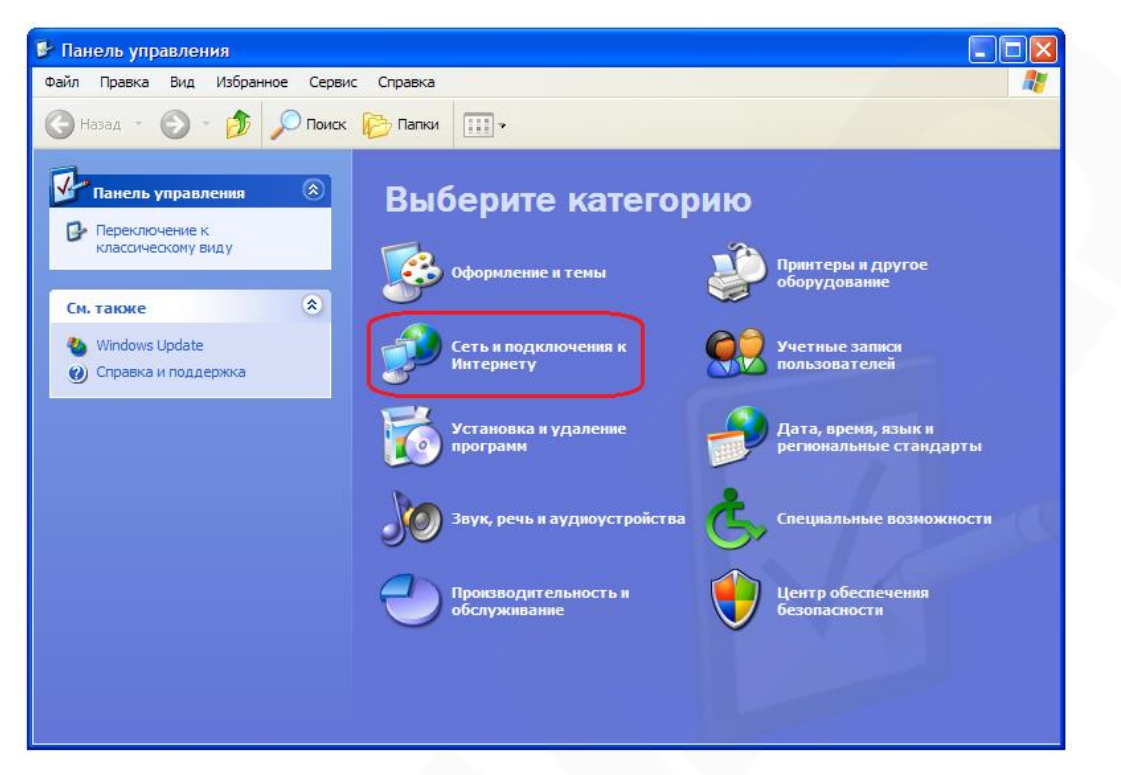

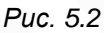

<span id="page-20-0"></span>В открывшемся окне нажмите **[Сетевые подключения]** (*[Рис. 5](#page-20-1).3*).

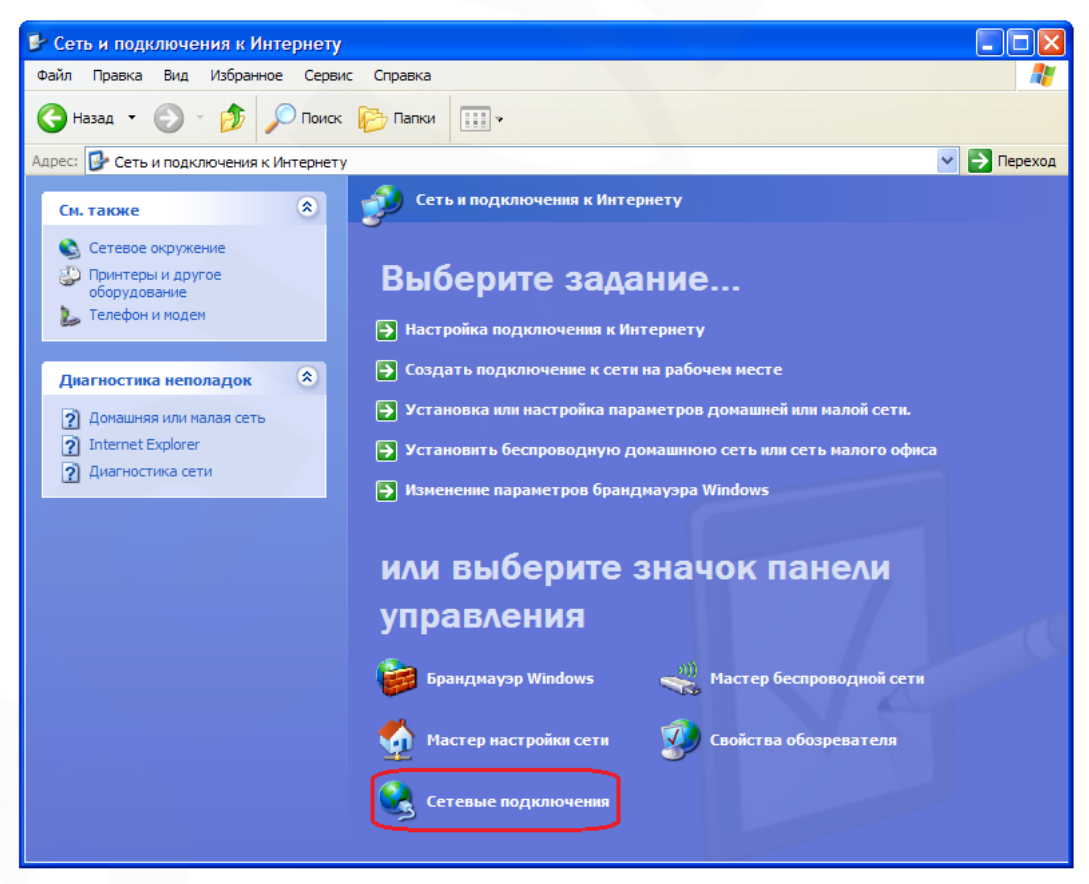

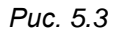

<span id="page-20-1"></span>В открывшемся окне выберите нужное сетевое подключение, нажмите на нем правой кнопкой мыши и в выпадающем контекстном списке выберите пункт **[Свойства]** (*[Рис. 5](#page-21-0).4*).

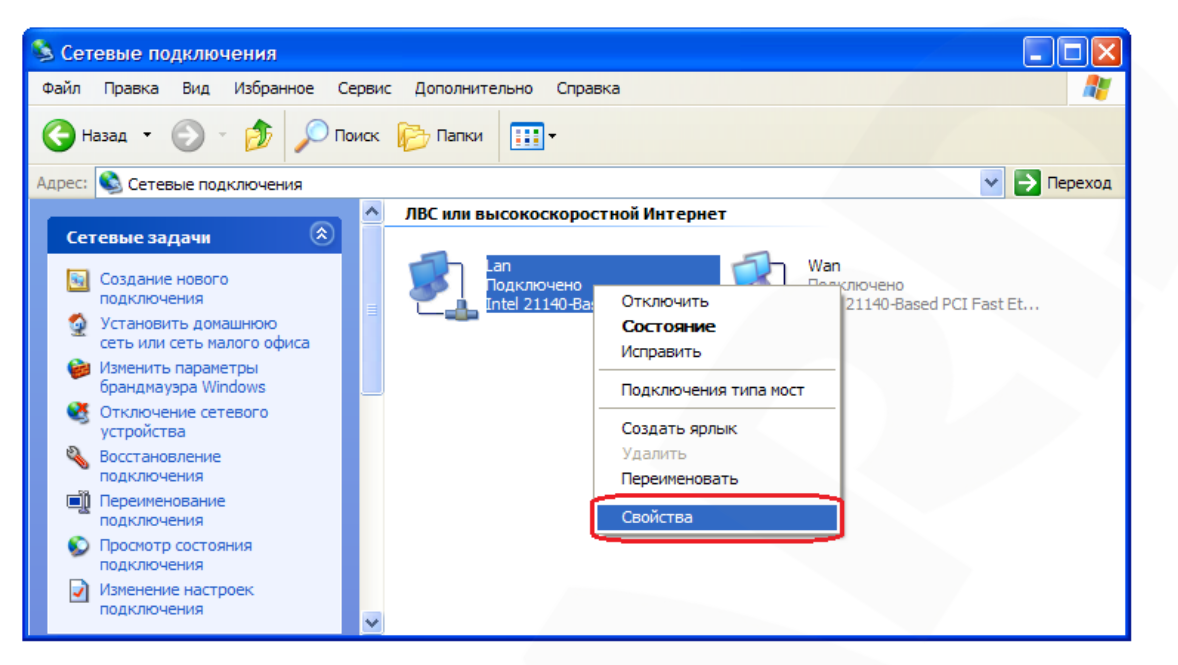

*Рис. 5.4*

#### <span id="page-21-0"></span>**ПРИМЕЧАНИЕ!**

При наличии нескольких сетевых подключений выберите то, к которому планируется подключить IP-камеру.

В открывшемся окне свойств сетевого подключения необходимо выбрать пункт **[Протокол Интернета (TCP/IP)]** и нажать кнопку **[Свойства]** (*[Рис. 5](#page-21-1).5*).

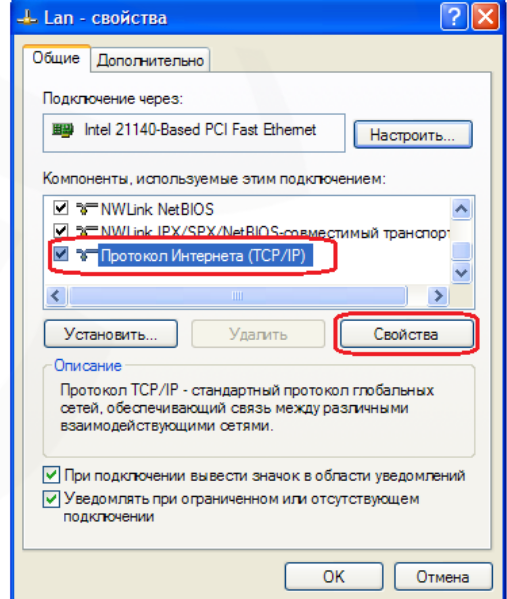

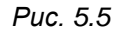

<span id="page-21-1"></span>Откроется окно, в котором отображается информация о настройках сетевого подключения. Возможны два варианта настройки IP-адреса сетевого подключения Вашего ПК:

**Получить IP-адрес автоматически**: IP-адрес назначается автоматически DHCPсервером (*[Рис. 5](#page-22-0).6*). Если IP-адрес Вашему ПК выдается автоматически, тогда для определения параметров локальной сети перейдите к пункту 5.1.1. данного Руководства.

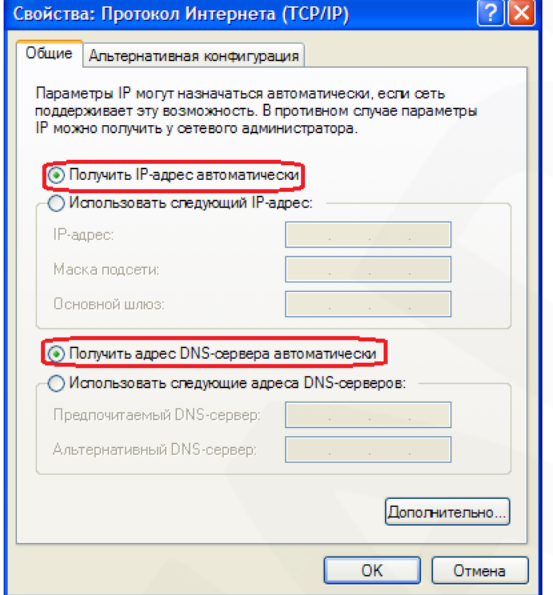

*Рис. 5.6*

<span id="page-22-0"></span>**Использовать следующий IP-адрес**: IP-адрес задается пользователем вручную (*[Рис. 5](#page-22-1).7*).

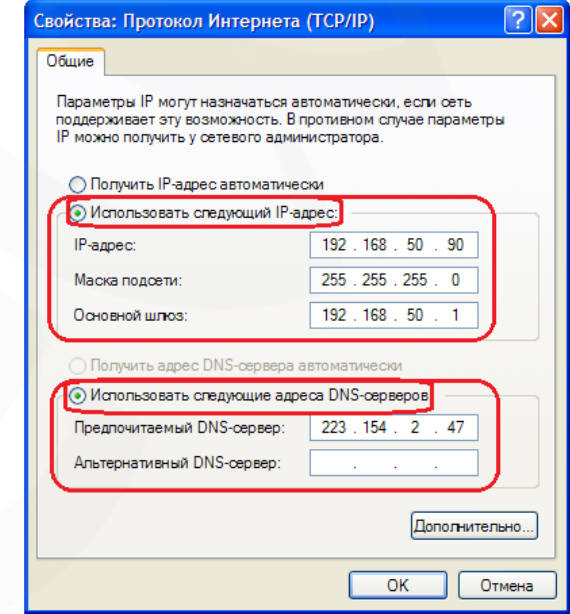

*Рис. 5.7*

<span id="page-22-1"></span>Запомните либо запишите конфигурацию сетевых настроек адаптера Вашего ПК (IPадрес, Маска подсети, Сетевой шлюз, DNS-сервер).

# **BeWARD**

#### **ВНИМАНИЕ!**

Если Вы не записали данные текущего сетевого подключения, то после настройки камеры BD3570RC(V) будет невозможно вернуть сетевые настройки компьютера в первоначальное состояние для подключения к локальной сети и/или сети Интернет, соответственно, будет невозможно подключение компьютера к локальной сети и/или сети Интернет!

# <span id="page-23-0"></span>**5.1.1. Определение параметров локальной сети для проводного подключения IP-камер при динамическом IP-адресе**

#### **ПРИМЕЧАНИЕ!**

Данный пункт Руководства предназначен для определения параметров локальной сети при назначении IP-адреса Вашему ПК автоматически (DHCP-сервером).

Подключите компьютер (ноутбук) с помощью кабеля к Вашей локальной сети и дождитесь окончания процесса подключения.

После этого, для определения текущих настроек компьютера в локальной проводной сети, нажмите: *Пуск – Панель управления* (*[Рис. 5.8](#page-23-1)*).

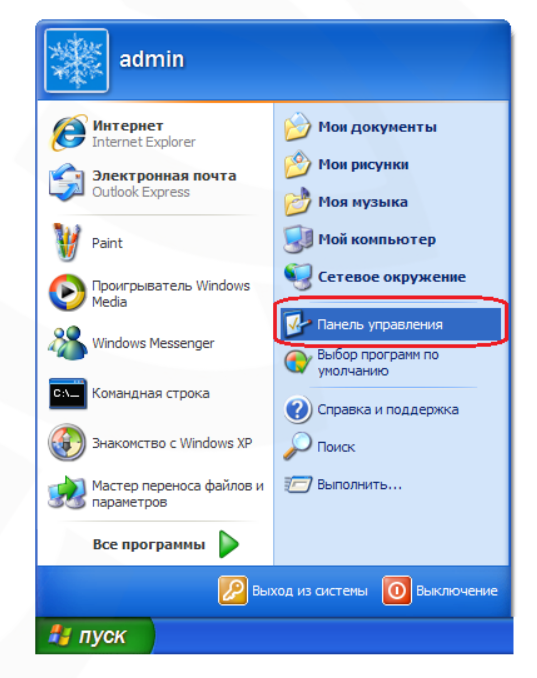

*Рис. 5.8*

<span id="page-23-1"></span>В открывшемся диалоговом окне выберите пункт **[Сеть и подключения к Интернету]** (*[Рис. 5](#page-24-0).9*).

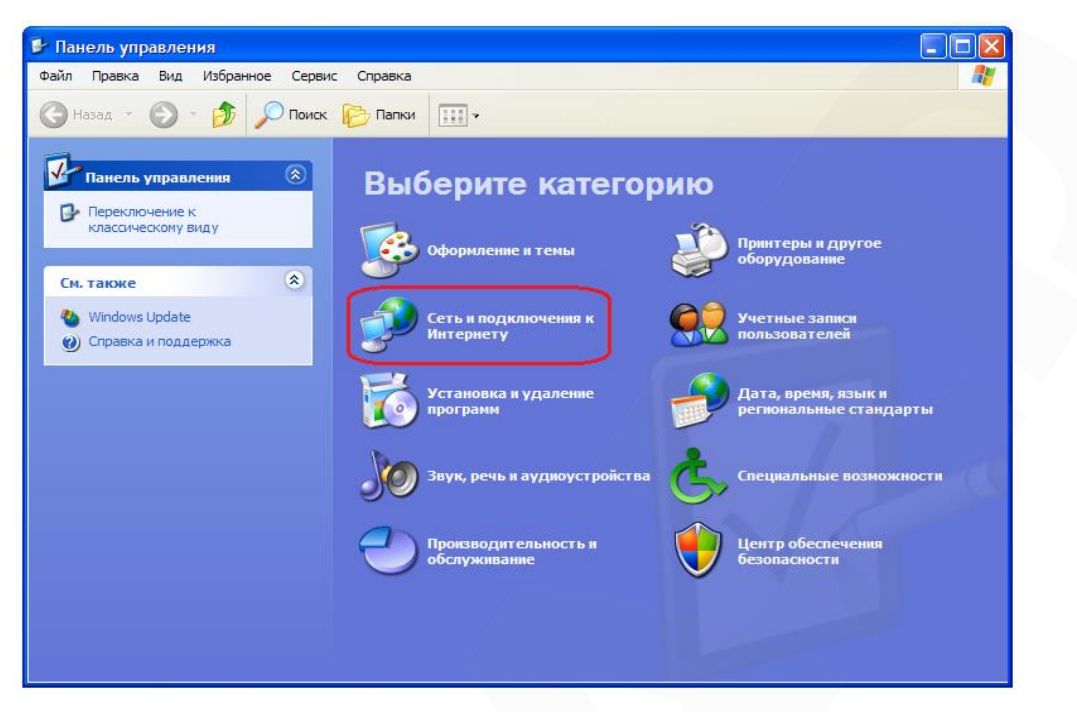

*Рис. 5.9*

<span id="page-24-0"></span>В открывшемся окне нажмите **[Сетевые подключения]** (*[Рис. 5](#page-24-1).10*).

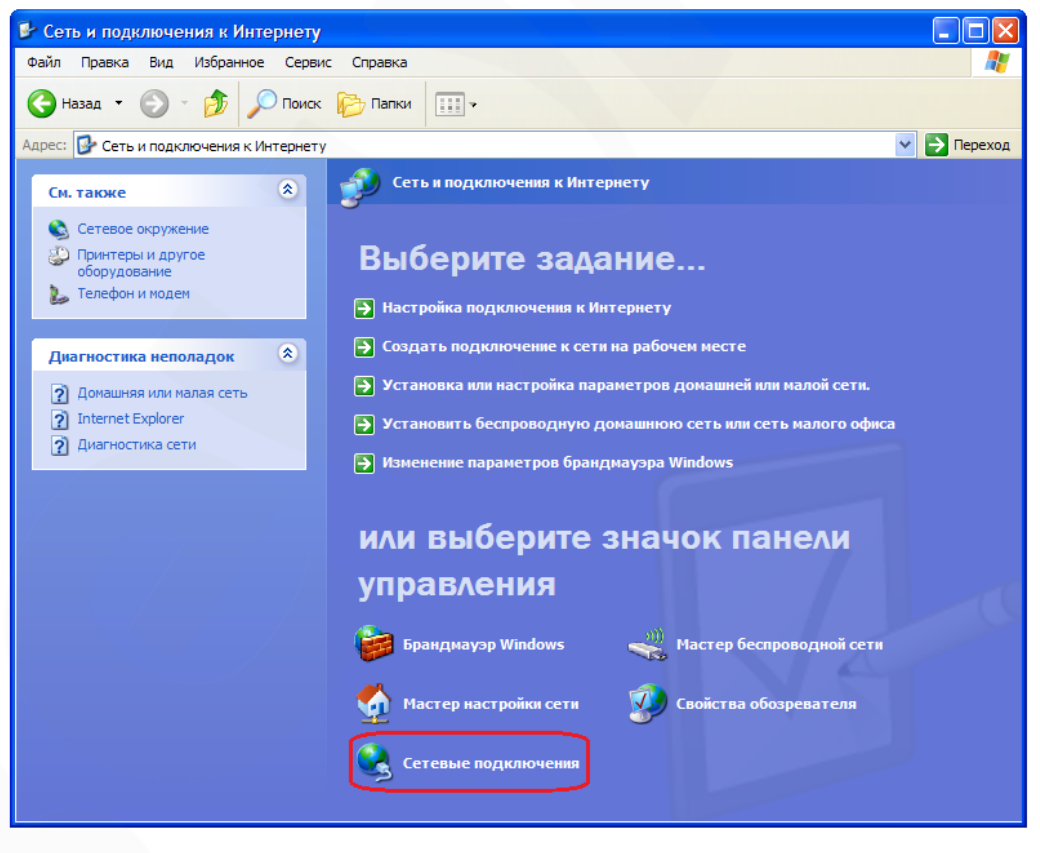

*Рис. 5.10*

<span id="page-24-1"></span>В открывшемся окне выберите нужное сетевое подключение, нажмите на нем 2 раза левой кнопкой мыши (*[Рис. 5.11](#page-25-0)*) или нажмите правой кнопкой мыши и выберите пункт **«Состояние»**.

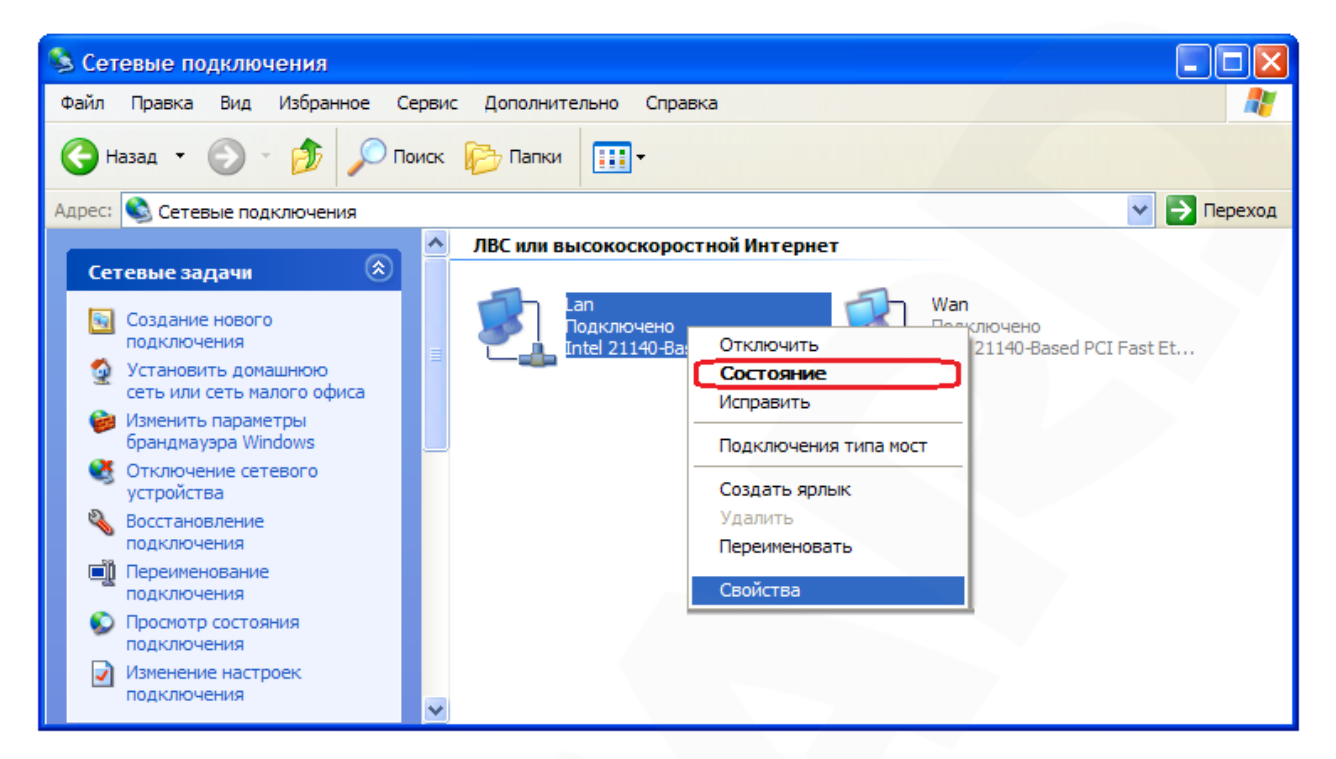

*Рис. 5.11*

#### <span id="page-25-0"></span>**ПРИМЕЧАНИЕ!**

При наличии нескольких сетевых подключений выберите то, к которому планируется подключить IP-камеру.

<span id="page-25-1"></span>В открывшемся окне состояния сетевого подключения необходимо перейти на закладку **[Поддержка]** и нажать кнопку **[Подробности]** (*[Рис. 5.12](#page-25-1)*).

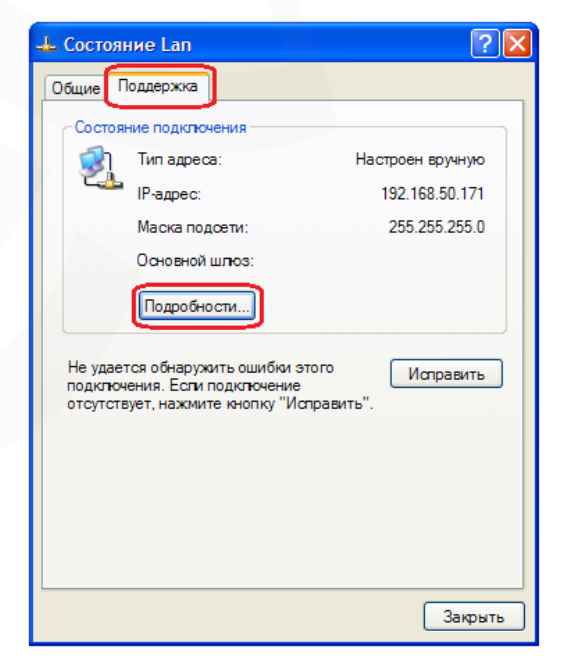

*Рис. 5.12*

В открывшемся окне можно увидеть информацию о текущем сетевом подключении (*[Рис.](#page-26-0) 5.13*).

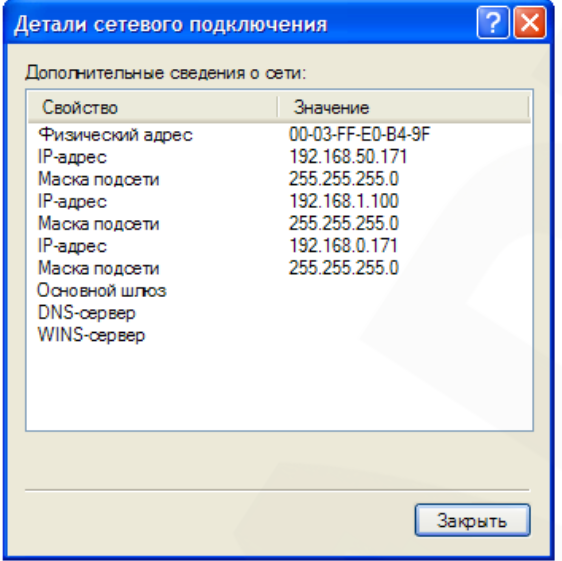

#### *Рис.5.13*

<span id="page-26-0"></span>Если в открывшемся окне Вы увидели следующие строки: **[IP-адрес – ххх.ххх.ххх.ххх]** (где ххх.ххх.ххх.ххх – значение IP-адреса), значит, Вашему ПК для проводного соединения был назначен IP-адрес, значение которого указано в строке **[IPадрес]**, маска подсети указана в строке **[Маска подсети]**, адрес сетевого шлюза – в строке **[Основной шлюз]**, адрес DNS-сервера – в строке **[DNS-сервер]**. Запомните либо запишите конфигурацию сетевых настроек адаптера Вашего ПК (IP-адрес, Маска подсети, Сетевой шлюз, DNS-сервер).

#### **ВНИМАНИЕ!**

Если Вы не записали данные текущего сетевого подключения, то после настройки камеры BD3570RC(V) будет невозможно вернуть сетевые настройки компьютера в первоначальное состояние для подключения к локальной сети и/или сети Интернет, соответственно, будет невозможно подключение компьютера к локальной сети и/или сети Интернет!

# <span id="page-27-0"></span>**5.2. Изменение параметров локальной сети для проводного подключения IP-камер**

IP-камера BD3570RC(V) имеет IP-адрес по умолчанию: 192.168.0.99. Для того чтобы подключиться к камере для первоначальной настройки необходимо, чтобы Ваш компьютер находился в той же подсети, что и камера. При этом IP-адреса IP-камер, компьютеров и любых сетевых устройств в сети не должны совпадать.

#### **ВНИМАНИЕ!**

IP-камеры BEWARD BD3570RC(V) по умолчанию имеют IP-адрес 192.168.0.99! Если Вы планируете подключать несколько IP-камер, то для исключения конфликта IP-адресов подключайте камеры по одной и изменяйте их IP-адреса на любые свободные из Вашей локальной сети!

#### **ВНИМАНИЕ!**

Если Вы уверены, что сетевой адаптер Вашего ПК, подключенный в проводную сеть с IP-камерой либо напрямую к IP-камере, находится в одной подсети с IP-камерой, тогда Вы можете перейти к пункту 5.3. данного Руководства.

Для изменения текущих настроек компьютера в локальной проводной сети нажмите **Пуск – Панель управления** (*Рис. 5.14*).

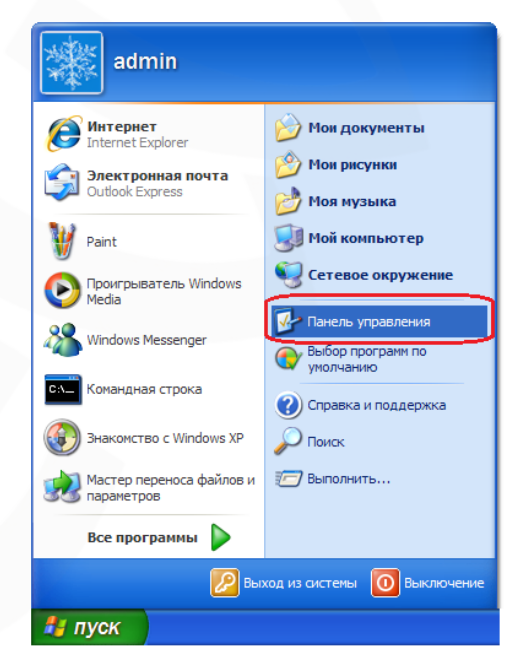

*Рис. 5.14*

В открывшемся диалоговом окне выберите пункт **[Сеть и подключения к Интернету]** (*Рис. 5.15*).

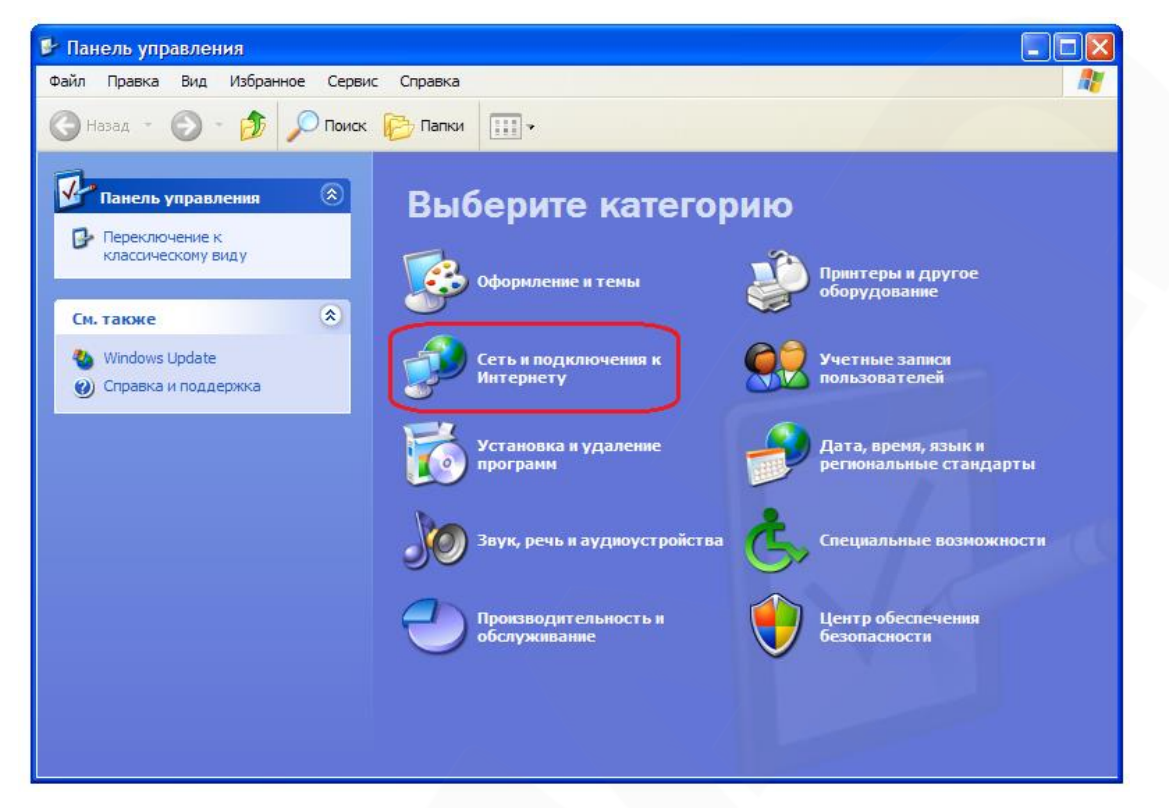

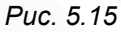

В открывшемся окне нажмите **[Сетевые подключения]** (*[Рис. 5](#page-28-0).16*).

<span id="page-28-0"></span>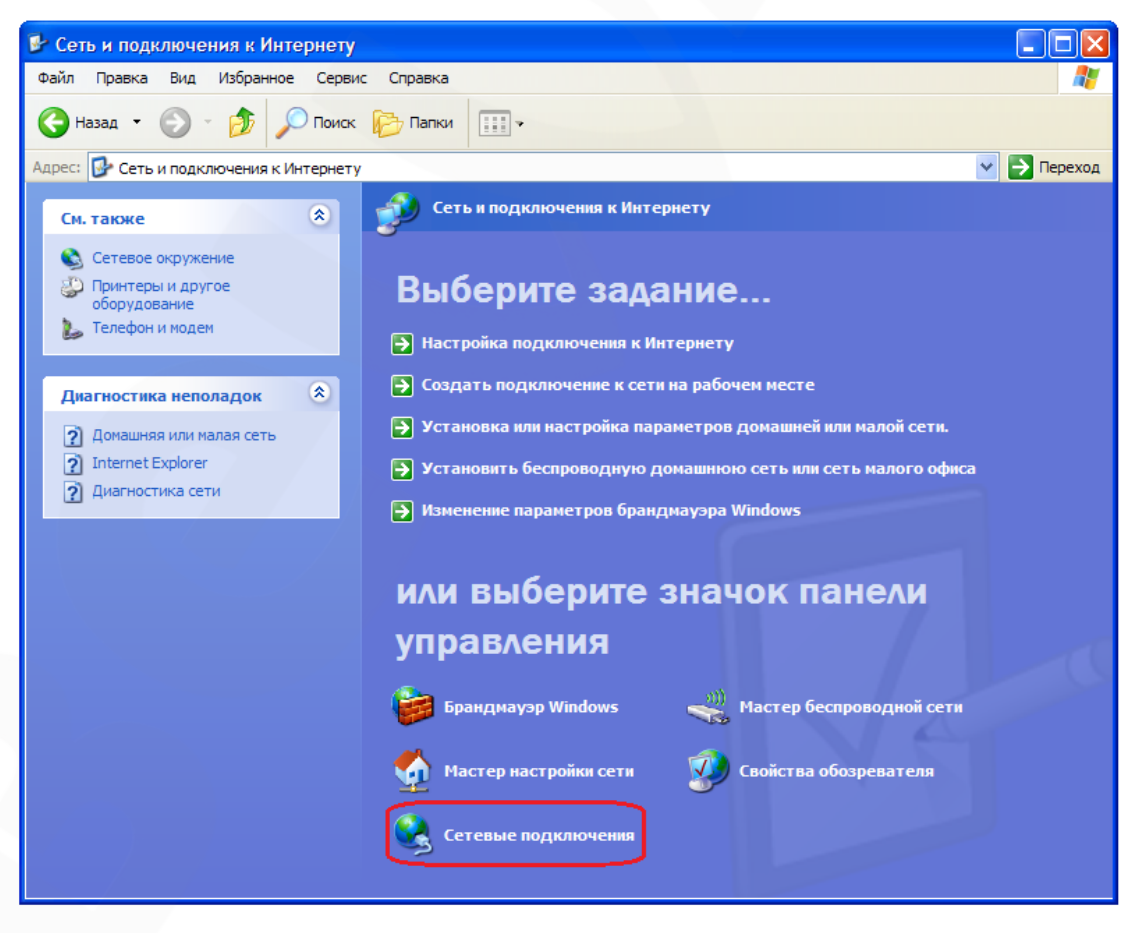

*Рис. 5.16*

В открывшемся окне выберите нужное сетевое подключение, нажмите на нем правой кнопкой мыши и в выпавшем списке выберите пункт **[Свойства]** (*Рис. 5.17*).

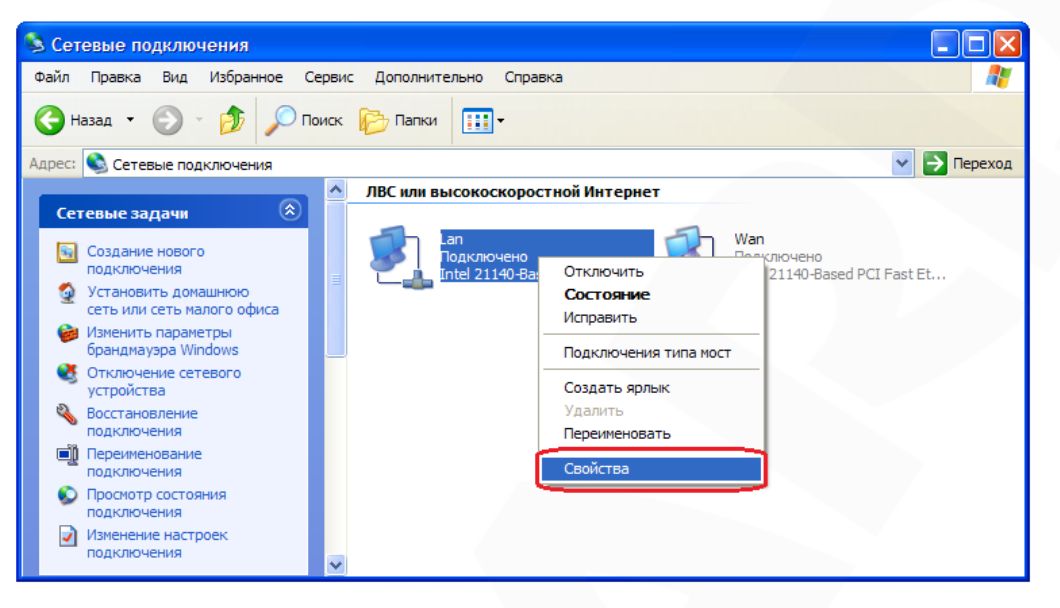

*Рис. 5.17*

#### **ПРИМЕЧАНИЕ!**

При наличии нескольких сетевых подключений выберите то, к которому планируется подключить IP-камеру.

В открывшемся окне свойств сетевого подключения необходимо выбрать пункт **[Протокол Интернета (TCP/IP)]** и нажать кнопку **[Свойства]** (*[Рис. 5](#page-29-0).18*).

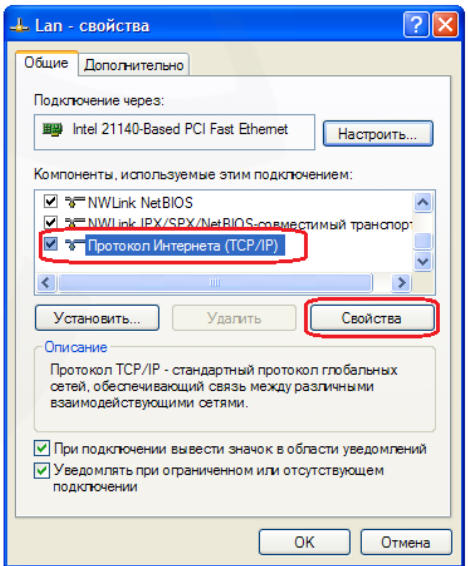

*Рис. 5.18*

<span id="page-29-0"></span>Откроется меню, в котором необходимо установить значения IP-адреса и маски подсети. Выберите пункт **[Использовать следующий IP-адрес]** и введите свободный **[IP-**

адрес] из подсети камеры, например, 192.168.0.20, [Маску подсети] 255.255.255.0, остальные значения вводить нет необходимости (Рис. 5.19).

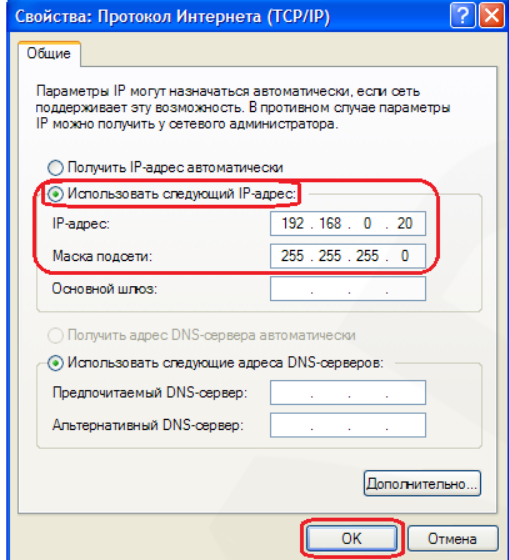

Puc. 5.19

<span id="page-30-1"></span>Для применения изменений настроек сетевого подключения нажмите кнопку [ОК] для всех открытых окон.

#### <span id="page-30-0"></span>5.3. Получение доступа к IP-камерам

Получить доступ к IP-камере Вы можете следующими способами:

- С помощью меню [Сетевое окружение] ОС Windows XP (при включенном UPnP).
- С помощью браузера Internet Explorer.

#### ВНИМАНИЕ!

При подключении IP-камеры к локальной сети необходимо учитывать, что по умолчанию IP-камера имеет сетевой адрес: 192.168.0.99.

#### 5.3.1 Включение поддержки технологии UPnP в Windows XP

<span id="page-31-0"></span>Для простоты и легкости установки IP-камеры используется механизм UPnP. При использовании операционной системы Windows Vista, Windows 7 или Windows XP Service Pack 3 по умолчанию эта опция включена и активна, и после подключения камеры операционная система найдет ее и выдаст уведомление об обнаружении нового устройства. Если Вы используете операционную систему младше, чем Windows XP Service Pack 3, то для активации UPnP Вам необходимо выполнить следующие действия.

Для включения поддержки UPnP нажмите Пуск - Панель управления (Рис. 5.20).

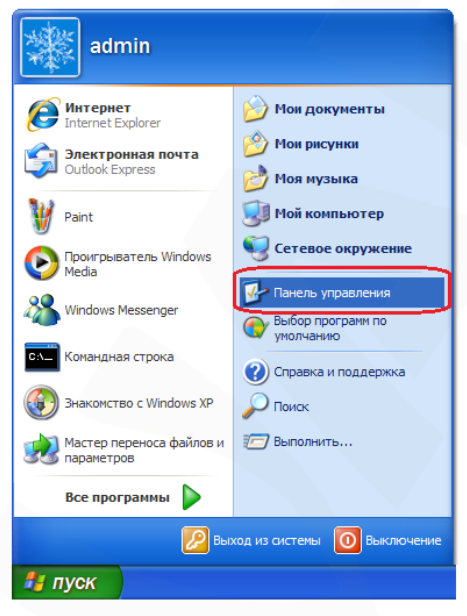

Puc. 5.20

<span id="page-31-1"></span>В открывшемся диалоговом окне выберите пункт ГУстановка и удаление программ1 (Puc. 5.21).

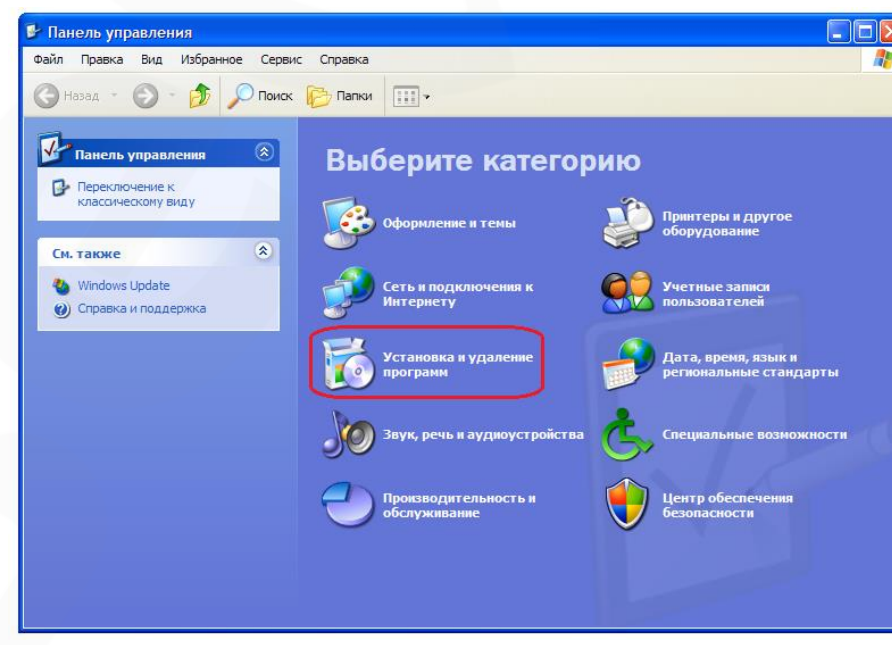

Puc. 5.21

Выберите пункт **[Установка компонентов Windows]**. После этого откроется меню мастера установки компонентов, в котором необходимо выбрать пункт **[Сетевые службы]** и нажать на кнопку **[Состав]** (*[Рис. 5](#page-32-0).22*).

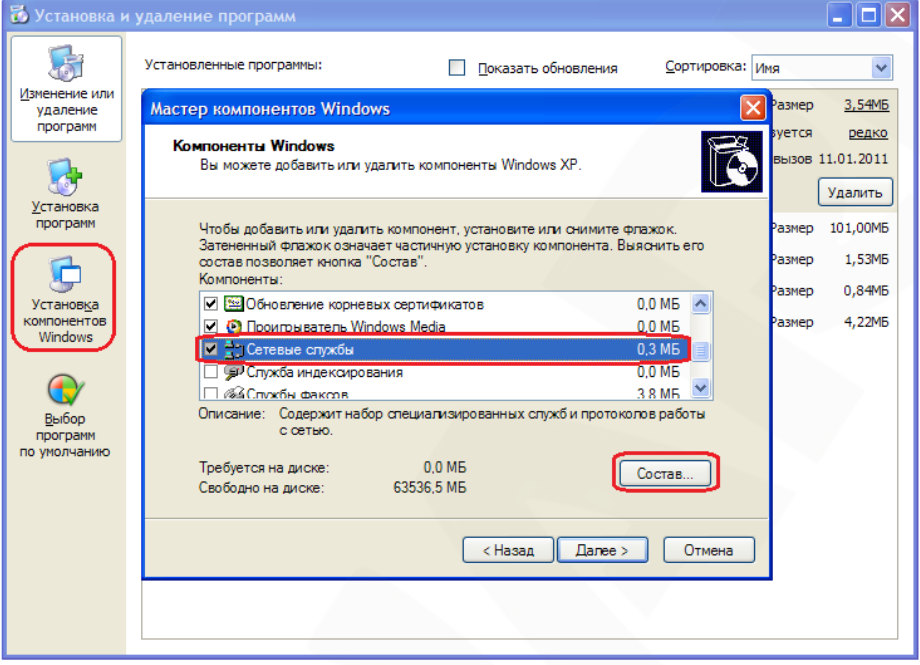

*Рис. 5.22*

<span id="page-32-0"></span>Для установки поддержки сетевых устройств UPnP, в появившемся окне установите галочку напротив пункта **[Пользовательский интерфейс UPnP]** и нажмите кнопку **[ОК]** (*[Рис. 5](#page-32-1).23*).

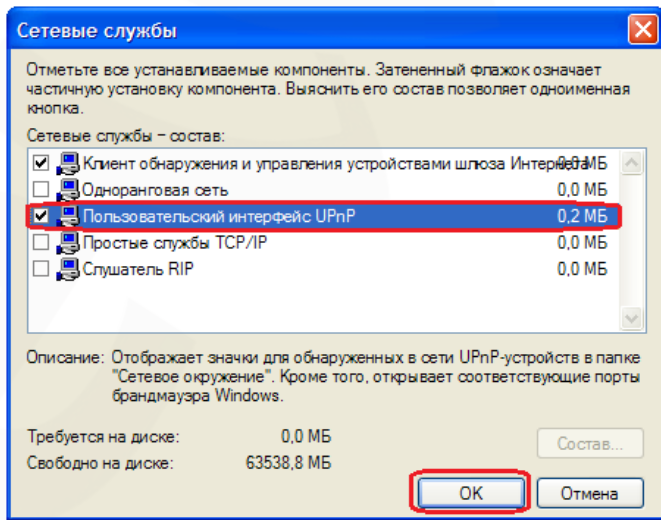

*Рис. 5.23*

<span id="page-32-1"></span>Нажмите кнопку **[Далее]** в меню **[Мастер компонентов Windows]** (*Рис. 5.24*).

**BeWARD** 

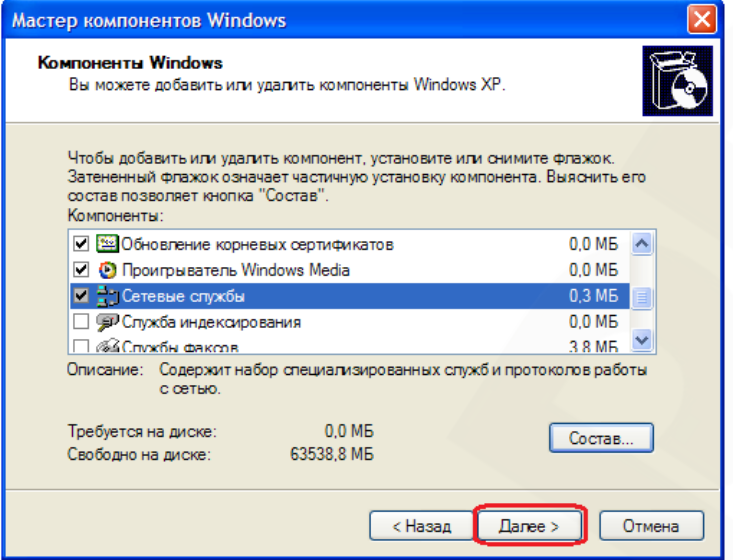

*Рис. 5.24*

Для завершения процесса установки нажмите кнопку **[Готово]** (*Рис. 5.25*).

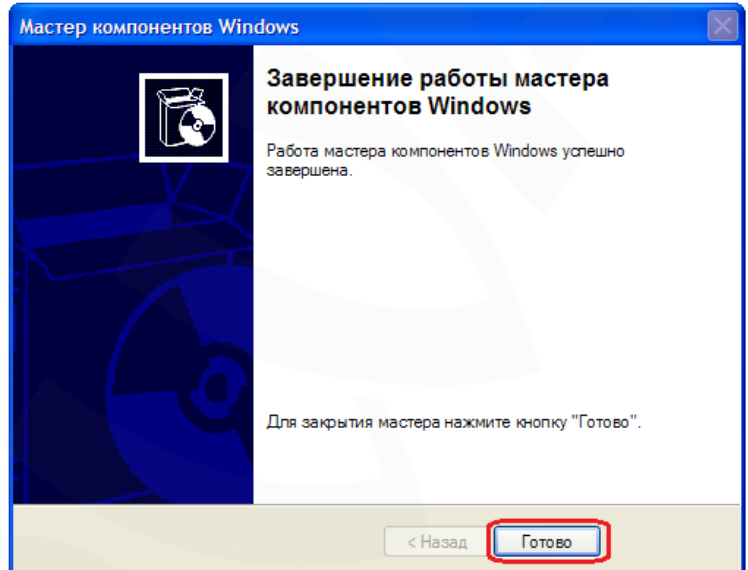

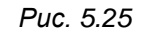

Включение поддержки технологии UPnP для Вашего ПК под управлением ОС Windows XP завершено.

# <span id="page-33-0"></span>**5.3.2. Получение доступа к IP-камерам с помощью меню Сетевое окружение OC Windows XP**

#### **ПРИМЕЧАНИЕ!**

Для IP-камер BEWARD BD3570RC(V) использование поддержки технологии UPnP включено по умолчанию.

Для поиска камеры с помощью меню [Сетевое окружение] ОС Windows XP, откройте окно [Мой компьютер] и выберите пункт [Сетевое окружение]. Для получения доступа к устройству через браузер Internet Explorer в появившемся меню найдите интересующее Вас устройство и нажмите на нем два раза левой кнопкой мыши (Рис. 5.26).

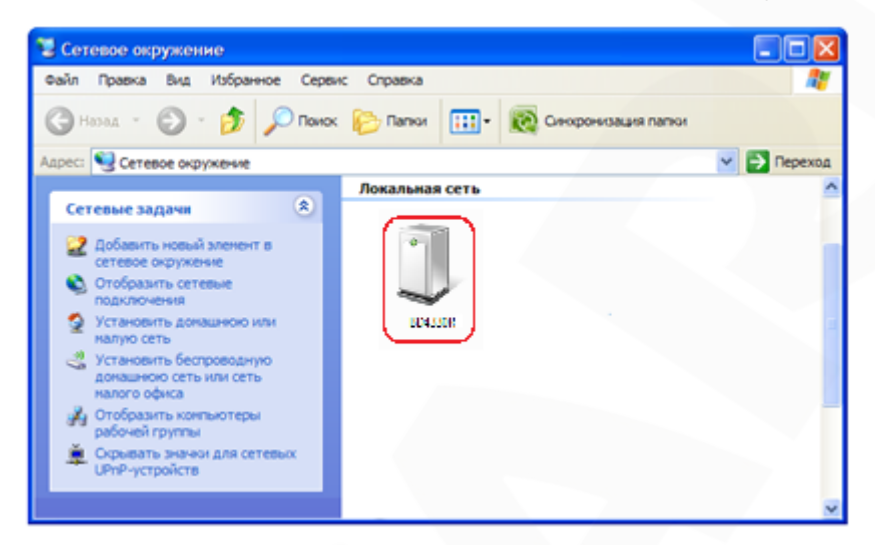

Puc. 5.26

<span id="page-34-1"></span>При этом Вы получите доступ к устройству через браузер Internet Explorer, где сможете сделать все необходимые Вам настройки или получить изображение.

#### 5.3.3. Получение доступа к IP-камерам с помощью браузера Internet Explorer

<span id="page-34-0"></span>Для доступа к камере с помощью браузера Internet Explorer необходимо запустить браузер и в адресной строке набрать запрос: http://<lP>:<port>/ (где <lP> - IP-адрес камеры, а <port> - значение http-порта), после чего нажать [Перейти] либо [Ввод] (Рис. 5.27).

#### ВНИМАНИЕ!

IP-камера BEWARD BD3570RC(V) по умолчанию имеет сетевой адрес 192.168.0.99.

#### ПРИМЕЧАНИЕ!

<span id="page-34-2"></span>Если для http-порта используется значение 80, тогда для доступа к камере в браузере достаточно ввести строку http://<IP>/, где <IP> - IP-адрес камеры.

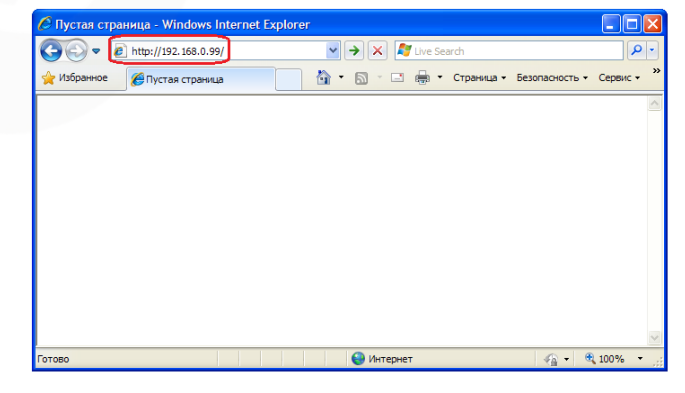

Puc. 5.27

#### 5.4. Получение доступа к веб-интерфейсу IP-камеры

<span id="page-35-0"></span>После того как Вы получили доступ к IP-камере любым из способов, рассмотренных в пунктах 5.3.2 - 5.3.3 данного Руководства, будет запущен браузер Internet Explorer, где откроется окно авторизации для получения доступа к веб-интерфейсу устройства.

#### ПРИМЕЧАНИЕ!

Для корректной работы веб-интерфейса IP-камеры необходима версия браузера Internet Explorer не ниже 8.0.

Введите имя пользователя и пароль, после чего нажмите [ОК] (Рис. Ошибка! Источник ссылки не найден. 5.28).

#### ВНИМАНИЕ!

Имя пользователя по умолчанию: admin. Пароль по умолчанию: admin.

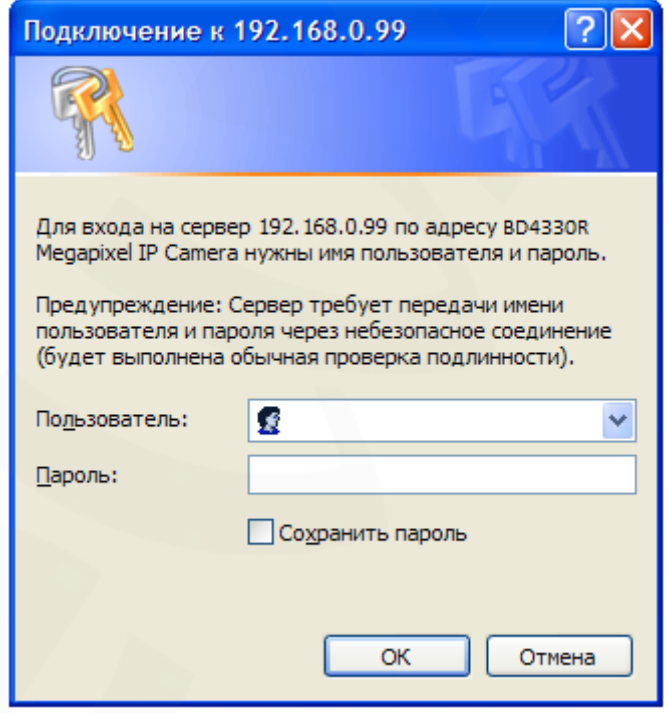

Puc.5.28

#### ВНИМАНИЕ!

По умолчанию в настройках браузера Internet Explorer установлена блокировка элементов ActiveX, и при первом запуске камеры система оповещения браузера выдаст сообщение о блокировке установки элемента ActiveX.

После удачной авторизации при первом подключении ОС Windows XP будет блокировать установку приложения ActiveX, о чем будет свидетельствовать системное
уведомление под адресной строкой браузера: **«Этот веб-узел пытается установить следующую надстройку: «ActiveX Control.cab» от «Beward Co., Ltd. Если Вы доверяете этому веб-узлу и надстройке и хотите установить ее, щелкните здесь…»** (*Рис. 5.29*).

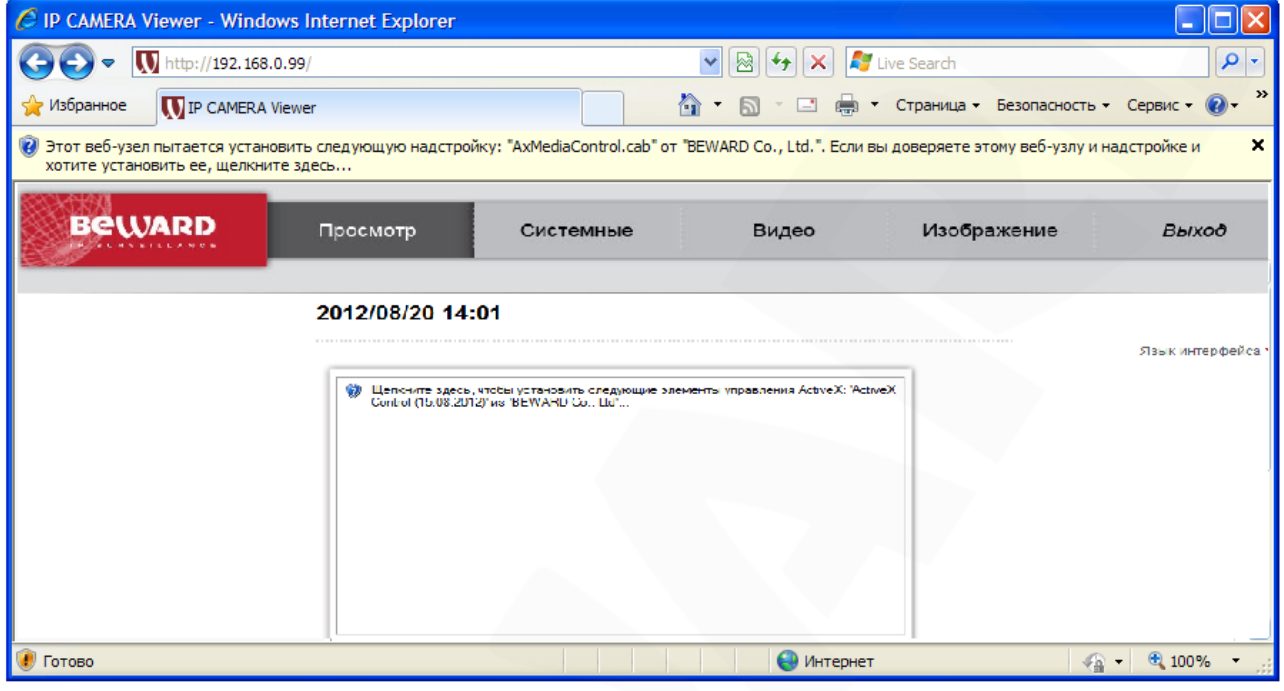

*Рис. 5.29*

Нажмите на это сообщение правой кнопкой мыши и в открывшемся подменю выберите пункт **«Установить элемент ActiveX…»**. Или на поле с надписью **«Щелкните здесь, чтобы установить следующие элементы управления ActiveX: «AxMediaControl.cab» из «Beward Co., Ltd.» …»** (*Рис. 5.30*).

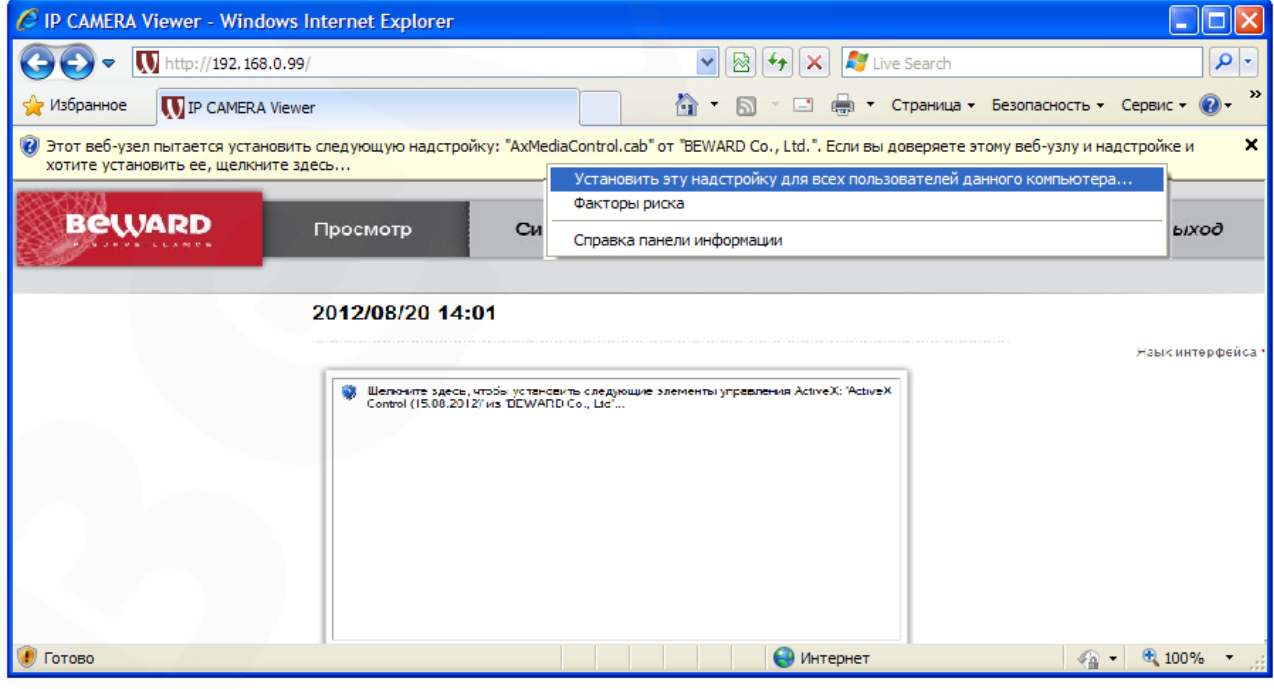

*Рис. 5.30*

Система безопасности браузера Internet Explorer будет автоматически блокировать установку ActiveX, для продолжения установки нажмите кнопку **[Установить]** (*[Рис. 5](#page-37-0).31*).

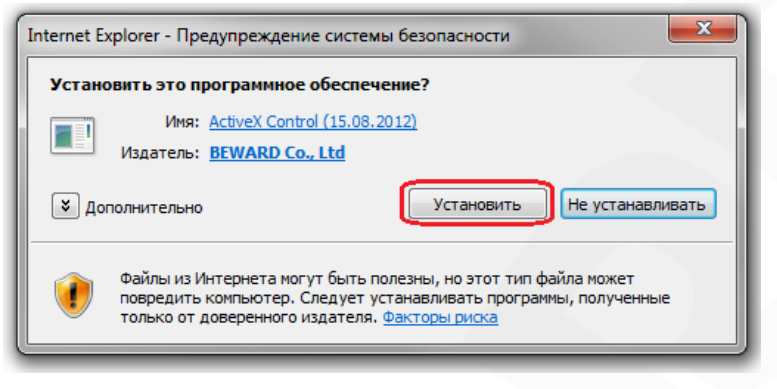

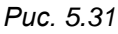

<span id="page-37-0"></span>При правильно выполненных действиях Вы сможете увидеть через веб-браузер изображение с Вашей IP-камеры. В верхней части экрана при этом отображаются пункты меню настроек, а ниже – окно **«Видео»**, как показано на *Рис. 5.32*.

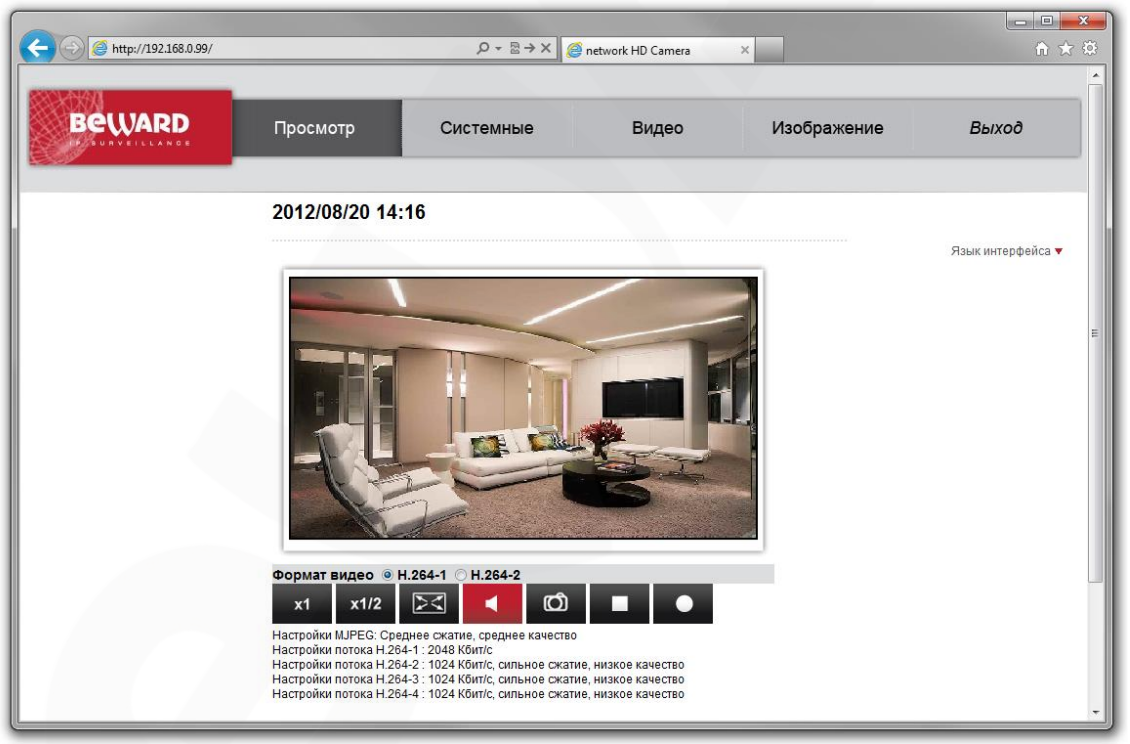

*Рис. 5.32*

# **5.5. Изменение настроек проводного подключения IP-камеры через вебинтерфейс**

После подключения к IP-камере BD3570RC(V) по проводной сети необходимо изменить настройки камеры таким образом, чтобы она находилась в одной подсети с остальным оборудованием (например, Вашим ПК).

#### **ВНИМАНИЕ!**

Для работы IP-камеры и Вашего ПК необходимо, чтобы совпадали три части IP-адреса, за исключением четвертой части и необходимо, чтобы полностью совпадала маска подсети. Например, IP-адрес вашего ПК: 192.168.0.40. IP-адрес разделен точками на четыре группы. В данном примере: 1 группа – 192, 2 группа – 168, 3 группа – 0, 4 группа – 40. Вам необходимо изменить IP-адрес камеры, чтобы у него первые три группы совпадали, то есть, чтобы было значение вида 192.168.0.ХХХ. Четвертая группа обязательно должна отличаться от значения на Вашем ПК, а также другого сетевого оборудования Вашей сети (если такое имеется).

Для изменения сетевых настроек в веб-интерфейсе перейдите в меню *Системные – Сеть – Основной* (*[Рис. 5](#page-38-0).33*).

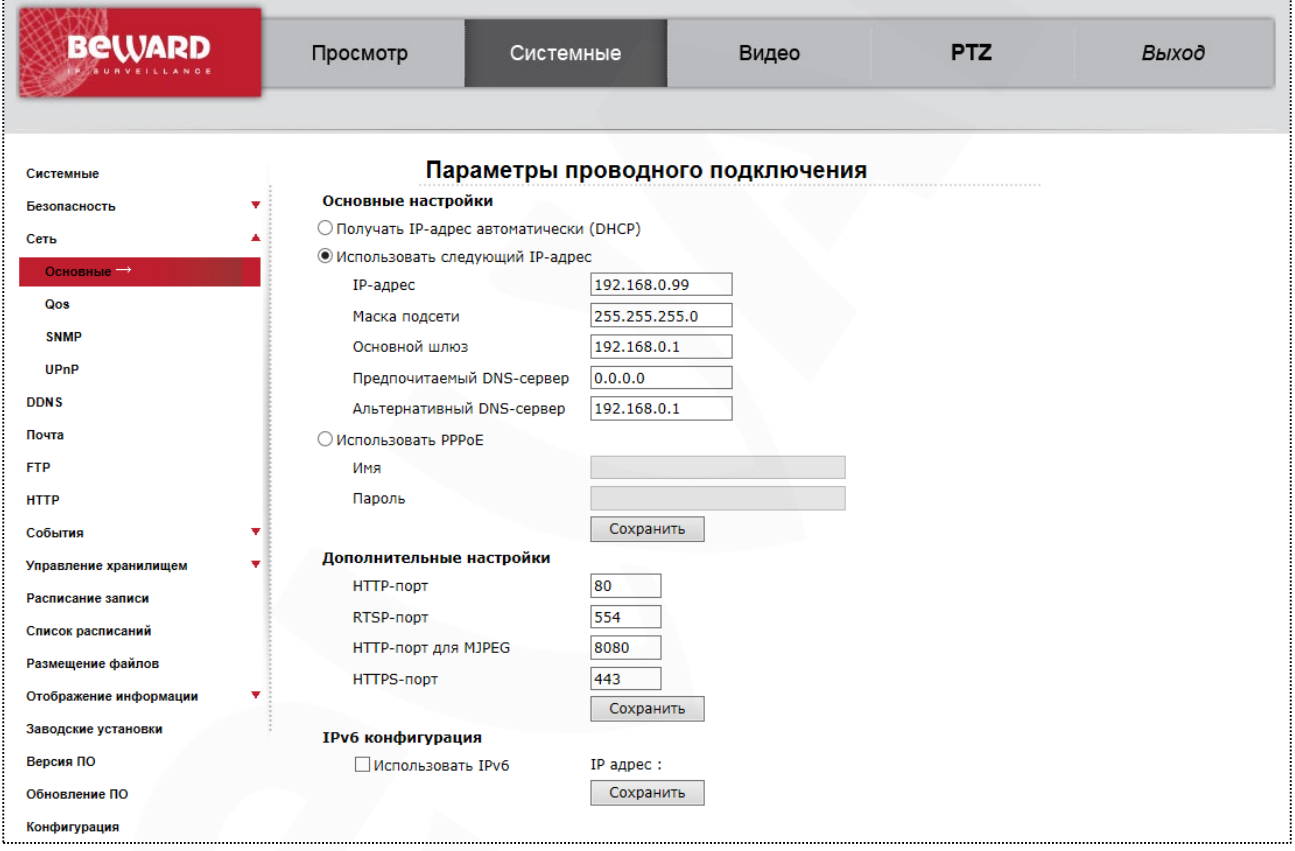

*Рис. 5.33*

<span id="page-38-0"></span>Меню условно можно разделить на три части: **[Основные настройки (General)]**, **[Дополнительные настройки (Advanced)]**, **[IPv6 конфигурирование (IPv6 address Configuration)]**.

Основные настройки включают в себя следующие сетевые параметры (*[Рис. 5](#page-39-0).34*):

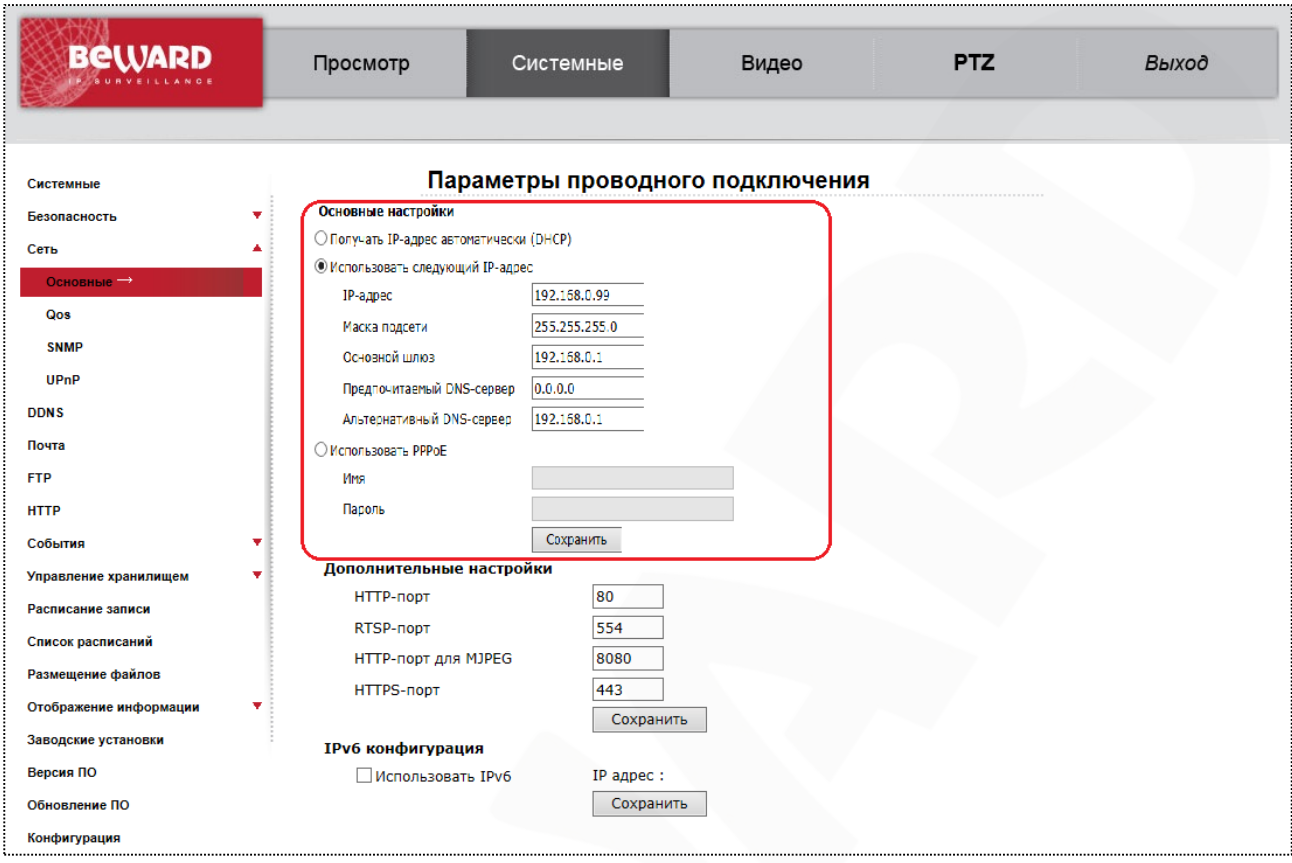

*Рис. 5.34*

<span id="page-39-0"></span>**Получить IP-адрес автоматически (DHCP) (Get IP address automatically)**: устанавливает автоматическое получение основных сетевых параметров от DHCP-сервера. Для работы этой функции необходимо наличие в сети DHCP-сервера.

**Использовать следующий IP-адрес (Use fixed IP address)**: ручная настройка основных сетевых параметров:

**IP-адрес (IP address):** IP-адрес камеры.

**Маска подсети (Subnet mask):** маска подсети.

**Основной шлюз (Default gateway):** адрес сетевого шлюза.

**Предпочитаемый DNS-сервер (Primary DNS):** IP-адрес основного DNS-сервера.

**Альтернативный DNS-сервер (Secondary DNS):** IP-адрес альтернативного DNSсервера.

**Использовать PPPoE (Use PPPoE)**: настройка соединения по протоколу PPPoE. Может применяться для получения доступа IP-камеры к сети Интернет при предоставлении провайдером Интернет–услуг с выдачей динамического IP-адреса и аутентификацией по имени пользователя и паролю по протоколу PPPoE.

**Имя (User name)**: имя пользователя для создания PPPoE-соединения.

**Пароль (Password)**: пароль пользователя для создания PPPoE-соединения.

Для сохранения изменений основных сетевых параметров нажмите на кнопку **[Сохранить (Save)]** (*[Рис. 5](#page-40-0).35*).

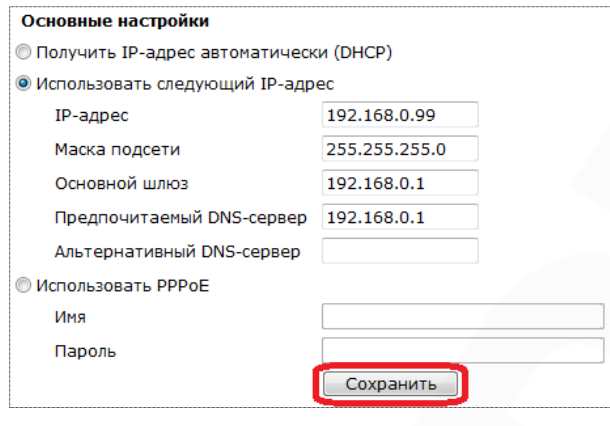

*Рис. 5.35*

## <span id="page-40-0"></span>**ВНИМАНИЕ!**

Будьте внимательны при установке сетевых параметров. При неверно установленных сетевых настройках камера может стать недоступна.

Дополнительные настройки включают в себя следующие сетевые параметры (*[Рис.](#page-40-1)* 

*5.36*).

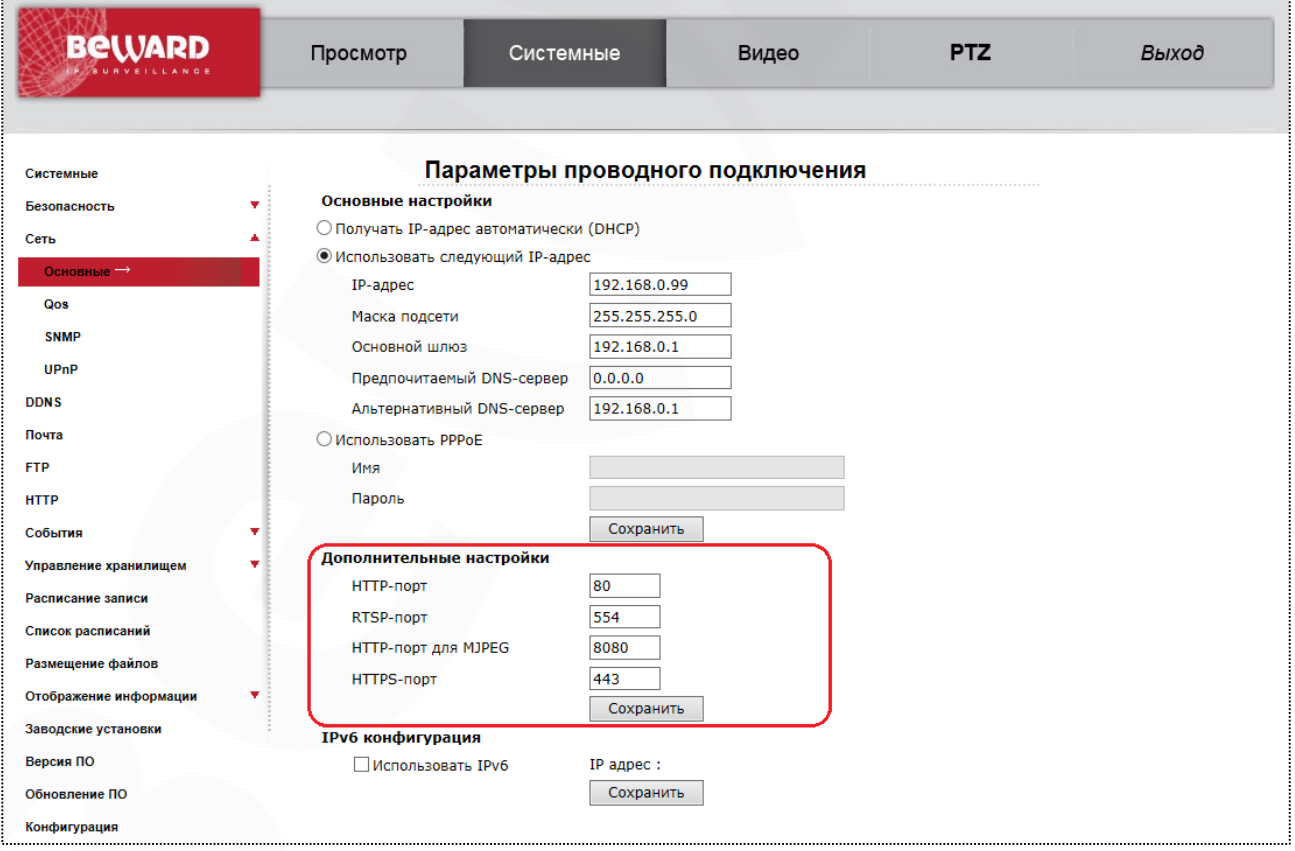

*Рис. 5.36*

<span id="page-40-1"></span>**HTTP-порт (Web Server port)**: номер HTTP-порта для работы с браузером. Значение по умолчанию – 80, диапазон значений – 80 или от 1024 до 65535.

#### **ВНИМАНИЕ!**

При задании значения HTTP-порта, отличного от 80, его необходимо указывать в строке запроса веб-браузера: **http://<IP>:<PORT>**, где **<IP>** – IP-адрес камеры, **<PORT>** – HTTP-порт камеры.

**RTSP-порт (RTSP port)**: номер RTSP-порта для трансляции звука и видеоизображения через RTSP. Значение по умолчанию – 554, диапазон значений – 544 или от 1024 до 65535.

**HTTP-порт для MJPEG (MJPEG over HTTP port)**: номер порта для трансляции видеопотока в формате MJPEG по протоколу HTTP. Значение по умолчанию – 8008, диапазон значений от 1024 до 65535.

**HTTPS-порт (HTTPS port)**: номер порта для получения доступа к камере по протоколу HTTPS. Значение по умолчанию – 443, диапазон значений от 1024 до 65535.

#### **ПРИМЕЧАНИЕ!**

Номера портов не должны совпадать.

Для сохранения изменений дополнительных сетевых параметров нажмите на кнопку **[Сохранить (Save)]** (*[Рис. 5](#page-41-0).37*).

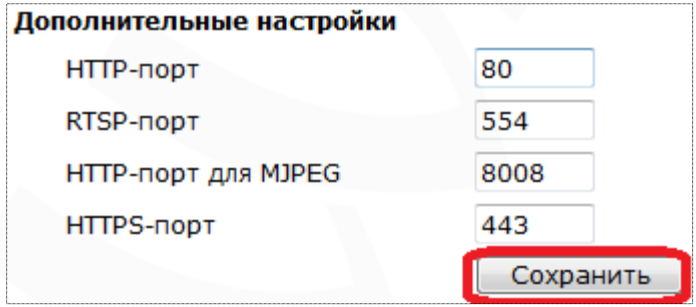

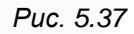

<span id="page-41-0"></span>Пункт меню **[IPv6 конфигурирование (IPv6 address Configuration)]** необходим для включения/отключения поддержки протокола IP версии 6 (*[Рис. 5](#page-42-0).38*).

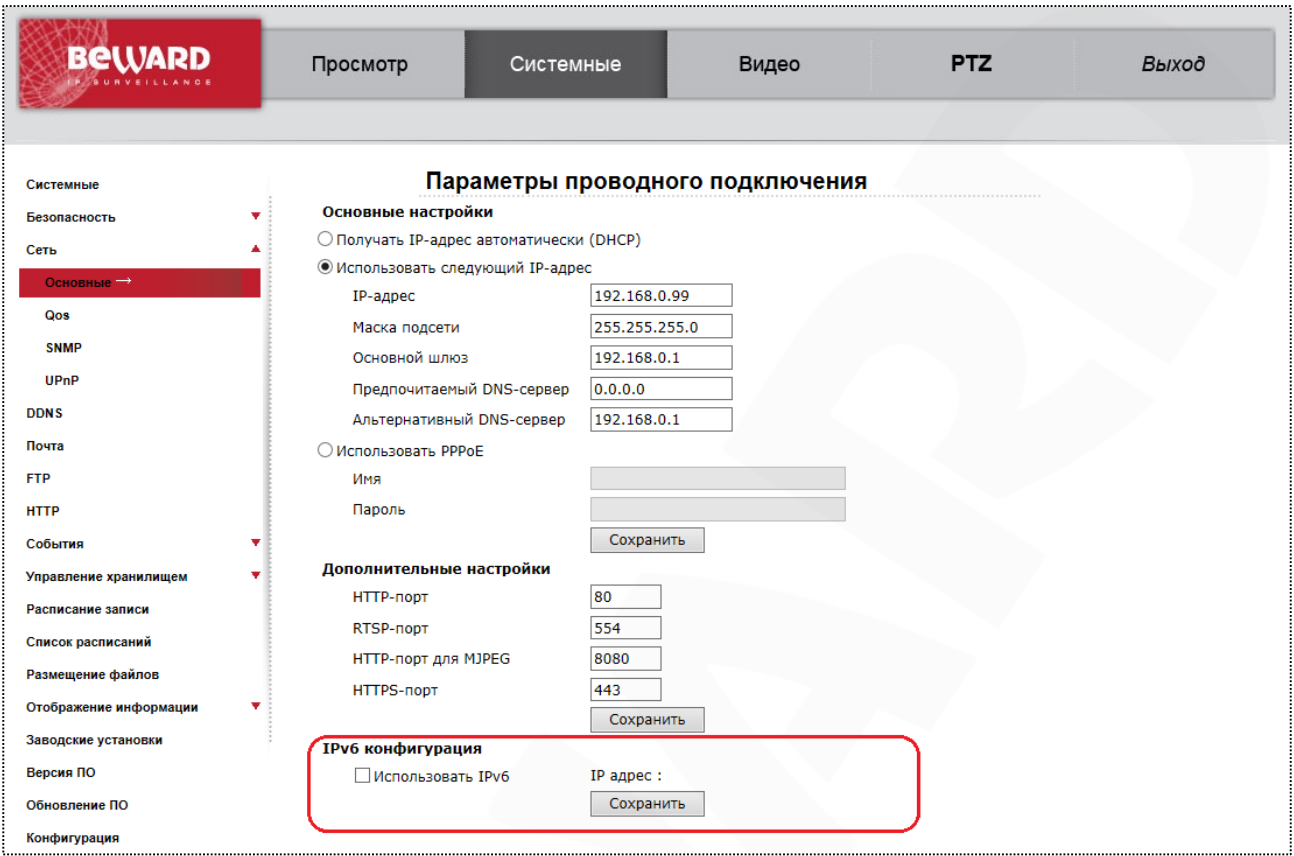

*Рис. 5.38*

<span id="page-42-0"></span>Если необходимо включить поддержку протокола IP версии 6, установите галочку напротив строки **[Использовать IPv6 (Enable IPv6)]**.

Для сохранения изменений настроек протокола IPv6 нажмите на кнопку **[Сохранить (Save)]**.

# **5.6. Возврат настроек проводного подключения ПК к локальной сети в первоначальные значения**

Чтобы вернуть значения проводного сетевого подключения к установленным ранее значениям, выполните следующие действия.

Нажмите **Пуск – Панель управления** (*[Рис. 5](#page-43-0).39*).

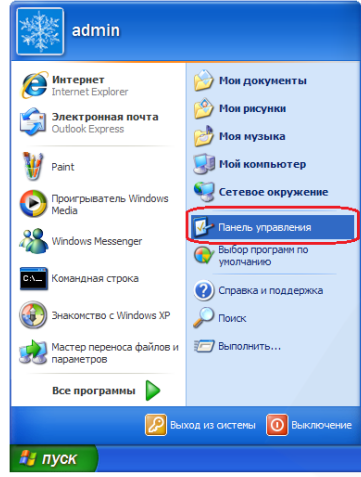

*Рис. 5.39*

<span id="page-43-0"></span>В открывшемся диалоговом окне выберите пункт **[Сеть и подключения к Интернету]** (*[Рис. 5](#page-43-1).40*).

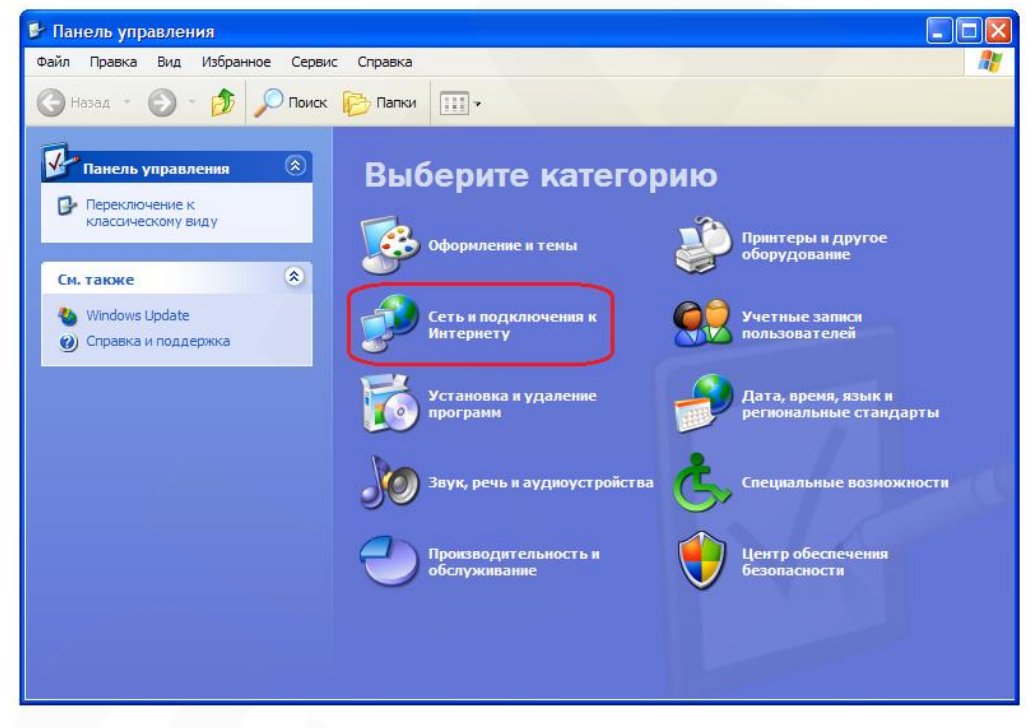

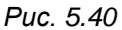

<span id="page-43-1"></span>В открывшемся окне нажмите **[Сетевые подключения]** (*[Рис. 5](#page-44-0).41*).

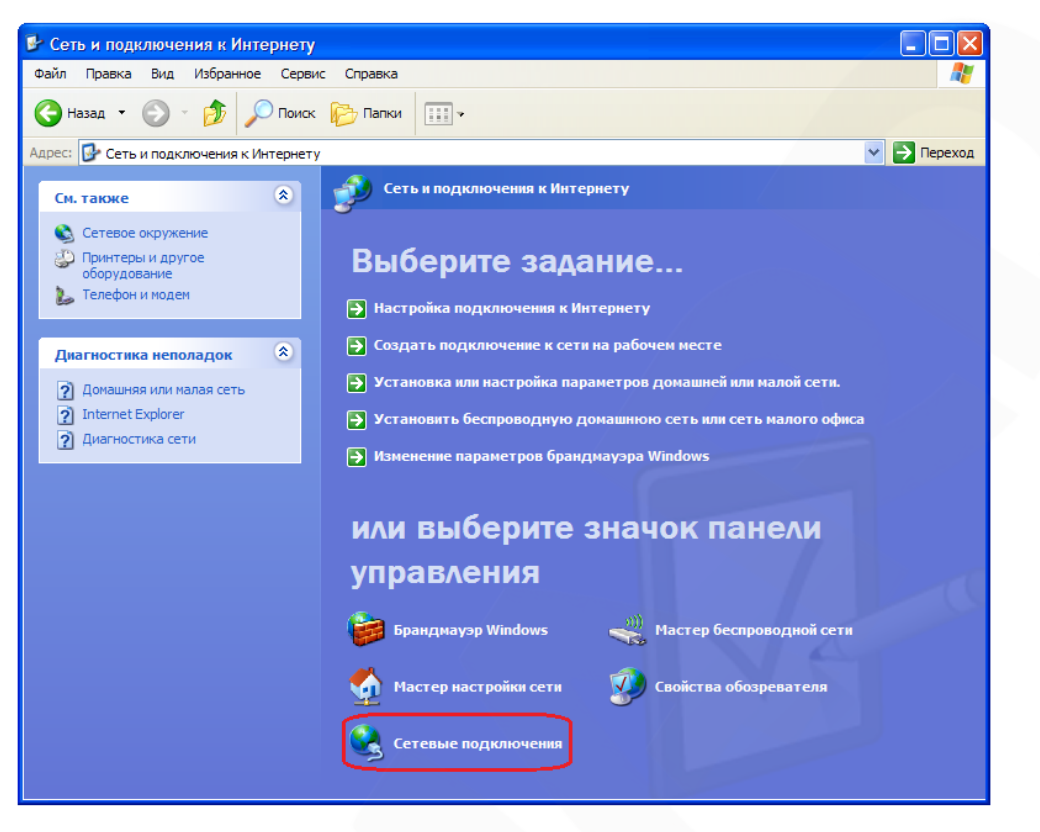

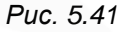

<span id="page-44-0"></span>В открывшемся окне выберите нужное сетевое подключение, нажмите на нем правой кнопкой мыши и в выпавшем списке выберите пункт **[Свойства]** (*[Рис. 5](#page-44-1).42*).

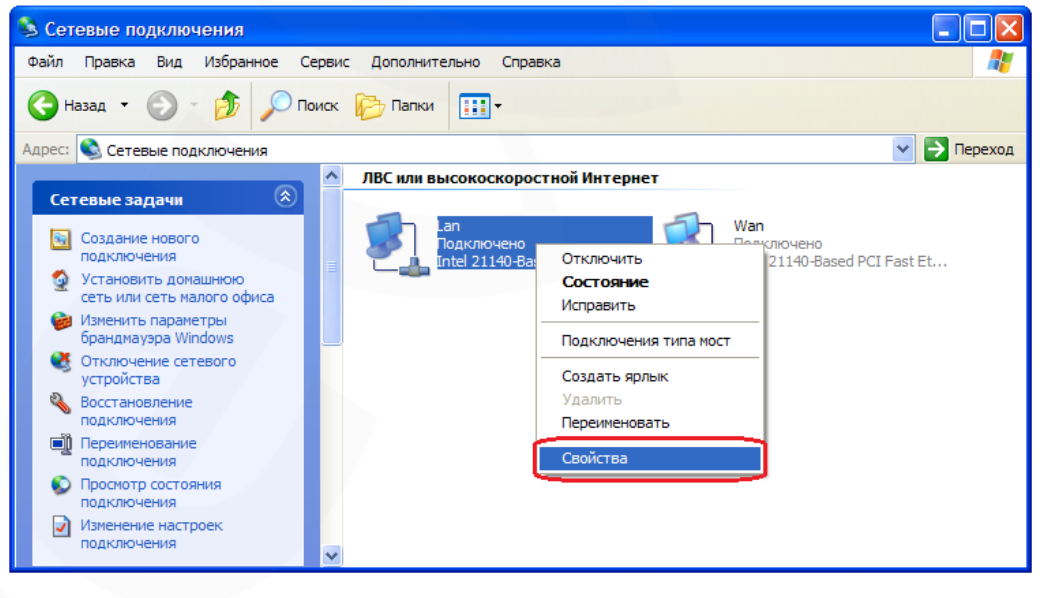

*Рис. 5.42*

## <span id="page-44-1"></span>**ПРИМЕЧАНИЕ!**

При наличии нескольких сетевых подключений выберите нужное.

В открывшемся окне свойств сетевого подключения необходимо выбрать пункт **[Протокол Интернета (TCP/IP)]** и нажать кнопку **[Свойства]** (*[Рис. 5](#page-45-0).43*).

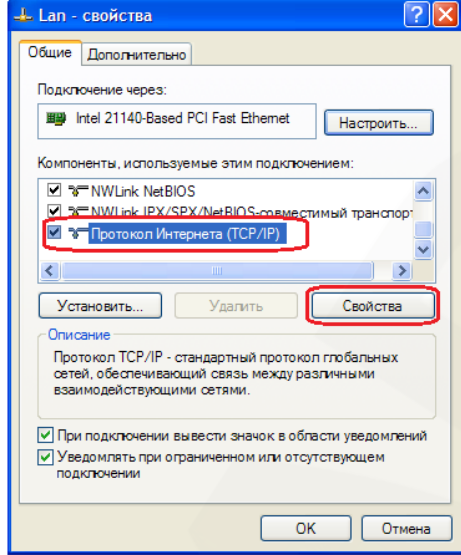

*Рис. 5.43*

<span id="page-45-0"></span>Откроется меню, в котором необходимо установить значения сетевых настроек, установленных изначально (см. пункт 5.2 данного Руководства).

Если изначально IP-адрес Вашему ПК назначался автоматически, тогда выберите пункты **[Получить IP-адрес автоматически]** и **[Получить адрес DNS-сервера автоматически]**, после чего нажмите кнопку **[ОК]** для всех открытых окон (*[Рис. 5](#page-45-1).44*).

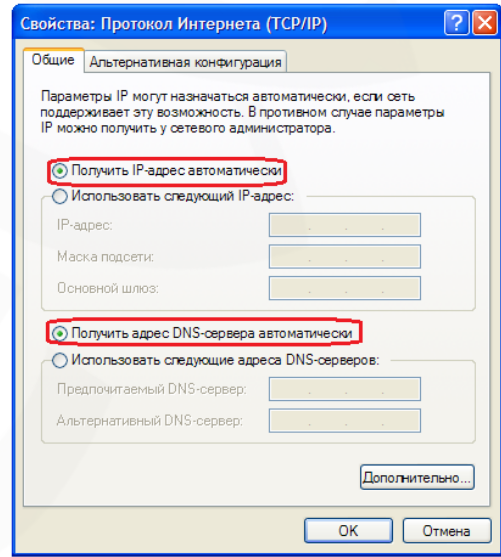

*Рис. 5.44*

<span id="page-45-1"></span>Если изначально IP-адрес Вашему ПК был задан вручную, тогда выберите пункт **[Использовать следующий IP-адрес]** и заполните необходимые поля (см. пункт 5.2 данного Руководства), после чего нажмите кнопку **[ОК]** для всех открытых окон (*[Рис. 5](#page-46-0).45*).

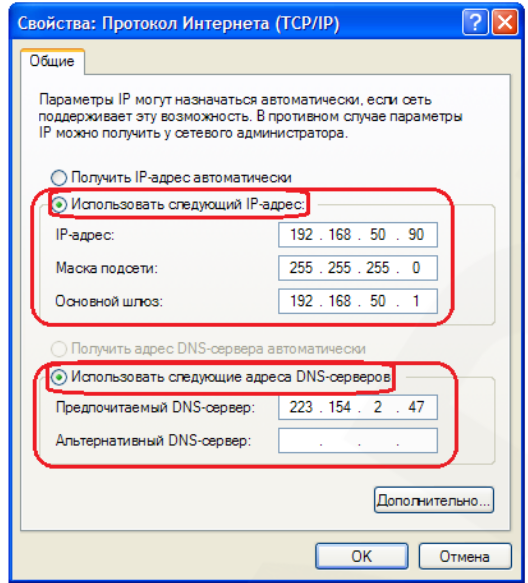

*Рис. 5.45*

## <span id="page-46-0"></span>**5.7. Проверка правильности настроек проводного подключения**

Для контроля правильности сетевых настроек камеры и компьютера нужно подключиться к камере через браузер Internet Explorer.

Запустите браузер Internet Explorer. Для этого нажмите *Пуск – Все Программы* и выберите строку **[Internet Explorer]**.

Введите в адресной строке IP-адрес, присвоенный камере (например: http://192.168.0.99) (*[Рис. 5](#page-46-1).46*).

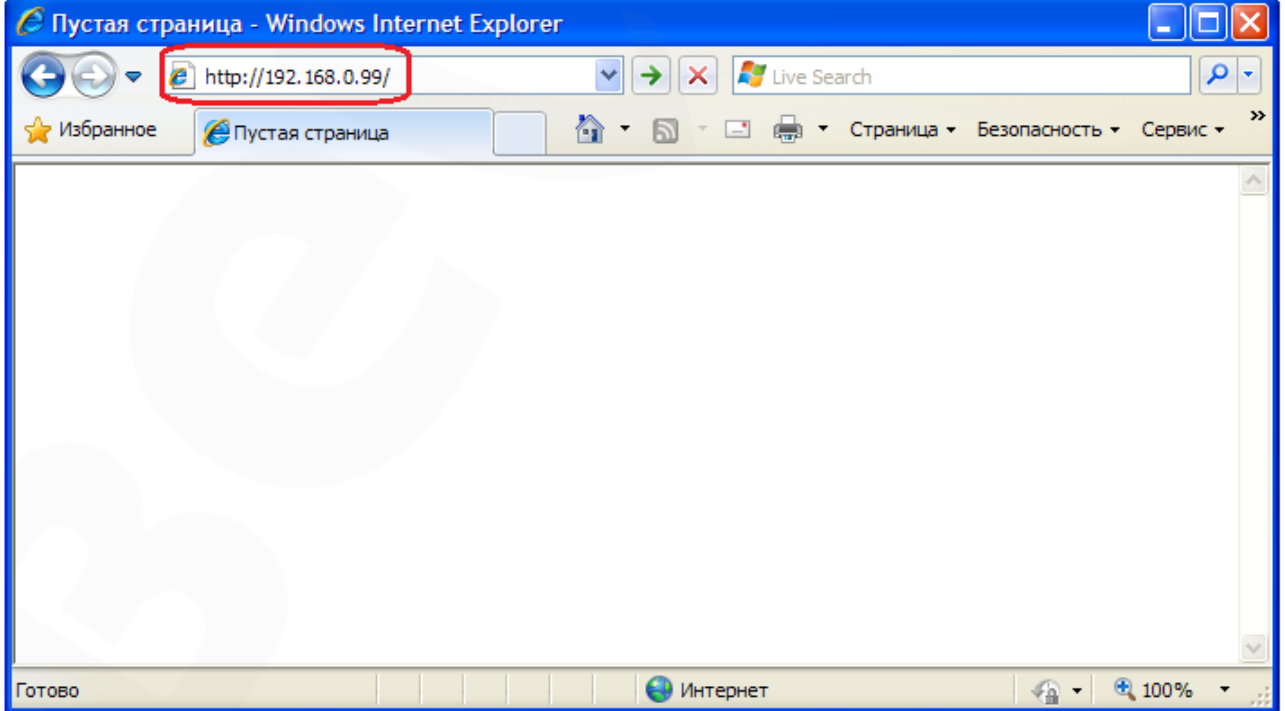

<span id="page-46-1"></span>*Рис. 5.46*

При правильных настройках откроется меню авторизации. Для авторизации введите имя пользователя и пароль, после чего нажмите **[ОК]** (*[Рис. 5](#page-47-0).47*).

#### **ВНИМАНИЕ!**

Имя пользователя по умолчанию: **admin**. Пароль по умолчанию: **admin**.

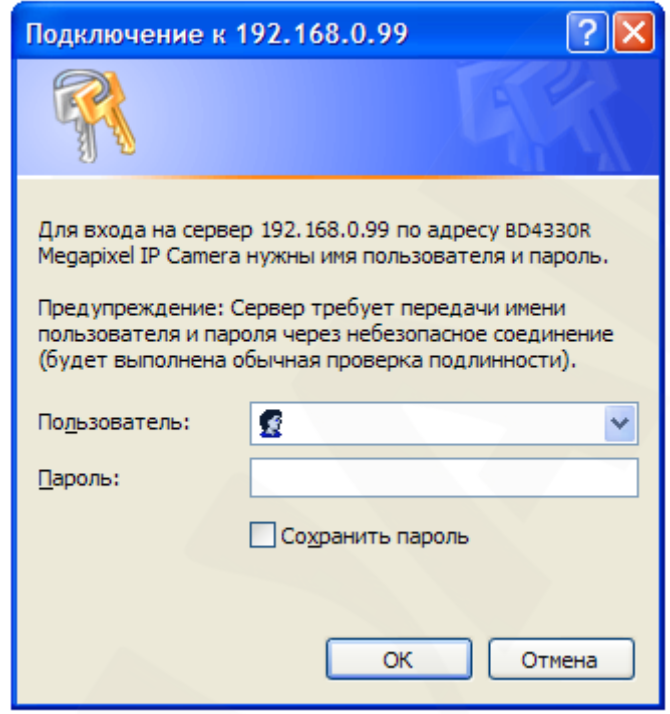

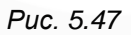

<span id="page-47-0"></span>При правильно выполненных действиях Вы сможете увидеть через веб-браузер изображение с Вашей IP-камеры. В верхней части экрана при этом отображаются пункты меню, а в центральной части экрана – окно **«Видео»** (*[Рис. 5](#page-48-0).48*).

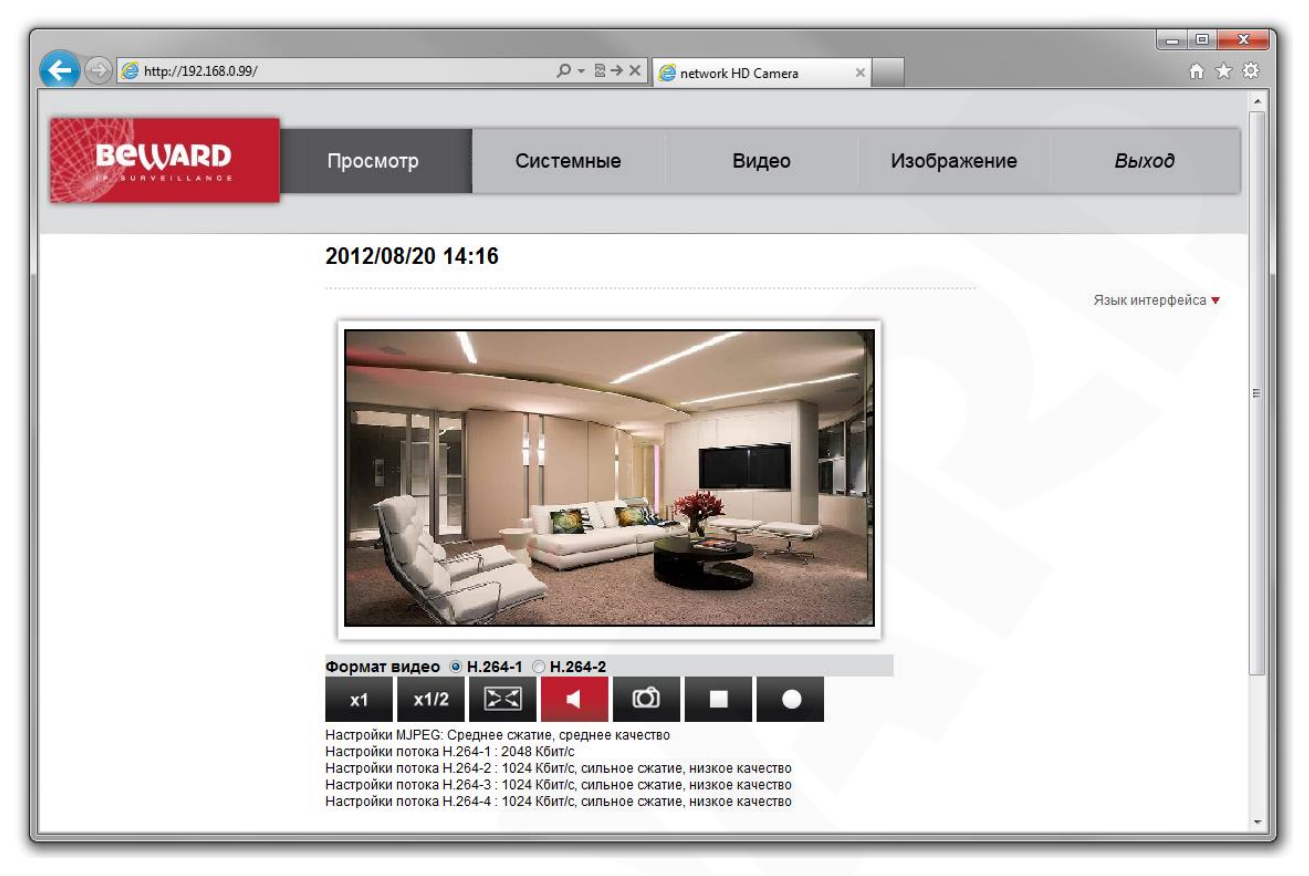

*Рис. 5.48*

<span id="page-48-0"></span>На этом настройка проводного сетевого подключения камеры завершена.

## **Глава 6. Настройка проводного соединения для Windows 7**

Для того чтобы IP-камера BD3570RC(V) работала в Вашей локальной сети совместно с Вашими компьютерами, ноутбуками и другим оборудованием, необходимо включить IPкамеру в сеть в соответствии с текущими настройками данной сети, для чего необходимо узнать эти настройки.

### **ПРИМЕЧАНИЕ!**

Описание установки и настройки соединения для Windows 7 выполнено на примере Windows 7 Максимальная. Название пунктов меню и некоторых функций может отличаться от Вашей версии Windows 7, однако алгоритм приведенных действий является универсальным.

# **6.1. Определение параметров локальной сети для проводного подключения**

При подключении по кабелю Ethernet необходимо определить текущие настройки кабельной сети.

Для определения текущих настроек компьютера в локальной проводной сети нажмите **Пуск – Панель управления** (*Рис. 6.1*).

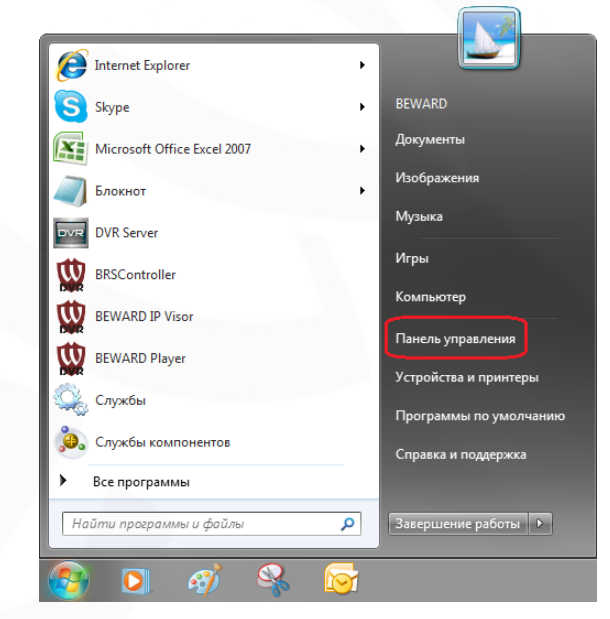

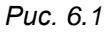

В открывшемся диалоговом окне выберите пункт **[Просмотр состояния сети и задач]** в разделе **[Сеть и Интернет]** (*[Рис. 6](#page-50-0).2*).

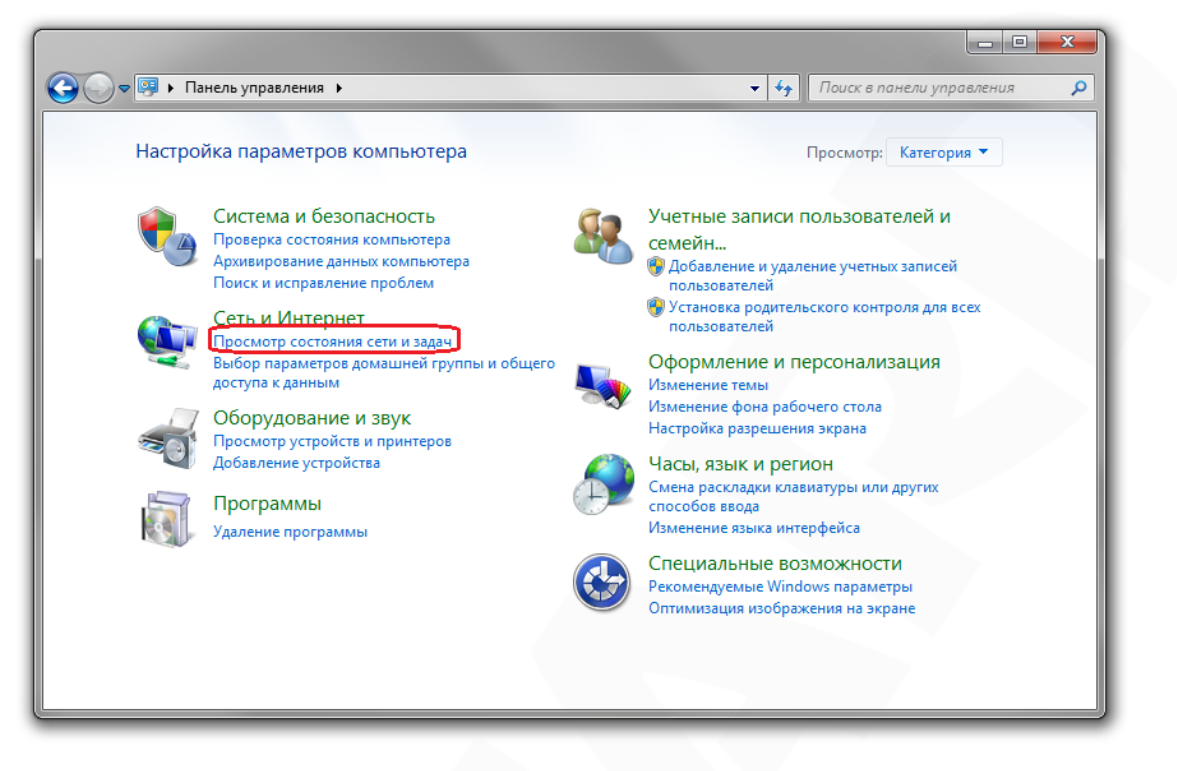

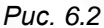

В открывшемся диалоговом окне нажмите **[Подключение по локальной сети]** (*[Рис.](#page-50-1)* 

<span id="page-50-0"></span>*6.3*).

<span id="page-50-1"></span>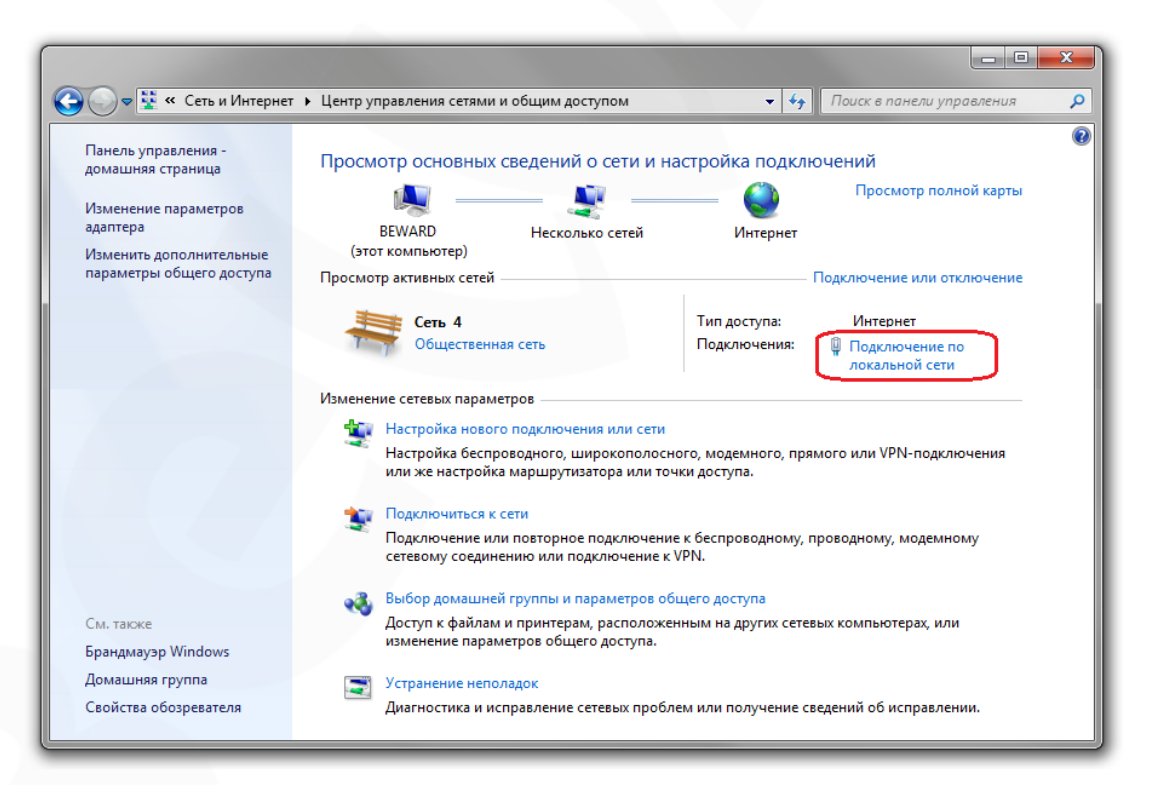

*Рис. 6.3*

### **ПРИМЕЧАНИЕ!**

При наличии нескольких сетевых подключений выберите то, к которому планируется подключить IP-камеру.

В открывшемся окне нажмите кнопку **[Свойства]** (*[Рис. 6](#page-51-0).4*).

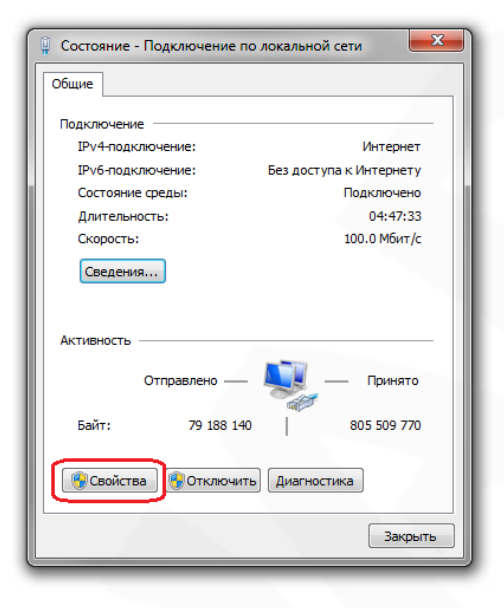

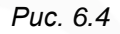

<span id="page-51-0"></span>В диалоговом окне свойств сетевого подключения необходимо выбрать пункт **[Протокол Интернета версия 4 (TCP/IPv4)]** и нажать кнопку **[Свойства]** (*[Рис. 6](#page-51-1).5*).

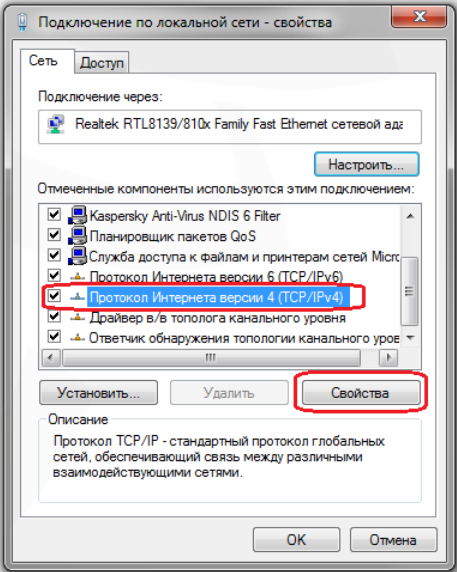

*Рис. 6.5*

<span id="page-51-1"></span>Откроется окно, в котором отображается информация о настройках сетевого подключения. Возможны два варианта настройки IP-адреса сетевого подключения Вашего ПК:

1. **Получить IP-адрес автоматически**: IP-адрес назначается автоматически DHCPсервером (*[Рис. 6](#page-52-0).6*). Если IP-адрес Вашему ПК выдается автоматически, тогда для определения параметров локальной сети перейдите к пункту 6.1.1 данного Руководства.

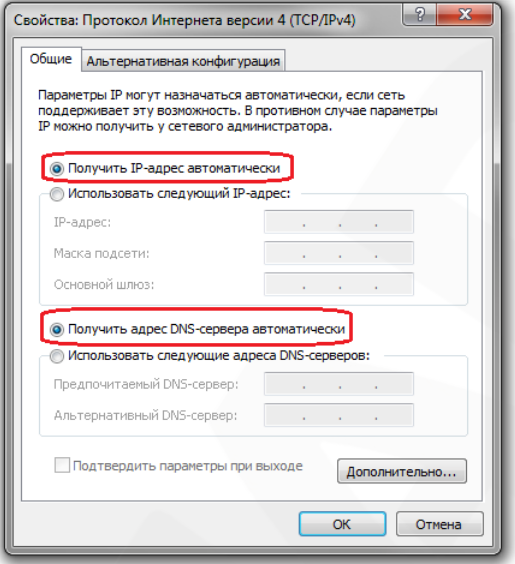

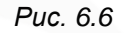

<span id="page-52-0"></span>2. **Использовать следующий IP-адрес:** IP-адрес задается пользователем вручную (*[Рис. 6](#page-52-1).7*):

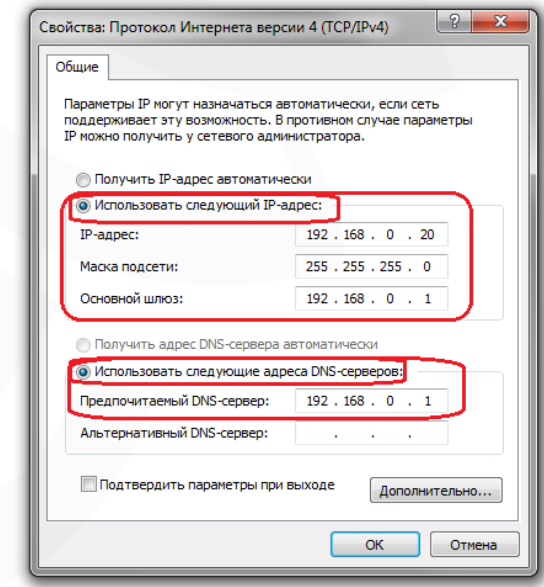

*Рис. 6.7*

<span id="page-52-1"></span>Запомните, либо запишите конфигурацию сетевых настроек адаптера Вашего ПК (IPадрес, Маска подсети, Сетевой шлюз, DNS-сервер).

#### **ВНИМАНИЕ!**

Если Вы не записали данные текущего сетевого подключения, то после настройки камеры BD3570RC(V) будет невозможно вернуть сетевые настройки компьютера в первоначальное состояние для подключения к локальной сети и/или сети Интернет, соответственно, будет невозможно подключение компьютера к локальной сети и/или сети Интернет!

## **6.1.1. Определение параметров локальной сети для проводного подключения IP-камер при динамическом IP-адресе**

#### **ПРИМЕЧАНИЕ!**

Данный пункт Руководства предназначен для определения параметров локальной сети при назначении IP-адреса Вашему ПК автоматически (DHCP-сервером).

Подключите компьютер (ноутбук) с помощью кабеля к Вашей локальной сети и дождитесь окончания процесса подключения.

После этого для определения текущих настроек компьютера в локальной проводной сети нажмите **Пуск – Панель управления** (*[Рис. 6](#page-53-0).8*).

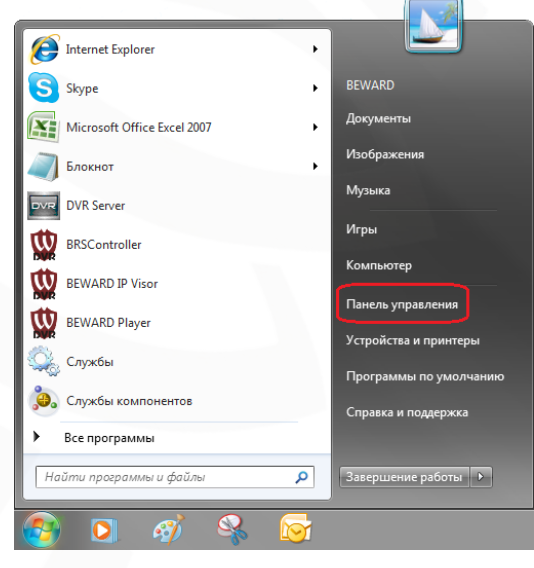

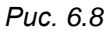

<span id="page-53-0"></span>В открывшемся диалоговом окне выберите пункт **[Просмотр состояния сети и задач]** в разделе **[Сеть и Интернет]** (*[Рис. 6](#page-54-0).9*).

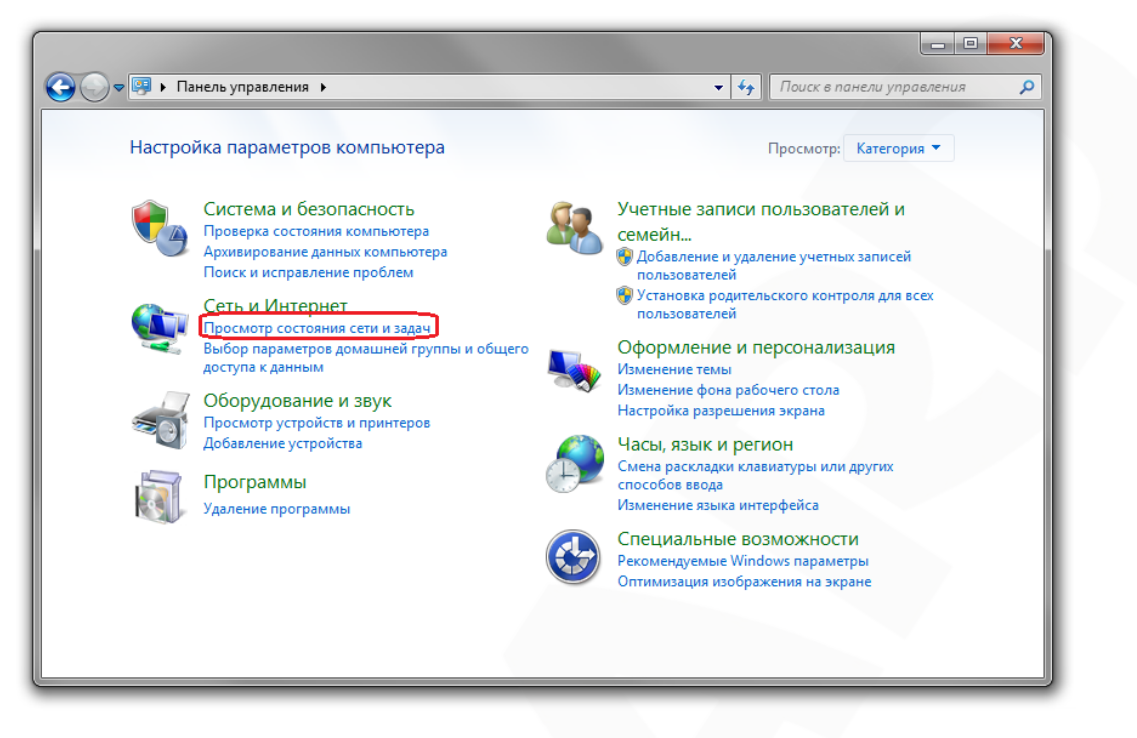

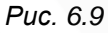

В открывшемся диалоговом окне нажмите **[Подключение по локальной сети]** (*[Рис.](#page-54-1)* 

<span id="page-54-0"></span>*6.10*).

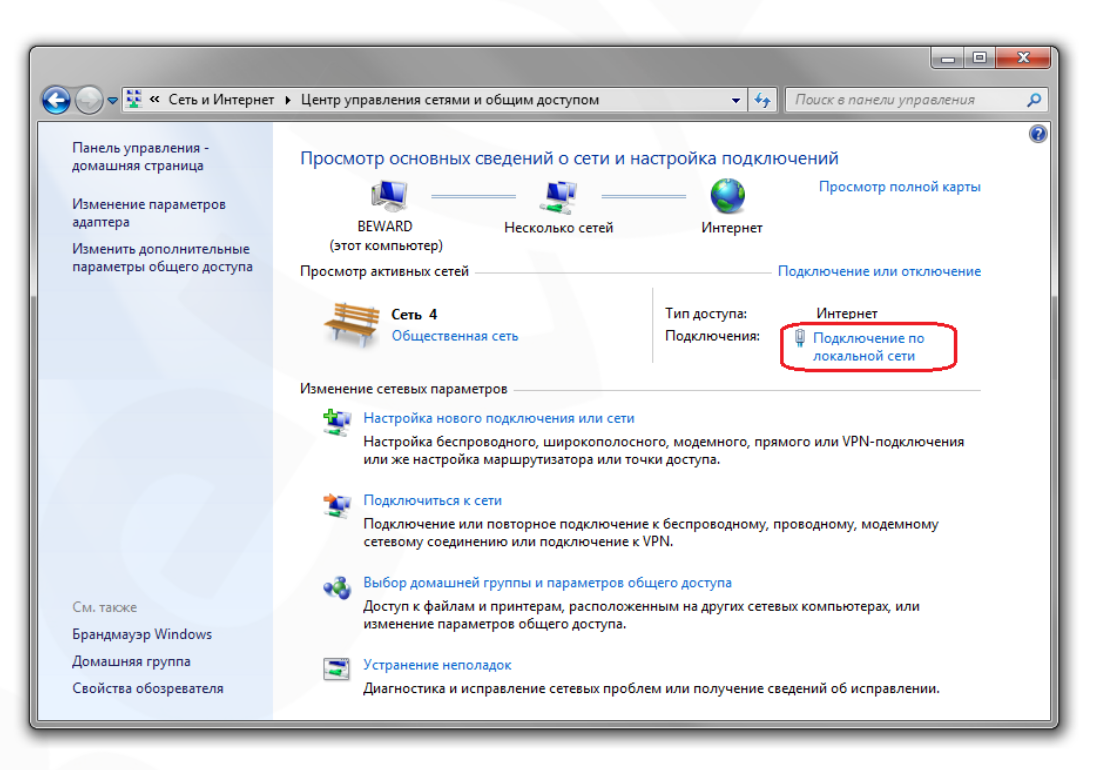

*Рис. 6.10*

#### <span id="page-54-1"></span>**ПРИМЕЧАНИЕ!**

При наличии нескольких сетевых подключений выберите то, к которому планируется подключить IP-камеру.

В открывшемся окне нажмите кнопку **[Сведения]** (*[Рис. 6](#page-55-0).11*).

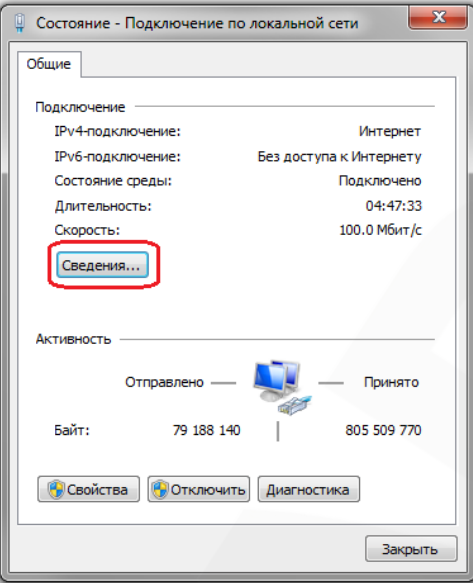

*Рис. 6.11*

<span id="page-55-0"></span>В открывшемся окне можно увидеть информацию о текущем сетевом подключении (*[Рис.](#page-55-1)  6.12*).

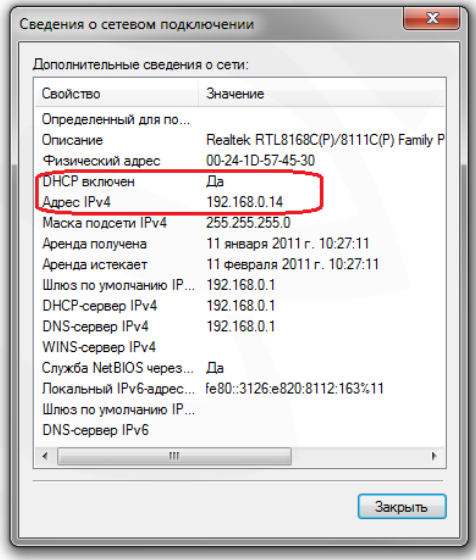

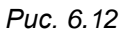

<span id="page-55-1"></span>Если в открывшемся окне Вы увидели следующие строки: **[DHCP включен]** – Да, **[Адрес IPv4– ххх.ххх.ххх.ххх]** (где ххх.ххх.ххх.ххх – значение IP-адреса), значит Вашему ПК для проводного соединения был назначен IP-адрес, значение которого указано в строке **[Адрес IPv4]**, маска подсети указана в строке **[Маска подсети IPv4]**, адрес сетевого шлюза – в строке **[Шлюз по умолчанию IPv4]**, адрес DNS-сервера – в строке **[DNS-сервер]**. Запомните, либо запишите конфигурацию сетевых настроек адаптера Вашего ПК (IP-адрес, Маска подсети, Сетевой шлюз, DNS-сервер).

#### **ВНИМАНИЕ!**

Если Вы не записали данные текущего сетевого подключения, то после настройки камеры BD3570RC(V) будет невозможно вернуть сетевые настройки компьютера в первоначальное состояние для подключения к локальной сети и/или сети Интернет, соответственно, будет невозможно подключение компьютера к локальной сети и/или сети Интернет!

#### **ВНИМАНИЕ!**

Если в открывшемся диалоговом окне **[Сведения о сетевом подключении]** Вы увидели следующие строки: **[DHCP включен]** – Да, **[IPv4-адрес автонастройки – ххх.ххх.ххх.ххх]** (где ххх.ххх.ххх.ххх – значение IP-адреса), значит Вам не удалось подключиться к сети по кабельному соединению (DHCP-сервер не присвоил IP-адрес Вашему ПК). Проверьте правильность подключения к проводной сети и в случае необходимости обратитесь к системному администратору Вашей сети.

## **6.2. Изменение параметров локальной сети для проводного подключения IP-камер**

IP-камера BD3570RC(V) имеет IP-адрес по умолчанию 192.168.0.99. Для того чтобы подключиться к камере для первоначальной настройки необходимо, чтобы Ваш компьютер находился в той же подсети, что и камера. При этом IP-адреса IP-камер, компьютеров и любых сетевых устройств в сети не должны совпадать.

#### **ВНИМАНИЕ!**

IP-камеры BEWARD BD3570RC(V) по умолчанию имеют IP-адрес 192.168.0.99! Если Вы планируете подключать несколько IP-камер, то для исключения конфликта IP-адресов подключайте камеры по одной и изменяйте их IP-адреса на любые свободные из Вашей локальной сети!

#### **ВНИМАНИЕ!**

Если Вы уверены, что сетевой адаптер Вашего ПК, подключенный в проводную сеть с IPкамерой, либо напрямую к IP-камере, находится в одной подсети с IP-камерой, тогда Вы можете перейти к пункту 6.3 данного Руководства.

Для изменения текущих настроек компьютера в локальной проводной сети нажмите **Пуск – Панель управления** (*[Рис. 6](#page-57-0).13*).

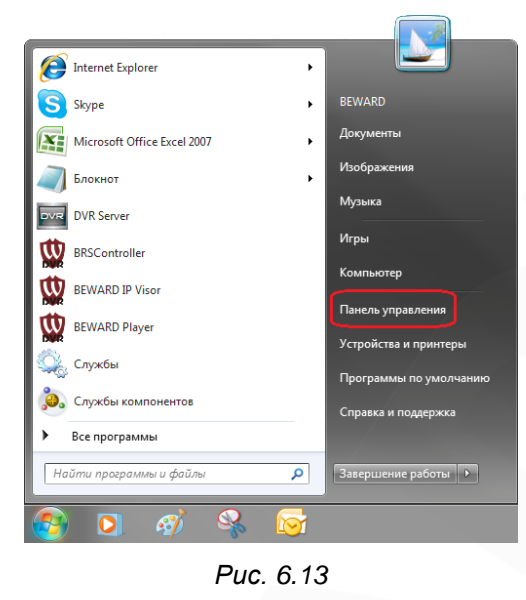

<span id="page-57-0"></span>В открывшемся диалоговом окне выберите пункт **[Просмотр состояния сети и задач]** в разделе **[Сеть и Интернет]** (*[Рис. 6](#page-57-1).14*).

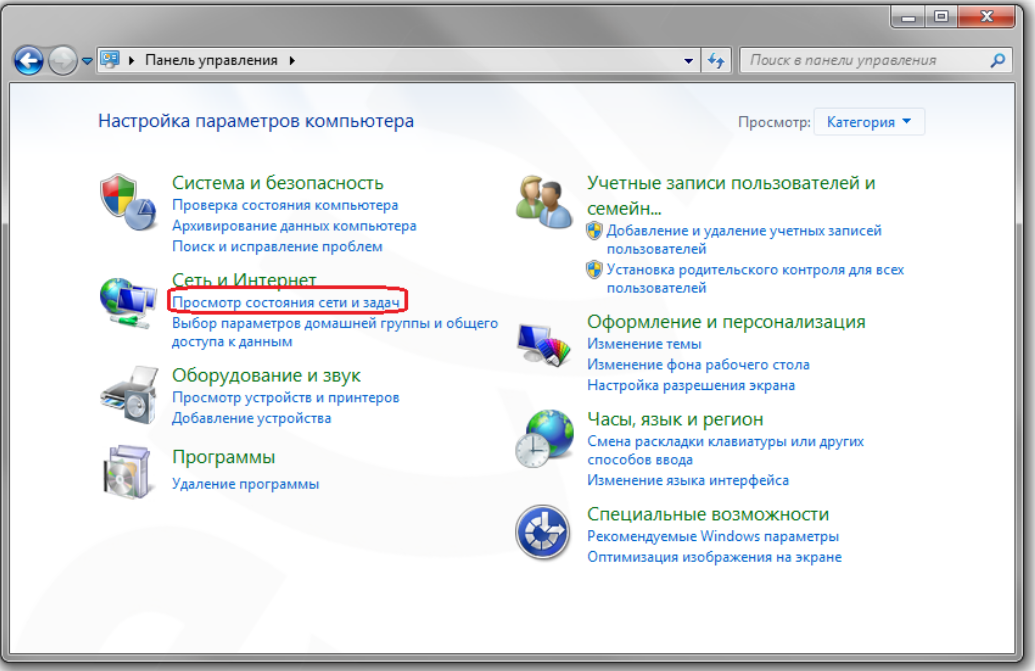

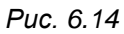

<span id="page-57-1"></span>В открывшемся окне нажмите **«Подключение по локальной сети»** (*Рис. 6.15*).

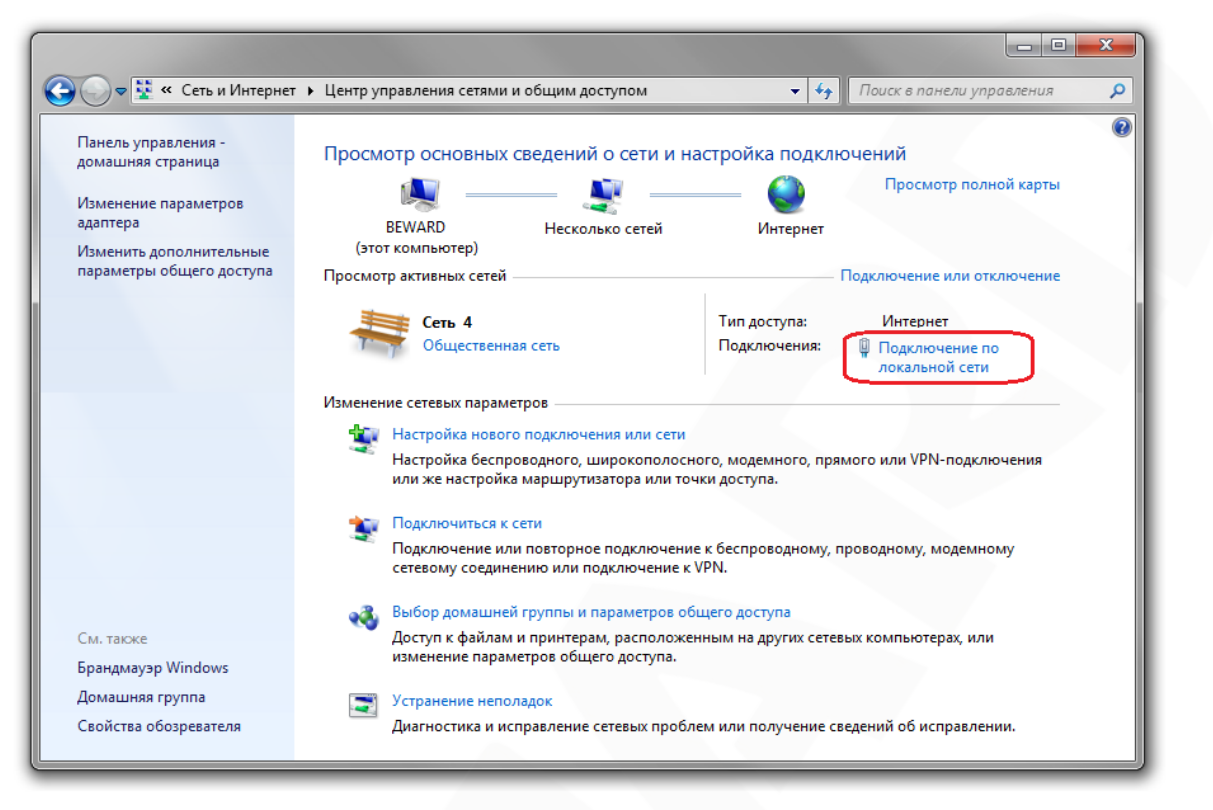

*Рис. 6.15*

### **ПРИМЕЧАНИЕ!**

При наличии нескольких сетевых подключений выберите то, к которому планируется подключить IP-камеру.

В открывшемся окне нажмите кнопку **[Свойства]** (*Рис. 6.16*).

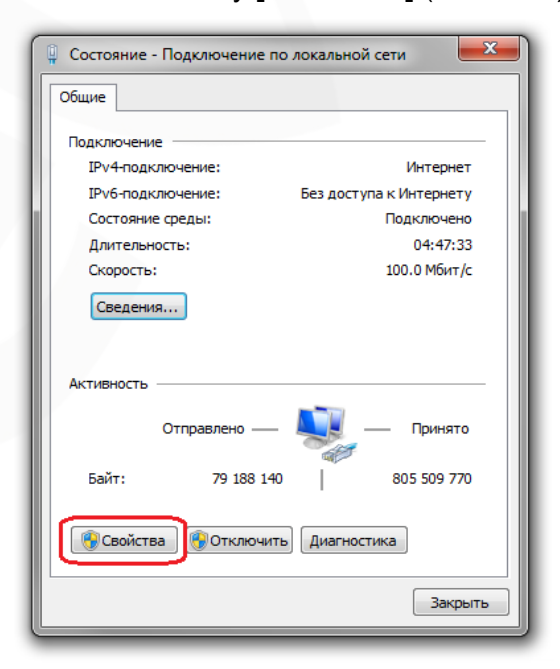

*Рис. 6.16*

В открывшемся окне свойств сетевого подключения необходимо выбрать пункт **[Протокол Интернета версия 4 (TCP/IPv4)]** и нажать кнопку **[Свойства]** (*[Рис. 6](#page-59-0).17*).

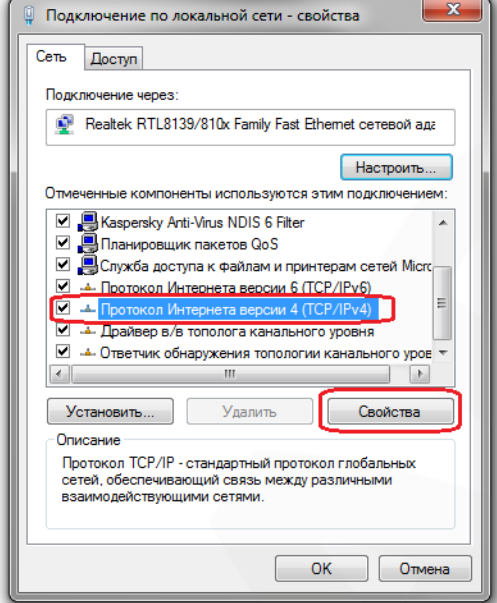

*Рис. 6.17*

<span id="page-59-0"></span>Откроется меню, в котором необходимо установить значения IP-адреса и маски подсети. Выберите пункт **[Использовать следующий IP-адрес]** и введите свободный **[IPадрес]** из подсети камеры, например 192.168.0.20, **[Маску подсети]** 255.255.255.0, остальные значения вводить нет необходимости (*Рис. 6.18*).

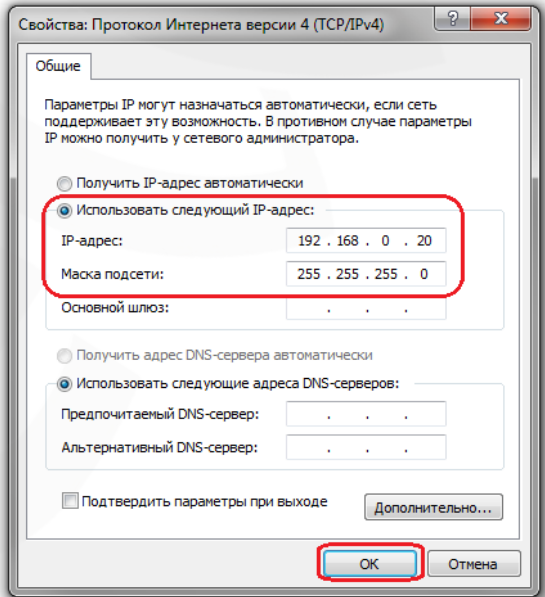

*Рис. 6.18*

Для применения изменений настроек нажмите кнопку **[ОК]** для всех открытых окон.

## **6.3. Получение доступа к IP-камерам**

Получить доступ к IP-камере Вы можете следующими способами:

- С помощью меню **[Сеть]** OC Windows 7.
- С помощью браузера Internet Explorer.

## **ВНИМАНИЕ!**

При подключении IP-камеры к локальной сети необходимо учитывать, что по умолчанию IP-камера имеет сетевой адрес: 192.168.0.99.

## **6.3.1. Получение доступа к IP-камерам с помощью меню [Сеть] OC Windows 7**

## **ПРИМЕЧАНИЕ!**

Для IP-камер BEWARD BD3570RC(V) использование поддержки технологии UPnP включено по умолчанию.

Для поиска камеры с помощью меню **[Сеть]** OC Windows 7 откройте окно **[Мой компьютер]** и выберите пункт **[Сеть]** (*Рис. 6.19)*.

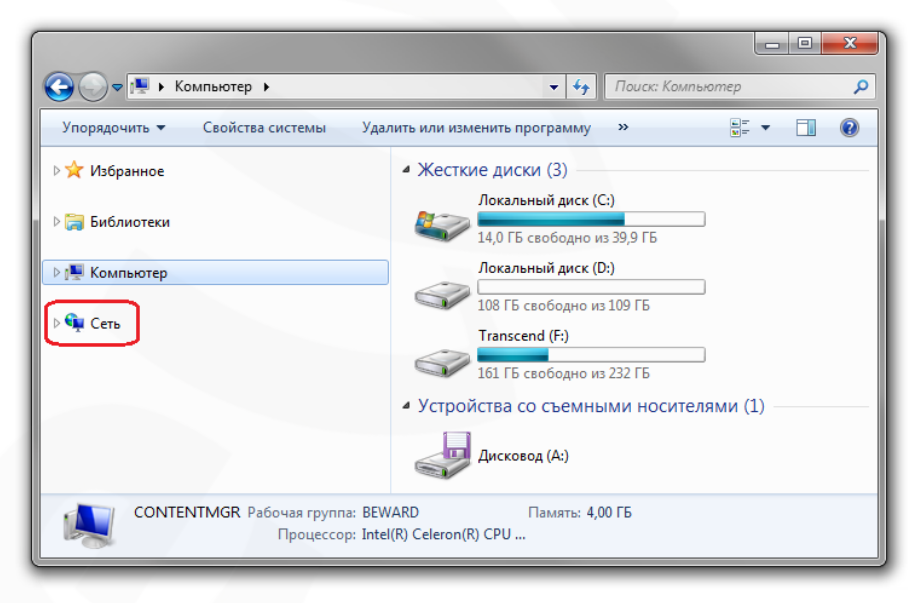

*Рис. 6.19*

В появившемся меню найдите интересующее Вас устройство и нажмите на нем два раза левой кнопкой мыши (*Рис. 6.20*).

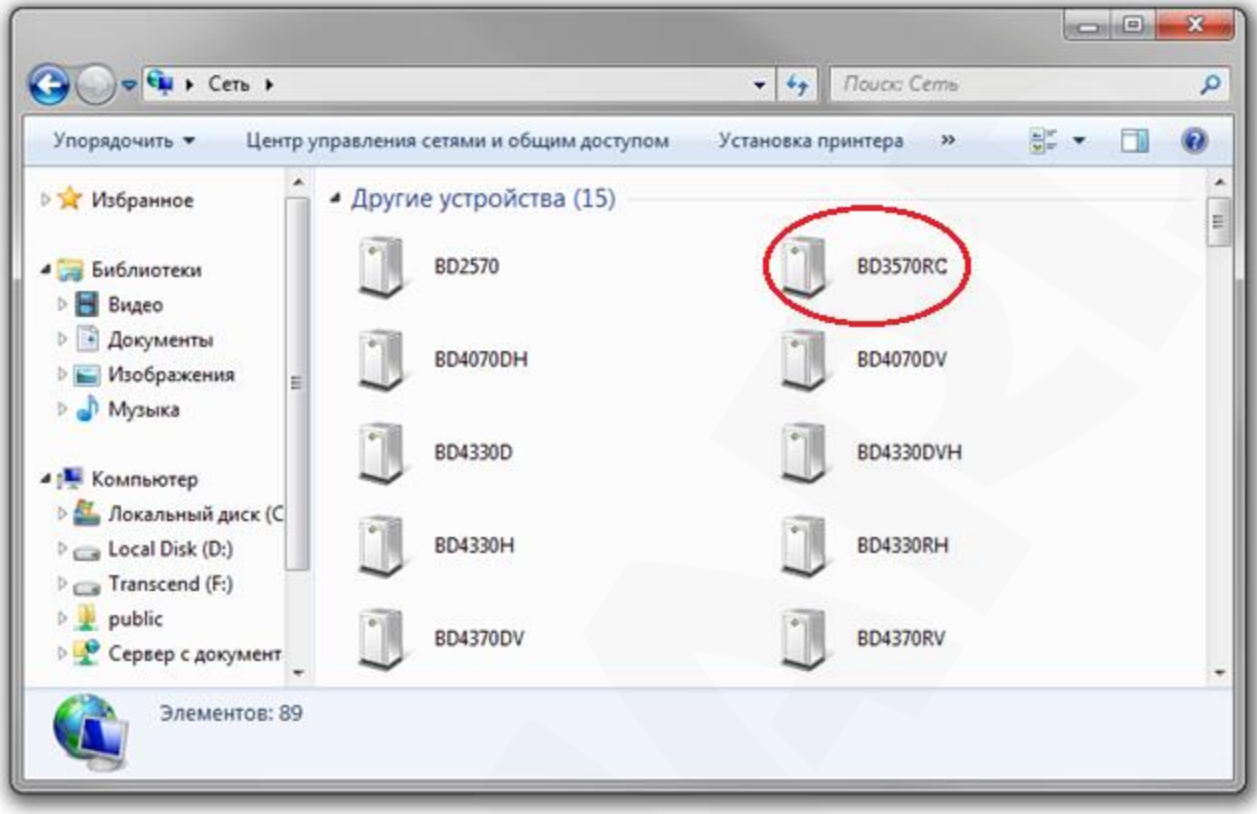

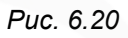

При этом Вы получите доступ к устройству через браузер Internet Explorer, где сможете сделать все необходимые Вам настройки или получить изображение.

## **6.3.2. Получение доступа к IP-камерам с помощью браузера Internet Explorer**

Для доступа к камере с помощью браузера Internet Explorer необходимо запустить браузер и в адресной строке ввести запрос: http://<IP>:<port>/ (где <IP> – IP-адрес камеры, а <port> – значение http-порта), после чего нажать **[Перейти]**, либо **[Ввод]** (*Рис. 6.21*).

## **ВНИМАНИЕ!**

IP-камера BEWARD BD3570RC(V) по умолчанию имеет сетевой адрес 192.168.0.99.

## **ПРИМЕЧАНИЕ!**

Если для http-порта используется значение 80, тогда для доступа к камере в браузере достаточно ввести строку http://<IP>/, где <IP> – IP-адрес камеры.

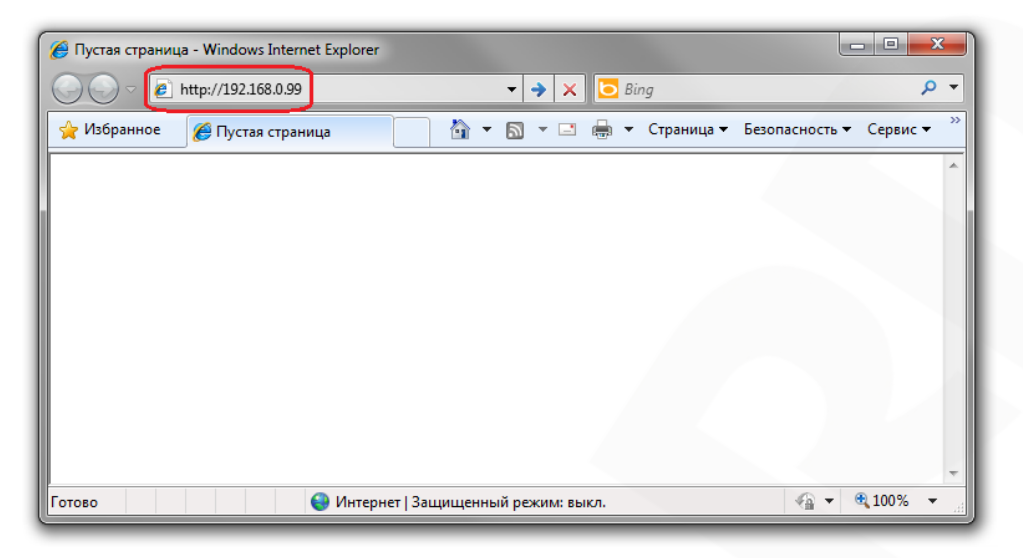

*Рис. 6.21*

## **6.4. Получение доступа к веб-интерфейсу IP-камеры**

После того, как Вы получили доступ к IP-камере любым из способов, рассмотренных в пунктах 6.3.1 – 6.3.2 данного Руководства, будет запущен браузер Internet Explorer, где откроется окно авторизации для получения доступа к веб-интерфейсу устройства.

## **ПРИМЕЧАНИЕ!**

Для корректной работы веб-интерфейса IP-камеры необходима версия браузера Internet Explorer не ниже 8.0.

Введите имя пользователя и пароль, после чего нажмите **[ОК]** (*Рис. 6.22*).

### **ВНИМАНИЕ!**

Имя пользователя по умолчанию: **admin**. Пароль по умолчанию: **admin**.

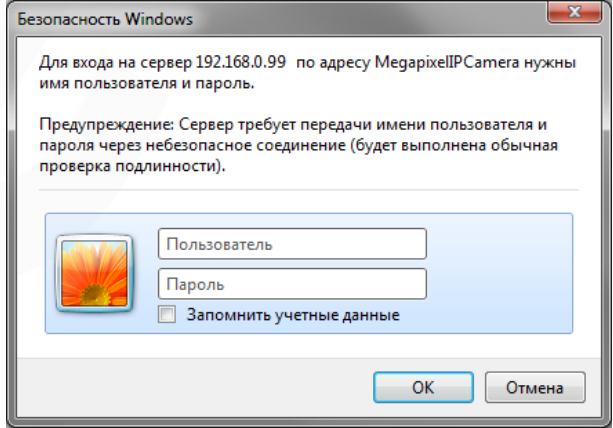

*Рис. 6.22*

#### **ВНИМАНИЕ!**

По умолчанию в настройках браузера Internet Explorer установлена блокировка элементов ActiveX, и при первом запуске камеры система оповещения браузера выдаст сообщение о блокировке установки элемента ActiveX.

После удачной авторизации при первом подключении ОС Windows 7 будет блокировать установку приложения ActiveX, о чем будет свидетельствовать системное уведомление под адресной строкой браузера: **«Этот веб-сайт пытается установить следующую надстройку: «ActiveX Control» от «Beward Co., Ltd»** (*Рис. Ошибка! Источник ссылки не найден.6.23*).

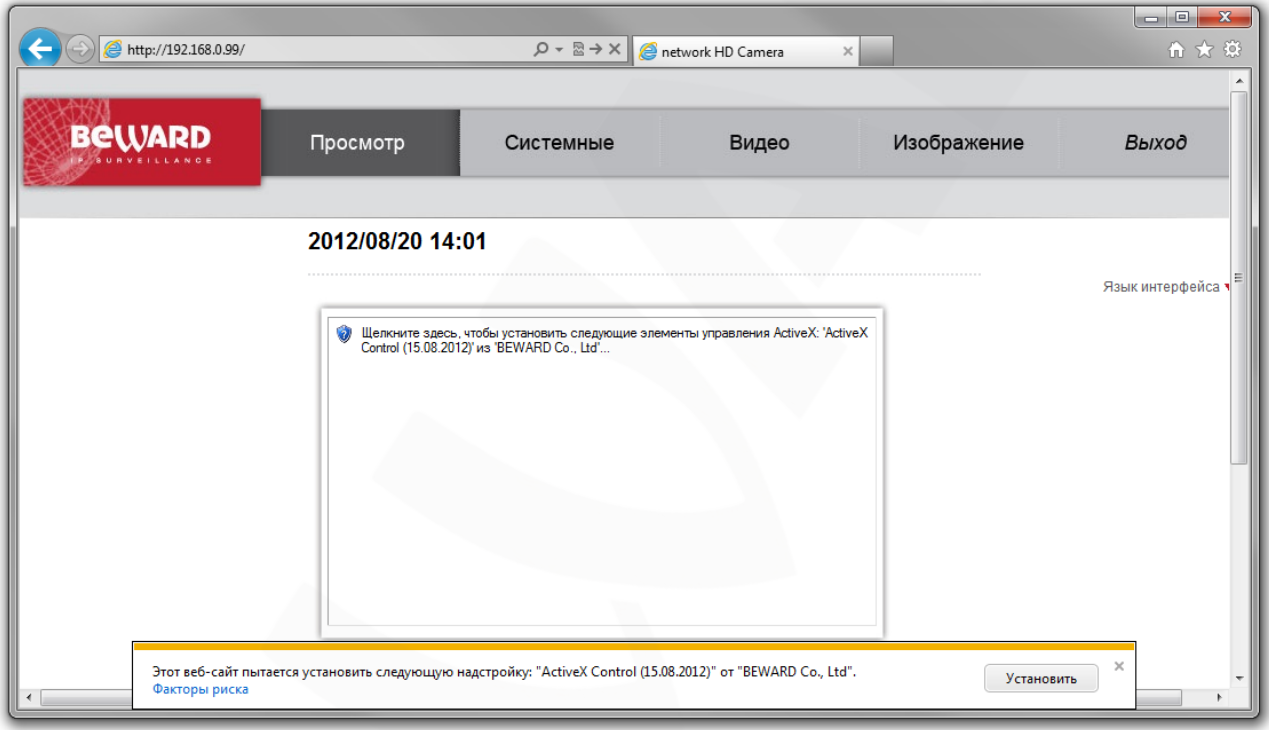

*Рис. 6.23*

Нажмите кнопку **[Установить]** (*[Рис. 6](#page-64-0).24*).

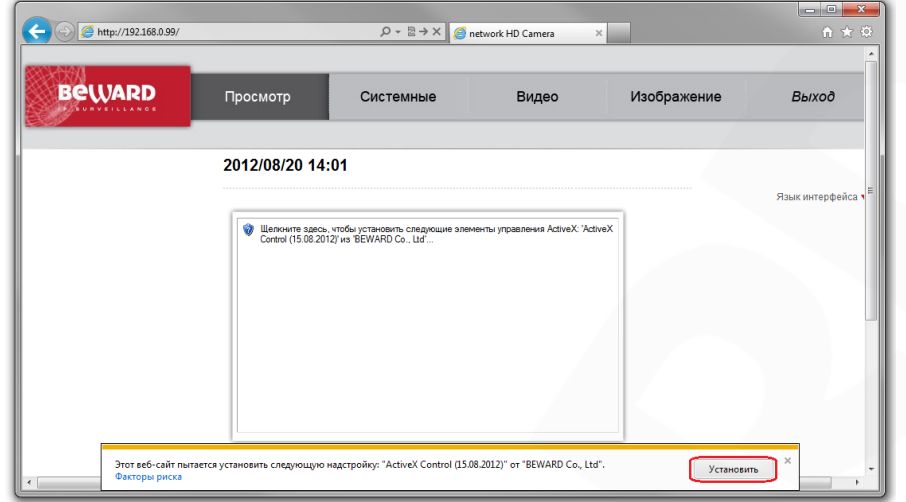

### *Рис. 6.24*

<span id="page-64-0"></span>Система безопасности браузера Internet Explorer будет автоматически блокировать установку ActiveX, для продолжения установки нажмите кнопку **[Установить]** (*[Рис. 6](#page-64-1).25*).

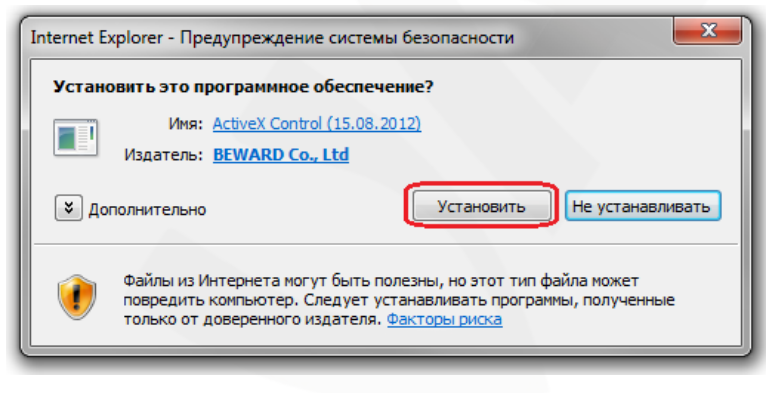

*Рис. 6.25*

#### <span id="page-64-1"></span>**ПРИМЕЧАНИЕ!**

При установке ActiveX для ОС Windows 7 при включенном контроле учетных записей будет дополнительно производиться блокировка установки, о чем пользователю будет выдаваться дополнительное оповещение. Для разрешения установки необходимо утвердительно ответить в появившемся диалоговом окне.

При правильно выполненных действиях Вы сможете увидеть через веб-браузер изображение с Вашей IP-камеры. В верхней части экрана отображаются пункты меню настроек, в центральной части – окно **«Видео»**, как показано на *Рис. 6.26*.

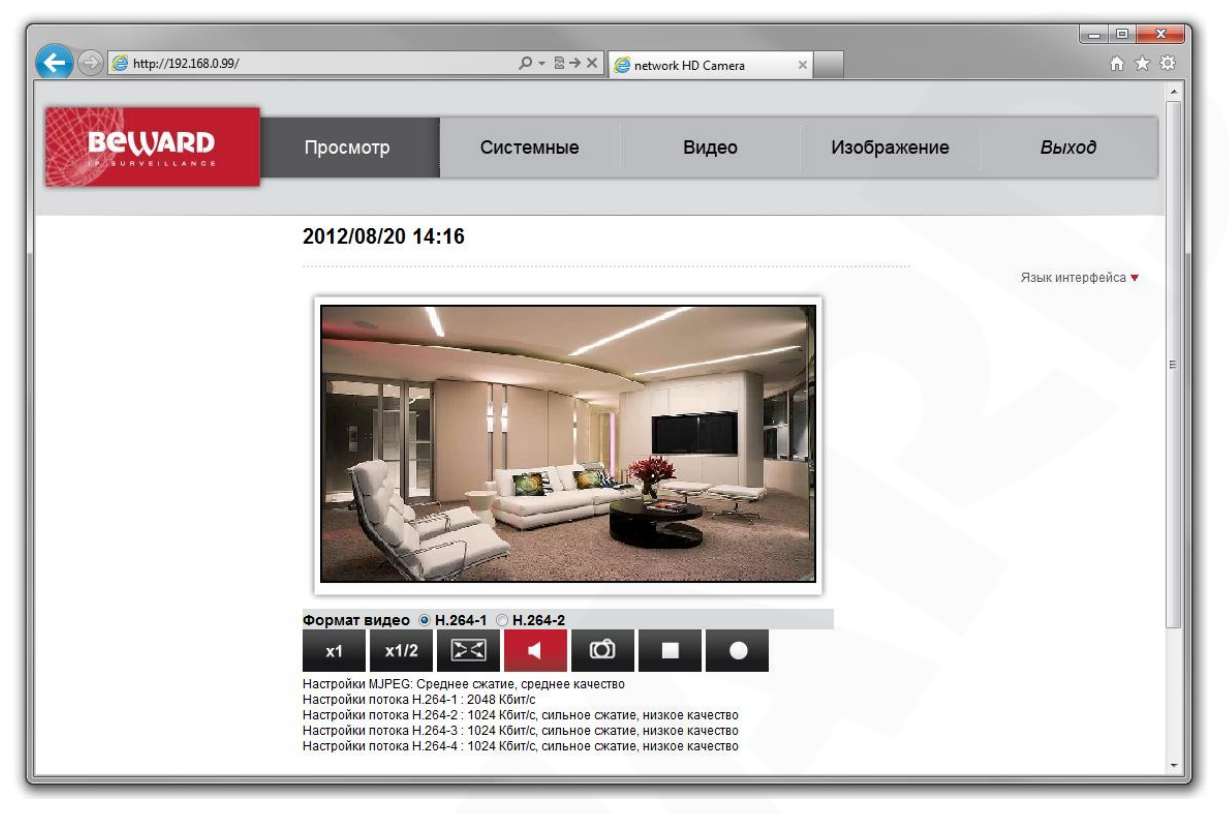

*Рис. 6.26*

# **6.5. Изменение настроек проводного подключения IP-камеры через вебинтерфейс**

Изменение настроек проводного соединения IP-камеры через веб-интерфейс подробно рассмотрено в пункте 5.5 данного Руководства.

# **6.6. Возврат настроек проводного подключения ПК к локальной сети в первоначальные значения**

Чтобы вернуть значения проводного сетевого подключения к установленным ранее значениям, выполните следующие действия.

Нажмите *Пуск – Панель управления* (*[Рис. 6](#page-66-0).27*).

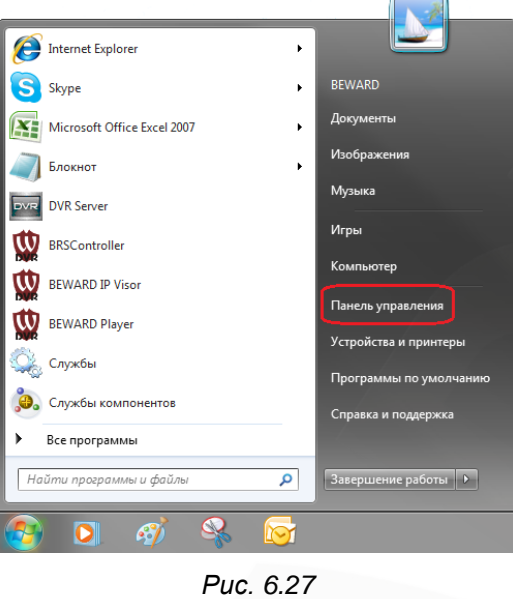

<span id="page-66-0"></span>В открывшемся диалоговом окне выберите пункт **[Просмотр состояния сети и задач]** в разделе **[Сеть и Интернет]** (*[Рис. 6](#page-66-1).28*).

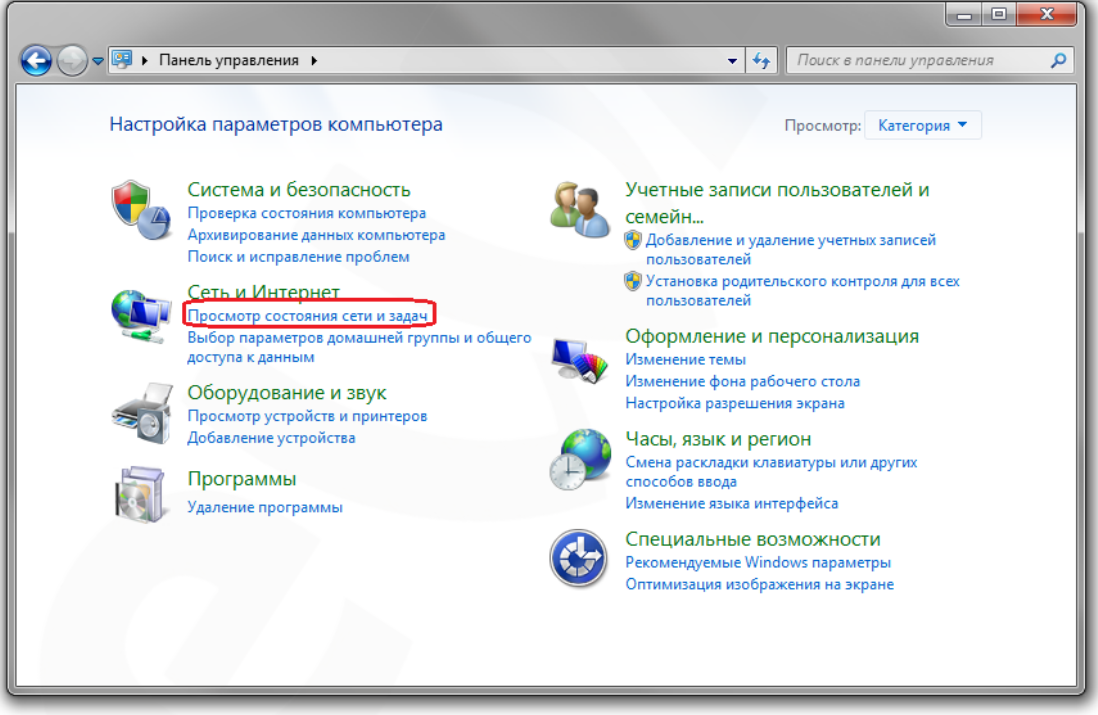

*Рис. 6.28*

<span id="page-66-1"></span>В открывшемся окне нажмите **[Подключение по локальной сети]** (*[Рис. 6](#page-67-0).29*).

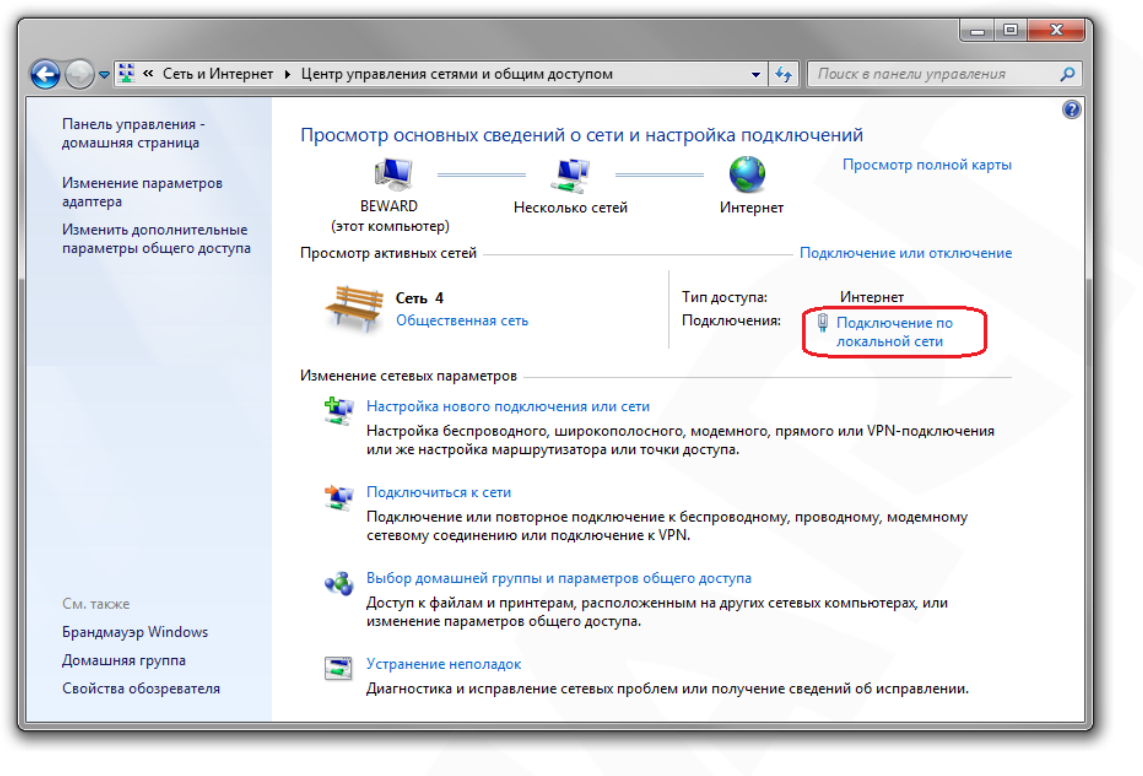

*Рис. 6.29*

## <span id="page-67-0"></span>**ПРИМЕЧАНИЕ!**

При наличии нескольких сетевых подключений выберите нужное.

#### В открывшемся окне нажмите кнопку **[Свойства]** (*[Рис. 6](#page-67-1).30*).

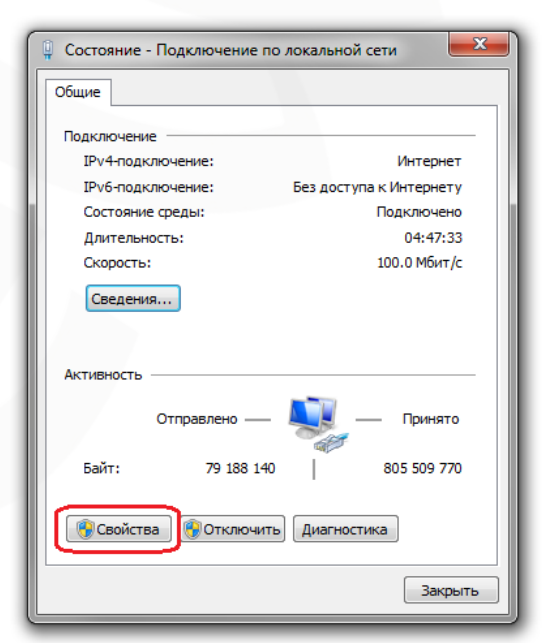

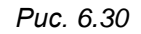

<span id="page-67-1"></span>Откроется меню, в котором необходимо установить значения сетевых настроек, установленных изначально (см. пункты 6.1, 6.1.1 данного Руководства).

Если изначально IP-адрес Вашему ПК назначался автоматически, тогда выберите пункты **[Получить IP-адрес автоматически]** и **[Получить адрес DNS-сервера автоматически]**, после чего нажмите кнопку **[ОК]** для всех открытых окон (*[Рис. 6](#page-68-0).31*).

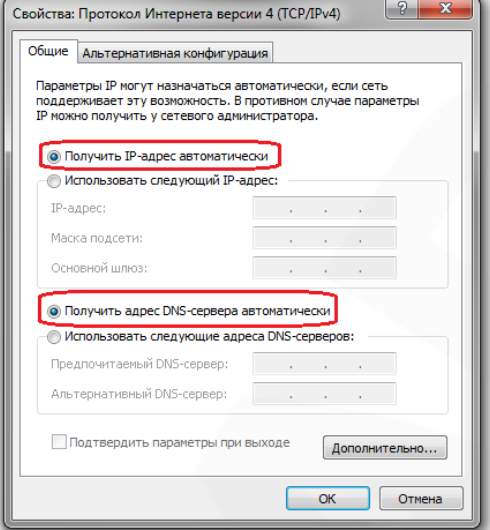

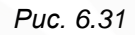

<span id="page-68-0"></span>Если изначально IP-адрес Вашему ПК был задан вручную, тогда выберите пункт **[Использовать следующий IP-адрес]** и заполните необходимые поля (см. пункт 6.1 данного Руководства), после чего нажмите кнопку **[ОК]** для всех открытых окон (*[Рис. 6](#page-68-1).32*).

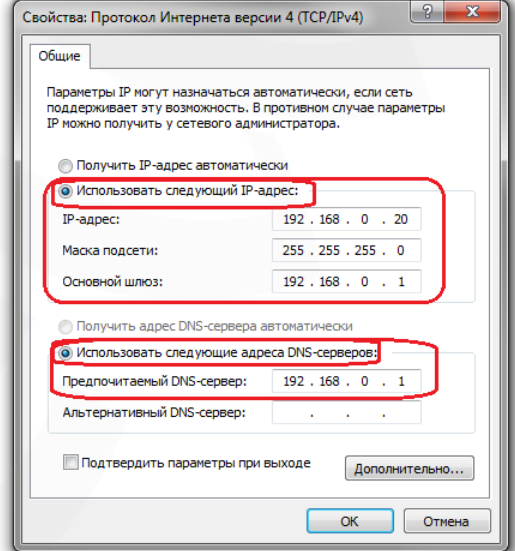

*Рис. 6.32*

# <span id="page-68-1"></span>**6.7. Проверка правильности настроек IP-камеры для проводного подключения по локальной сети**

Проверка правильности настроек проводного соединения IP-камеры рассмотрена в пункте 5.7 данного Руководства.

## **Глава 7. Подключение IP-камеры к сети Интернет**

## **7.1. Общие сведения о подключении IP-камеры к сети Интернет**

При установке IP-камеры видеонаблюдения Beward BD3570RC(V) в квартире, коттедже или офисе обычно требуется возможность обращаться к камере и просматривать изображение не только из локальной сети квартиры, коттеджа, офиса и т.д., но и из сети Интернет.

В этом случае для одновременной работы в сети Интернет компьютеров, ноутбуков, IP-камер и другого оборудования чаще всего используется маршрутизатор (роутер).

При организации доступа к IP-видеокамерам через сеть Интернет чаще всего встречаются три варианта:

- Имеется выделенный провайдером внешний статический IP-адрес или PPPoEсоединение. При этом IP-адрес (или PPPoE-соединение) используется только для подключения одной IP-камеры для просмотра видеоизображений через сеть Интернет. При такой организации сети невозможно использовать более одного устройства для одного IP-адреса.
- Имеется выделенный провайдером внешний статический IP-адрес, который используется для подключения к сети Интернет офисной или домашней локальной сети и который планируется использовать для подключения одной или нескольких IP-камер и просмотра изображений через сеть Интернет. При таком подключении используется маршрутизатор. При этом число подключаемых камер в основном зависит от количества переназначаемых маршрутизатором портов.
- Провайдер не выделяет внешний статический IP-адрес, IP-адрес назначается провайдером динамически, т.е. этот адрес каждый раз присваивается заново и изменяется в процессе работы – эта ситуация особенно характерна при работе через ADSL, GPRS, EDGE, 3G. Требуется обеспечить возможность подключения одной или нескольких камер и просмотра видео по сети Интернет независимо от того, какой IP-адрес выделен провайдером в данный момент. При таком типе подключения необходимо задействовать интернетслужбы, работающие с динамическими адресами.

Далее рассмотрены возможные решения по организации доступа к IP-камерам через сеть Интернет из любой точки земного шара для всех этих вариантов.

# **7.2. Подключение при использовании статического внешнего IP-адреса или PPPoE-соединения**

## **7.2.1. Использование статического IP-адреса**

Для подключения к сети Интернет необходимо изменить сетевые настройки IPкамеры на настройки публичного IP-адреса, полученные у провайдера. Обычно провайдер предоставляет следующие сетевые настройки: IP-адрес, Маска подсети, Сетевой шлюз и адрес DNS-сервера.

Для предоставления доступа к IP-камере через сеть Интернет со статическим IPадресом необходимо сделать ряд настроек:

**Шаг 1**: подключите IP-камеру напрямую к Вашему ПК.

**Шаг 2**: измените сетевые настройки проводного соединения IP-камеры (см. пункт 5.5 данного Руководства) в соответствии с настройками, предоставленными Вашим интернетпровайдером (*[Рис. 7](#page-70-0).1*).

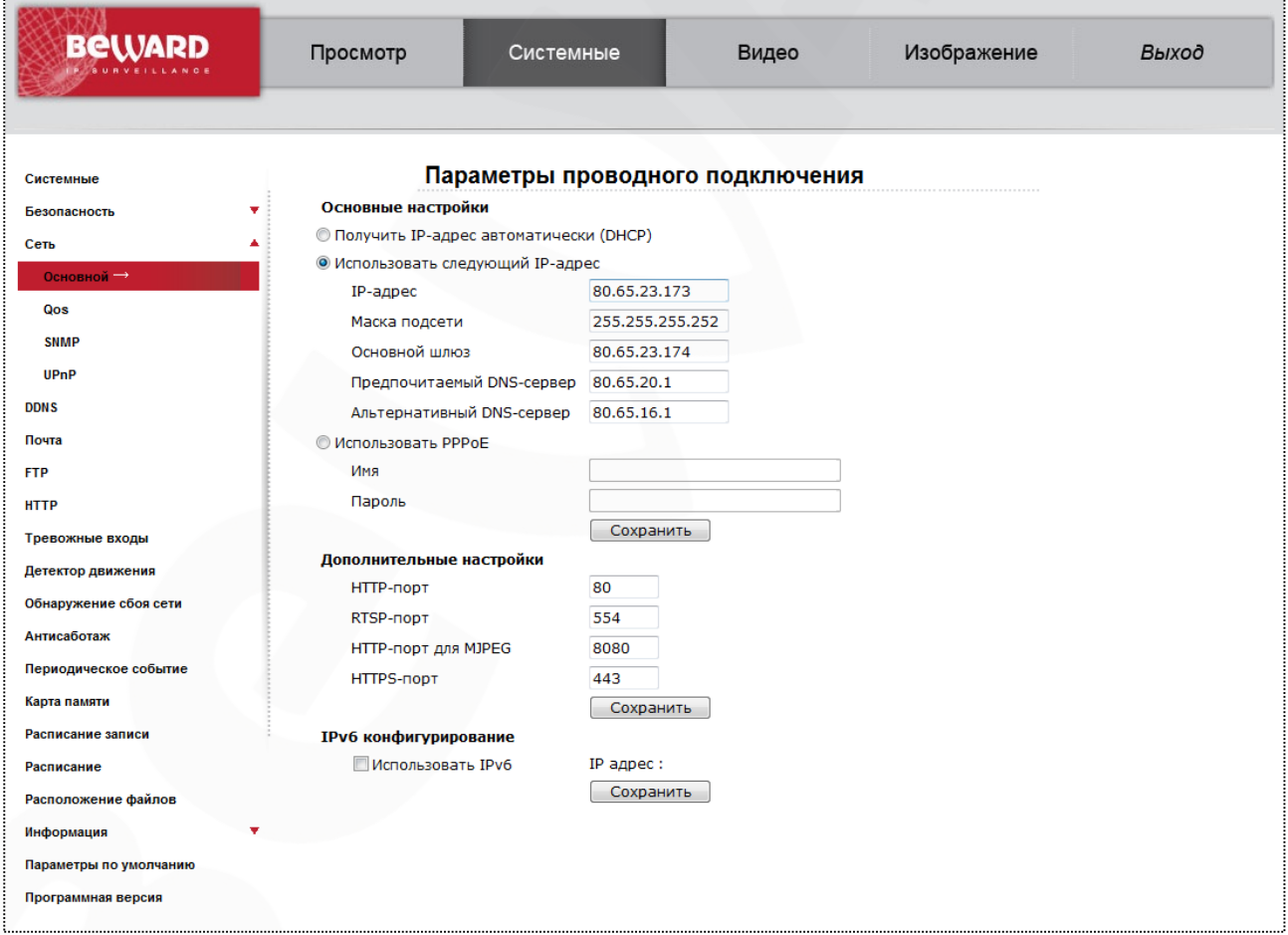

*Рис. 7.1*

**Шаг 3**: подключите IP-камеру к выделенной сети Ethernet.

<span id="page-70-0"></span>При всех правильно указанных данных камера должна быть доступна в сети Интернет.

В данном примере провайдер предоставил для организации доступа через сеть интернет следующие данные:

**IP-адрес**: 80.65.23.173 **Маска подсети**: 255.255.255.252 **Основной шлюз**: 80.65.23.174 **Предпочитаемый DNS-сервер**: 80.65.20.1 **Альтернативный DNS-сервер**: 80.65.16.1

Чтобы обратиться к IP-камере через сеть Интернет, в адресной строке браузера вводится следующий запрос: http://<IP>:<Port>, где <IP> – IP-адрес камеры, <Port> – значение http-порта (по умолчанию равное 80). Для данного примера, чтобы обратиться к IPкамере через сеть Интернет, необходимо набрать запрос http://80.65.23.173.

#### **ПРИМЕЧАНИЕ!**

Запрос к IP-камере через веб-браузер при значении http-порта, равном 80, имеет вид: http://<IP>, где <IP> – IP-адрес камеры.

#### **7.2.2. Использование PPPoE-соединения**

Провайдер не всегда может обеспечить подключение с выделенным статическим IPадресом. Чаще всего провайдер предоставляет для доступа к сети Интернет PPPOEсоединение. Для доступа к сети Интернет через PPPoE-соединение провайдер предоставляет следующие данные: имя пользователя, пароль.

IP-камера Beward BD3570RC(V) поддерживает PPPoE, и для его использования необходимо сделать ряд настроек:

**Шаг 1**: подключите IP-камеру напрямую к Вашему ПК.

**Шаг 2**: войдите в меню сетевых настроек IP-камеры: *Системные – Сеть – Основной*.

**Шаг 3**: для подключения к сети Интернет необходимо выбрать **«Использовать PPPoE»** и ввести сетевые параметры, полученные у провайдера Интернет (*[Рис. 7](#page-72-0).2*).
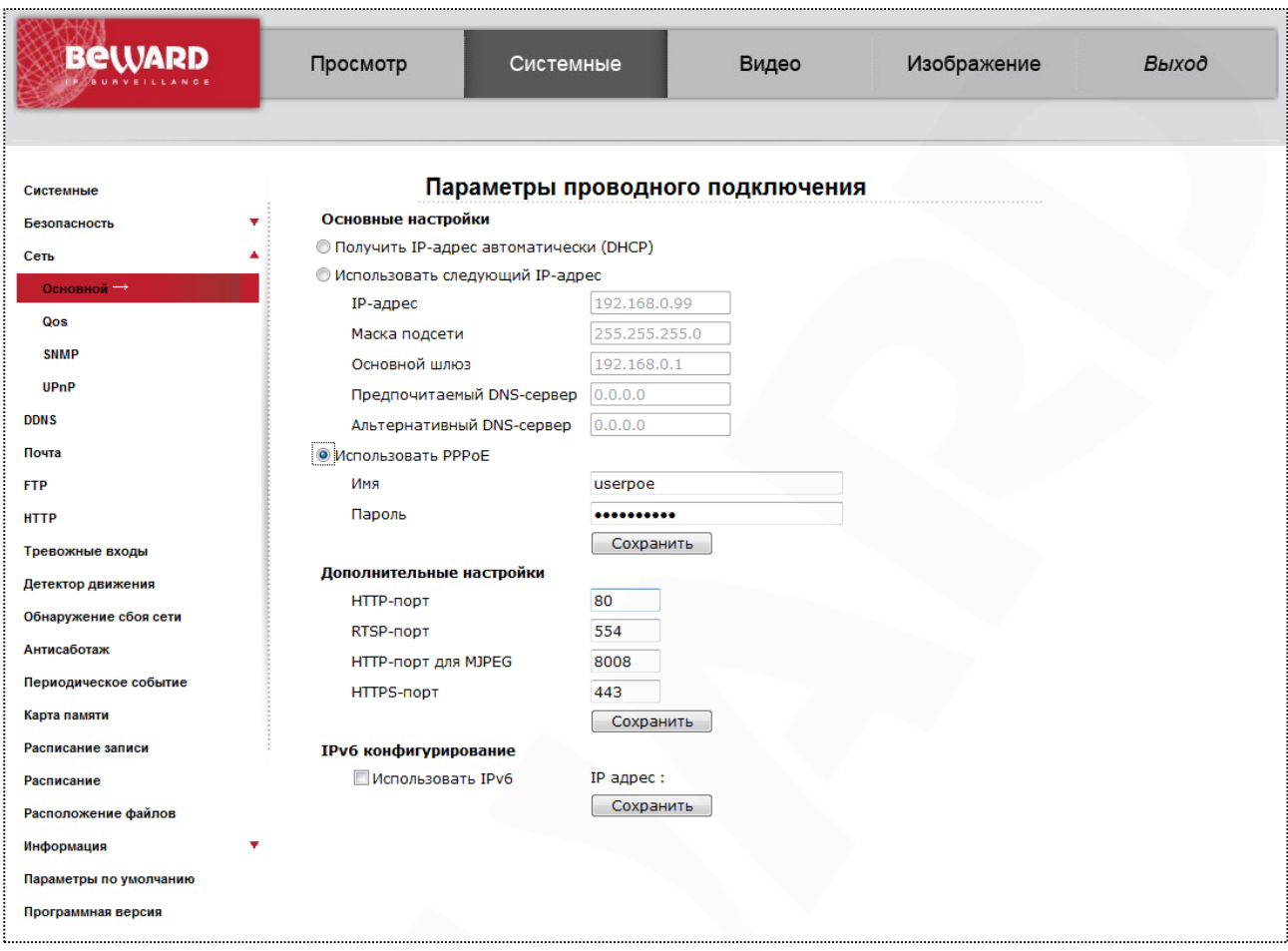

*Рис. 7.2*

**Шаг 4**: для внесения изменений нажмите кнопку **[ОК]**.

#### **ВНИМАНИЕ!**

Для применения сетевых параметров требуется перезагрузка устройства.

**Шаг 5**: подключите IP-камеру к выделенной сети Ethernet.

#### **ВНИМАНИЕ!**

После подключения к выделенной сети Ethernet, IP-камера будет доступна в сети Интернет под IPадресом, присвоенным Вашим провайдером. Для получения доступа к камере можно воспользоваться сервисом DynDNS, под которым камера доступна в сети Интернет при PPPoEсоединении (см. **«Руководство по эксплуатации IP-камер BD3570RC(V)»**).

Чтобы обратиться к IP-камере через сеть Интернет, в адресной строке браузера вводится следующий запрос: http://<IP>:<Port>, где <IP> – IP-адрес камеры, назначенный Вашим провайдером при установлении PPPoE-соединения, <Port> – значение http-порта (по умолчанию равное 80).

#### ПРИМЕЧАНИЕ!

Запрос к IP-камере через веб-браузер при значении http-порта равном 80 имеет вид: http://<IP>, где <IP> - IP-адрес камеры.

## 7.3. Подключение через сеть Интернет к IP-камерам, находящимся в локальной сети организации

Если доступ в сеть Интернет осуществляется по выделенной линии Ethernet или по ADSL, для подключения офисной сети используется маршрутизатор.

#### ВНИМАНИЕ!

Для использования данного метода подключения необходимо заранее приобрести ПУБЛИЧНЫЙ СТАТИЧЕСКИЙ IP-адрес. По умолчанию, провайдер, как правило, предоставляет динамический внутренний (доступен только в подсети провайдера) IP-адрес. Поэтому уточните тип используемого Вами IP-адреса заранее.

Для того чтобы подключиться к IP-камере из сети Интернет, надо обратиться к IPадресу, выданному провайдером (IP-адрес WAN-порта маршрутизатора), и определенному порту.

#### ВНИМАНИЕ!

При обращении из сети Интернет есть только один IP-адрес для всех камер, находящихся в локальной сети организации (IP-адрес, выданный Вашим провайдером). Поэтому для доступа к нескольким камерам по одному IP-адресу нужно назначить каждой камере свои HTTP-порты.

В этом случае требуется выполнить следующие действия:

- Изменить сетевые настройки IP-камер в соответствии с настройками, принятыми в Вашей локальной сети (см. пункт 5.5 для проводного подключения камер к локальной сети).
- Разрешить подключение к IP-камерам извне. Данную функцию обеспечивает опция «Виртуальный сервер», который позволит Вам перенаправить обращение (из сети Интернет) к определенному номеру внешнего порта WAN на нужный номер внутреннего порта LAN для определенного IP-адреса. Функции виртуального сервера обеспечивает практически любой современный маршрутизатор.

При организации доступа к IP-камере (камерам) через сеть Интернет при помощи маршрутизатора существует два способа настройки маршрутизации:

• Использование функции UPnP в маршрутизаторе и камере.

• Ручная установка параметров таблицы маршрутизации.

#### 7.3.1. Использование для подключения опции UPnP

Перед использованием UPnP убедитесь, что используемая Вами модель маршрутизатора поддерживает переадресацию портов между локальным сетевым подключением LAN и внешним сетевым подключением WAN. Если это так, то для организации доступа в сеть Интернет Вам необходимо сделать следующее:

• Разрешить использование и настроить UPnP Вашего маршрутизатора.

#### ВНИМАНИЕ!

Не все модели маршрутизаторов поддерживают функции UPnP для переадресации портов LAN и WAN. Перед настройкой убедитесь в поддержке данной опции. Если маршрутизатор не поддерживает эту функцию, то он требует дополнительной настройки.

#### Разрешить использование и настроить UPnP IP-камеры.

Для включения и настройки UPnP Вашего маршрутизатора обратитесь к инструкции по эксплуатации на маршрутизатор.

Чтобы включить и настроить UPnP IP-камер выполните следующие действия:

Шаг 1: разрешите опцию [UPnP] в настройках IP-камеры: Системные - Сеть -UPnP.

Шаг 2: установите галочку напротив строки [Разрешить переадресацию портов] (Puc. 7.3).

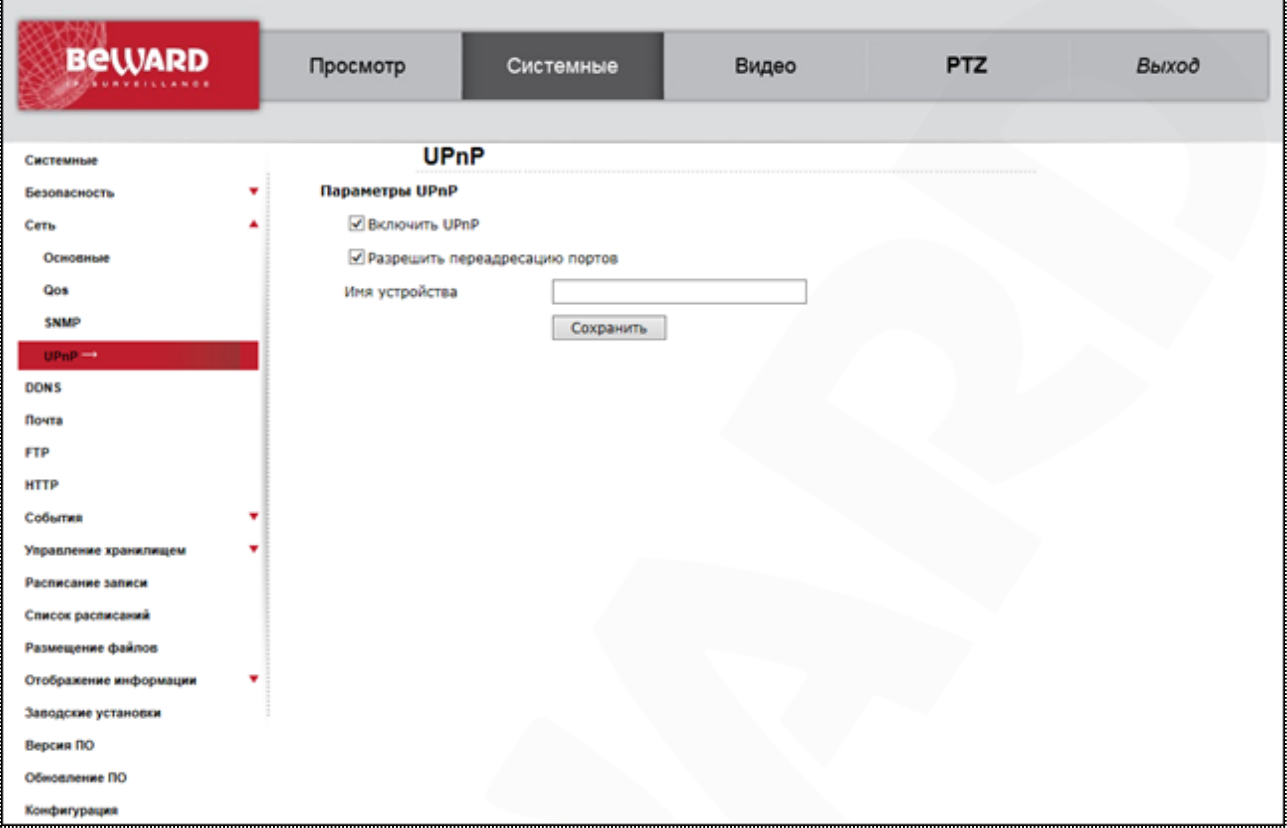

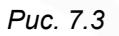

**Шаг 3**: В разделе **Системные – Сеть – Основной** введите в поле **[HTTP-порт]** значение порта HTTP для данной камеры при доступе к ней из сети Интернет (*Рис. 7.4*). Например, пусть в качестве HTTP-порта для доступа из сети Интернет используется порт 6200. При таких настройках, чтобы обратиться к IP-камере в локальной сети, используется порт 80, а при запросе потока через сеть Интернет будет использоваться порт 6200.

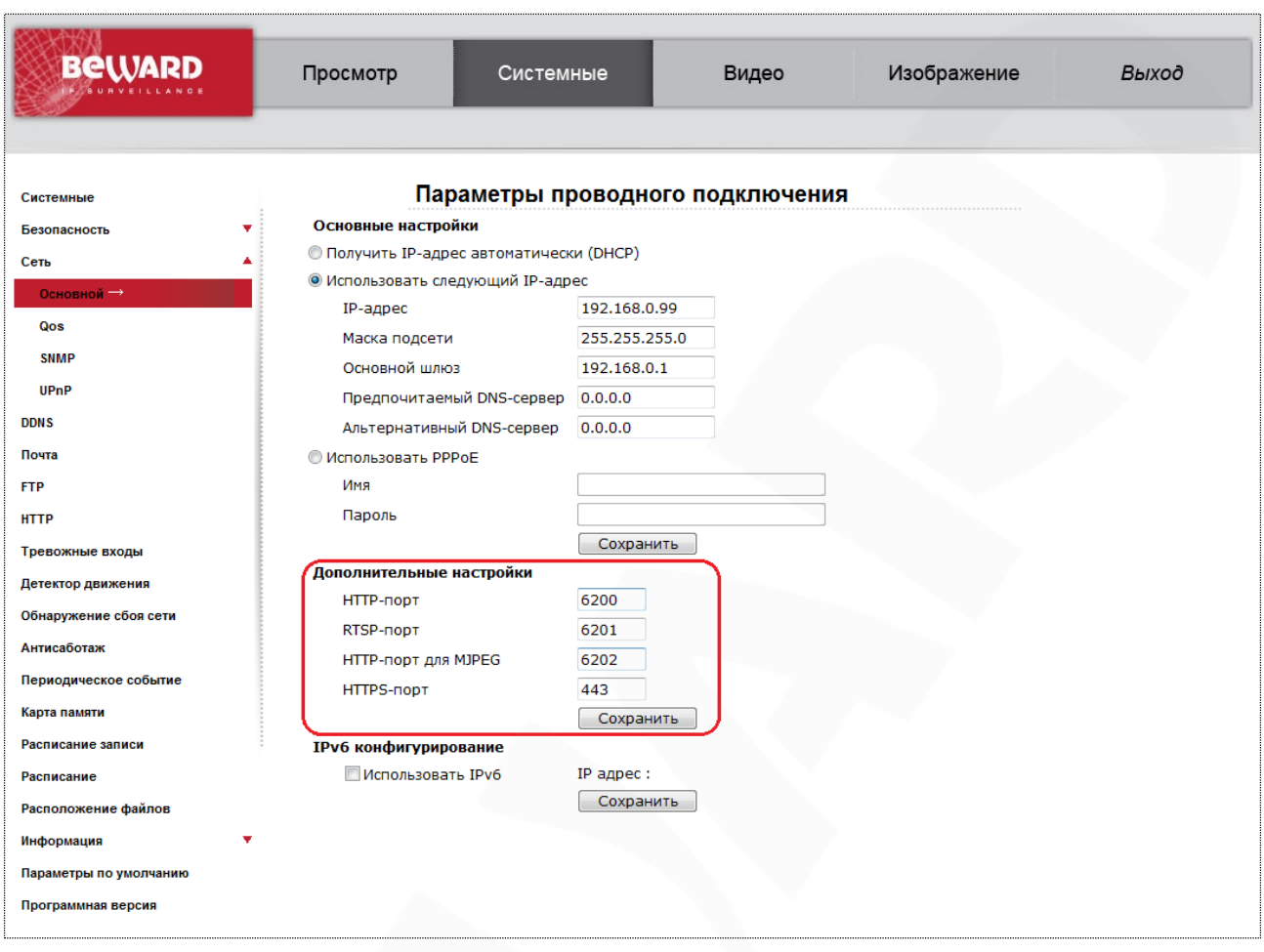

*Рис. 7.4*

**Шаг 4**: введите в поле **[RTSP-порт]** значение порта RTSP для данной камеры при доступе к ней из сети Интернет.

**Шаг 5**: для применения настроек нажмите кнопку **[Сохранить]**.

#### **ВНИМАНИЕ!**

Для применения сетевых параметров требуется перезагрузка устройства.

#### **ВНИМАНИЕ!**

Значения при переадресации соответствующих портов на IP-камере и на маршрутизаторе должны быть одинаковыми.

Теперь для того, чтобы подключиться к камере из сети Интернет, надо обратиться к IP-адресу, выданному провайдером (IP-адресу WAN-порта), и определенному порту HTTP.

Например, пусть IP-адрес WAN – 77.108.73.169 и порт HTTP, назначенный камере для переадресации, – 6200. Для обращения к камере из сети Интернет необходимо в адресной строке браузера набрать запрос http://77.108.73.169:6200/.

Таким же образом могут быть настроены несколько камер, надо лишь задать им порты, не совпадающие с другими используемыми портами, и настроить переназначение портов в настройках виртуального сервера.

#### 7.3.2. Настройка ручной переадресации портов маршрутизатора

Если Ваш маршрутизатор не поддерживает UPnP, тогда необходимо настроить его самостоятельно. Рассмотрим подключение IP-камеры на примере маршрутизатора Planet XRT-412 (практически полный аналог D-Link DI-604).

Пусть требуется обеспечить просмотр из сети Интернет изображения одной IPкамеры. Тогда нам требуется настроить виртуальный сервер маршрутизатора и IP-камеру таким образом, чтобы иметь возможность обращаться к ней из сети Интернет и локальной сети.

#### **ВНИМАНИЕ!**

Для использования данного метода подключения необходимо заранее приобрести ПУБЛИЧНЫЙ СТАТИЧЕСКИЙ IP-адрес. По умолчанию, провайдер, как правило, предоставляет динамический внутренний (доступен только в подсети провайдера) IP-адрес. Поэтому уточните тип используемого Вами IP-адреса заранее.

Считаем, что подключение к сети Интернет и локальной сети в маршрутизаторе уже настроено. Маршрутизатор имеет статический публичный IP-адрес, выданный провайдером для подключения к сети Интернет: 77.108.73.169.

В организации используется локальная сеть с IP-адресами 192.168.0.1 -192.168.0.255, причем 192.168.0.1 - IP-адрес маршрутизатора. Используем для настроек компьютер, подключенный к этой локальной сети.

Требуется произвести настройку сетевых параметров IP-камеры (по-умолчанию IPадрес камеры: 192.168.0.99). Для организации доступа к IP-камере через сеть Интернет требуется назначить порты. В локальной сети мы обращаемся к IP-камере по ее адресу, при этом порты, ответственные за доступ к настройкам камеры и к видеопотоку камеры по умолчанию: HTTP-порт - 80, RTSP-554.

## **BEWARD**

#### ВНИМАНИЕ!

При обращении из сети Интернет есть только один IP-адрес для всех камер, находящихся в локальной сети организации (IP-адрес, выданный Вашим провайдером). Поэтому для доступа к нескольким камерам по одному IP-адресу нужно назначить каждой камере свои группы портов.

Для изменения портов IP-камеры проделайте следующие действия:

#### ВНИМАНИЕ!

Можно использовать одинаковые HTTP-порты камер, используя перенаправление на виртуальном сервере, однако RTSP-порты должны быть разными у всех камер для доступа из сети Интернет!

#### Шаг 1: откройте раздел меню Системные - Сеть - Основной.

Шаг 2: введите в поле [RTSP-порт] новое значение порта RTSP, отличное от значения по умолчанию. Например, пусть в качестве RTSP-порта используется порт 6201 (Puc. 7.5).

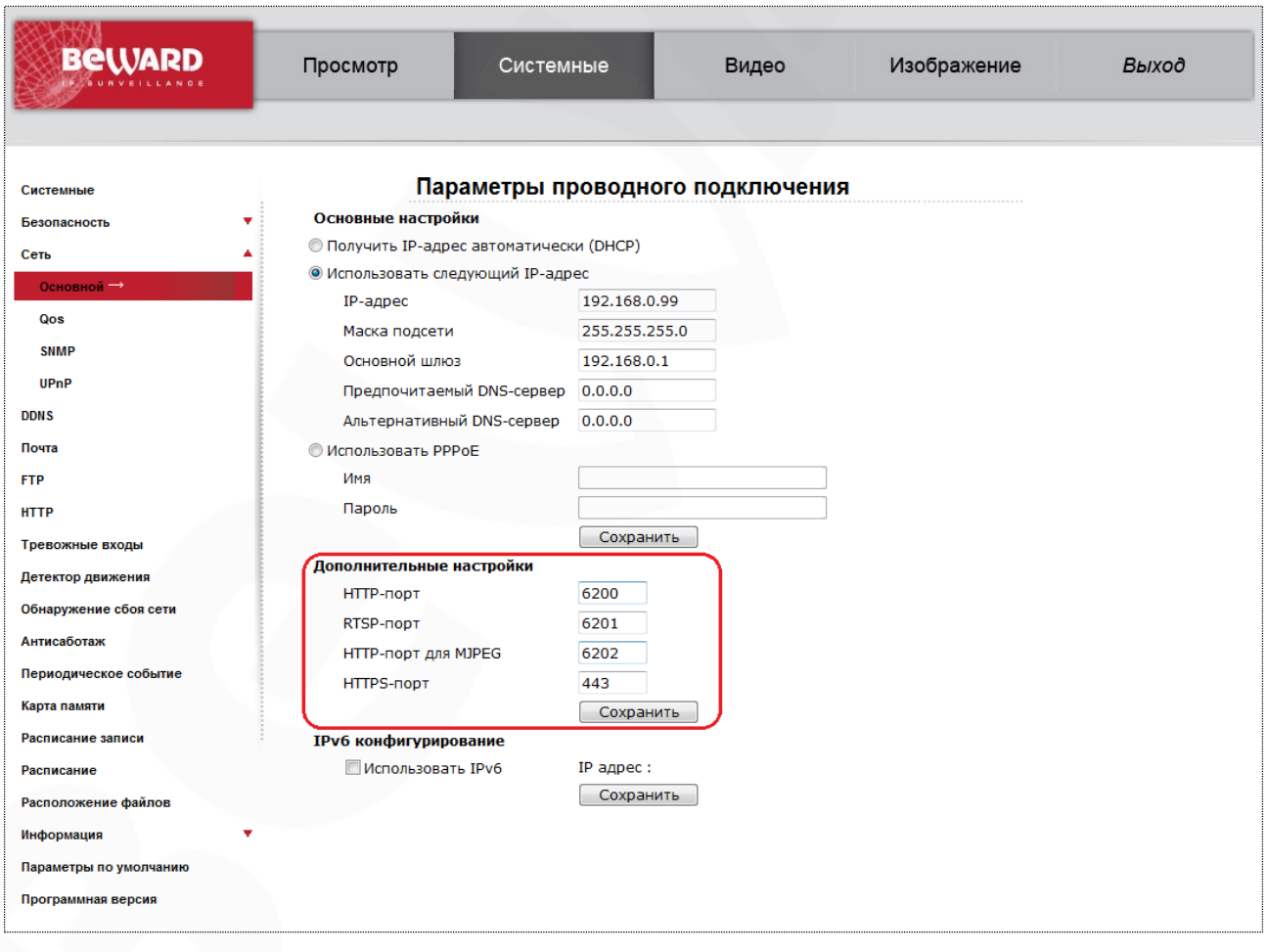

Puc. 7.5

<span id="page-78-0"></span>Шаг 3: для применения настроек нажмите кнопку [Сохранить].

Для второй камеры можно выбрать порт HTTP:6210 и порт RTSP: 6211.

Камера настроена, теперь осталось правильно настроить маршрутизатор для обеспечения видимости камер из сети Интернет. Для настройки маршрутизатора выполните следующие действия:

**Шаг 1**: введите в адресной строке браузера IP-адрес маршрутизатора (в нашем примере – 192.168.0.1). В появившемся окне запроса введите логин и пароль. После удачной авторизации откроется основная страница настроек маршрутизатора (*[Рис. 7](#page-79-0).6*).

![](_page_79_Picture_78.jpeg)

*Рис. 7.6*

<span id="page-79-0"></span>**Шаг 2**: выберите пункт меню **[General Setup]**. В появившемся меню выберите пункт **[NAT]** (*[Рис. 7](#page-79-1).7*).

![](_page_79_Picture_79.jpeg)

*Рис. 7.7*

<span id="page-79-1"></span>![](_page_79_Figure_9.jpeg)

![](_page_80_Picture_75.jpeg)

*Рис. 7.8*

<span id="page-80-0"></span>**Шаг 4**: разрешите работу виртуального сервера. Для этого выберите пункт **[Enable Virtual Server]**.

**Шаг 5**: добавьте правила трансляции адресов для IP-камеры (*[Рис. 7](#page-80-1).9*). Пропишите IP-адрес камеры и назначенный HTTP-порт первой камеры – 80. Выберите тип трафика – **«Both»** (то есть разрешаем трансляцию как UDP, так и TCP пакетов), выберите порт, по которому будет происходить обращение к камере из сети Интернет – 8081, напишите комментарий (не обязательно).

![](_page_80_Picture_76.jpeg)

*Рис. 7.9*

<span id="page-80-1"></span>**Шаг 6**: нажмите кнопку **[Add]** (добавить правило в текущую таблицу маршрутизации). Правило добавилось (*[Рис. 7](#page-81-0).10*):

HOME | General Setup | Status | Tools **A PLANET Internet Broadband Router Virtual Server 2** ● System<br>● WAN You can configure the Broadband router as a Virtual Server so that remote users accessing services such as the Web or FTP at your local site via Public IP Addresses<br>can be automatically redirected to local servers configur  $\ddot{\bullet}$ AN ▶ Port Forwarding Enable Virtual Server DRIP Settings<br>DRIP Settings<br>DRIP Settings Private IP Private Port Type Public Port Comment **•** Firewall  $\Box$   $\Box$  $\overline{\phantom{a}}$  Both  $\overline{\phantom{a}}$ 11 Add Reset **Current Virtual Server Table:** Private IP Private Port | Type Public Port | Comment | 192.168.0.99 80 TCP+UDP 8081 Kamera1 D Delete Selected Delete All Reset

*Рис. 7.10*

**Шаг 7**: аналогично добавьте правило для порта RTSP (*[Рис. 7](#page-81-1).11*).

<span id="page-81-0"></span>![](_page_81_Picture_91.jpeg)

*Рис. 7.11*

<span id="page-81-1"></span>**Шаг 8**: аналогично добавьте правила для других камер (*[Рис. 7](#page-82-0).12*).

|                                                                                                    |                                                                                                    |                     |                            |                    |                     |               | HOME   General Setup   Status   Tools                                                                                                    |
|----------------------------------------------------------------------------------------------------|----------------------------------------------------------------------------------------------------|---------------------|----------------------------|--------------------|---------------------|---------------|----------------------------------------------------------------------------------------------------|
|                                                                                                    |                                                                                                    |                     |                            |                    |                     |               | <b>Internet Broadband Router</b>                                                                                                    |
| • System<br><b>O</b> WAN<br><b>OLAN</b><br><b>ØNAT</b><br>▶ Port Forwarding<br><b>N</b> Virtual Server<br>▶ Special Applications<br><b>DPnP Settings</b><br><b>ALG Settings</b><br>• Firewall | <b>Virtual Server ?</b><br>罓<br><b>Enable Virtual Server</b><br><b>Private IP</b><br>Add<br>Reset<br><b>Current Virtual Server Table:</b> | <b>Private Port</b> | <b>Type</b><br>Both $\sim$ | <b>Public Port</b> | <b>Comment</b>      |               | You can configure the Broadband router as a Virtual Server so that remote users accessing services such as the Web or FTP at your local site via Public IP Addresses<br>can be automatically redirected to local servers configured with Private IP Addresses. In other words, depending on the requested service (TCP/UDP) port number, the<br>Broadband router redirects the external service request to the appropriate internal server (located at one of your LAN's Pirvate IP Address). |
|                                                                                                    | <b>Private IP</b>                                                                                                    | <b>Private Port</b> | <b>Type</b>                | <b>Public Port</b> | <b>Comment</b>      | <b>Select</b> |                                                                                                    |
|                                                                                                    | 192 168 0 99                                                                                                    | 80                  | TCP+UDP                    | 8081               | Kamera1             | п             |                                                                                                    |
|                                                                                                    | 192.168.0.99                                                                                                    | 6021                | TCP+UDP                    | 6021               | Kamera1             | □             |                                                                                                    |
|                                                                                                    | 192.168.0.100                                                                                                    | 80                  | TCP+UDP                    | 8082               | Kamera <sub>2</sub> | п             |                                                                                                    |
|                                                                                                    | 192.168.0.100                                                                                                    | 6022                | TCP+UDP                    | 6022               | Kamera <sub>2</sub> | $\Box$        |                                                                                                    |
|                                                                                                    | <b>Delete Selected</b>                                                                                                    | Delete All          | Reset                      |                    |                     |               |                                                                                                    |

*Рис. 7.12*

#### <span id="page-82-0"></span>Настройка маршрутизатора завершена.

#### **ВНИМАНИЕ!**

HTTP-порты камер можно перенаправлять на виртуальном сервере (например, порт 80 камеры 1 транслируется в 8080, порт 80 камеры 2 транслируется в 8081), однако RTSP-порты у камер должны быть разными и транслироваться «порт в порт» (например, порт 6021 камеры 1 транслируется в 6021, порт 6022 камеры 2 транслируется в 6022)!

Теперь для того, чтобы подключиться к камере из сети Интернет, надо обратиться к IP-адресу, выданному провайдером (IP-адресу WAN-порта), и определенному порту HTTP.

В нашем примере IP-адрес WAN это 77.108.73.169 и порт HTTP, назначенный камере, – 8081. Поэтому, обращаемся по адресу http://77.108.73.169:8081/.

Таким же образом могут быть настроены несколько камер, надо лишь задать им порты, не совпадающие с другими используемыми портами, и настроить переназначение портов в настройках виртуального сервера.

#### 7.4. Пример подключения к IP-камерам через сеть Интернет с использованием сервиса DynDNS

7.4.1. Общие сведения о подключении к IP-камерам через Интернет с использованием сервиса DDNS

В случае если IP-адрес выдается компьютеру на определенное время, чаще всего лишь на один сеанс связи - такой адрес называют динамическим. В большинстве случаев для пользователей интернет-провайдеры выдают динамические IP-адреса. Однако, для того, чтобы можно было обратиться к оборудованию из сети Интернет в любой момент, оно должно иметь постоянный или фиксированный адрес. С этой проблемой легко справляется служба Dynamic DNS (DDNS).

Сервис Dynamic DNS предоставляет Вам возможность сделать IP-камеры легкодоступными из сети Интернет, даже если в Вашем распоряжении постоянно меняющийся, динамический IP-адрес. Внешние пользователи всегда будут иметь доступ к оборудованию, обращаясь к нему по его доменному имени.

В этом случае вместо того, чтобы обращаться к оборудованию по IP-адресу, Вы обращаетесь к нему по доменному имени вида: www.camera1.dvrdns.org.

Для этого надо зарегистрироваться на сайте провайдера сервиса DDNS (например, www.dvndns.com), сообщить один раз текущий IP-адрес оборудования и выбрать доменное имя, по которому в дальнейшем Вы будите обращаться к оборудованию.

Тогда при смене IP-адреса или при новом подключении к сети Интернет устройство получает от интернет-провайдера новый IP-адрес. Он обрабатывается встроенным в камеру ПО, которое обращается на сайт провайдера DDNS для того, чтобы сообщить значение текущего IP-адреса. DDNS-провайдер ставит в соответствие ЭТОМУ IP-адресу зарегистрированное Вами ранее доменное имя.

Рассмотрим пример работы с DDNS-провайдером http://www.dyndns.com. Для реализации доступа к сетевому ресурсу с использованием доменного имени необходимо сделать следующие шаги:

- Завести себе учетную запись на сайте www.dyndns.com для дальнейшей регистрации на сервере - [Account].
- Создать на сайте www.dyndns.com доменное имя для своего сервера -[Hostname]. Вы можете выбрать любое незанятое имя в этом домене для своего оборудования, например, сатега184. Соответственно получите домен третьего уровня для своего оборудования www.camera184.dvrdns.org.
- Настроить соответствующим образом оборудование.

### **7.4.2. Регистрация на сервере DynDNS**

**Шаг 1**: зайдите на сайт www.dyndns.com, для создания учетной записи нажмите справа вверху **[Sign In]** и в выпавшем списке выберите строку **[Create an Account]** (*[Рис.](#page-84-0)  7.13*).

![](_page_84_Picture_59.jpeg)

*Рис. 7.13*

<span id="page-84-0"></span>Далее Вы автоматически перейдете на страницу создания учетной записи (*[Рис. 7](#page-84-1).14*).

![](_page_84_Picture_60.jpeg)

<span id="page-84-1"></span>*Рис. 7.14*

**Шаг 2**: введите любое желаемое и незанятое имя пользователя (поле: **[Username]**), пароль (поля: **[Password]** и **[Confirm password]**).

#### **ПРИМЕЧАНИЕ!**

Для защиты от введения неправильного значения пароля он указывается дважды. Обязательно следите за тем, чтобы значение пароля в обоих полях было одинаковым.

Укажите Ваш адрес электронной почты в обоих полях: **[Email]** и **[Confirm email]**. На адрес, указанный Вами в данных полях, будет выслано письмо с данного сайта, причем на один электронный адрес может быть зарегистрировано только одно доменное имя.

#### **ПРИМЕЧАНИЕ!**

Регистрация более одного доменного имени на один электронный адрес является платной.

#### **ПРИМЕЧАНИЕ!**

Для защиты от введения неправильного значения адреса электронной почты он указывается два раза. Обязательно следите за тем, чтобы значение адреса электронной почты для обоих полей было одинаковым.

Пункт **[DynDNS.com newsletter]** предназначен для почтового оповещения пользователя системой DynDNS в случае обновления сервиса или каких-либо нововведений. Для отказа от новостной рассылки уберите выделение этого пункта.

Введите код, который видите на картинке, и поставьте флажок для пункта **[I agree with the acceptable use policy (AUP) and privacy policy]**. Это означает согласие с условиями лицензионного соглашения для создания одного бесплатного аккаунта.

В качестве примера используется: имя пользователя **[Username]** – camera184, адрес электронной почты **[E-mail]** – camera184@yandex.ru, вводим произвольный пароль (например, 123456).

Выбираем пункт **[I agree with the acceptable use policy (AUP) and privacy policy]**. Для завершения регистрации и окончания создания аккаунта нажмите на кнопку **[Create Account]** (*[Рис. 7](#page-86-0).15*).

| DynDNS.com            |                                                                                         |                                                                         |
|-----------------------|-----------------------------------------------------------------------------------------|-------------------------------------------------------------------------|
| Why DynDNS.com?       | Services & Pricing<br>Support                                                           |                                                                         |
| My Account            | Create an account or log in to continue                                                 |                                                                         |
| <b>Create Account</b> |                                                                                         |                                                                         |
| Login                 | <b>Username:</b><br>camera184                                                           | Already Registered?                                                     |
| Lost Password?        | Password:<br>                                                                           | <b>Username</b>                                                         |
| My Cart<br>0 items    | <b>Confirm password:</b><br>                                                            | Password                                                                |
|                       | Email:<br>camera184@yandex.ru                                                           | Log in                                                                  |
|                       | <b>Confirm email:</b><br>camera184@yandex.ru                                            | Forgot your password?                                                   |
| <b>WE'RE HIRING</b>   | DynDNS.com newsletter<br>Subscribe to:<br>同                                             |                                                                         |
|                       | (1 or 2 per month)<br>Dyn Inc. press releases                                           |                                                                         |
| Powered by <b>Dyn</b> | m                                                                                       | <b>TRUSTe</b><br>CERTIFIED PRIVACY<br>Remove HTML formatting from email |
|                       | <b>Security Image:</b>                                                                  |                                                                         |
|                       | $a_1, a_2$ .<br>$f_2$ .<br>5ú.                                                          |                                                                         |
|                       | Enter the numbers from the above image:                                                 |                                                                         |
|                       | 31324                                                                                   |                                                                         |
|                       | I agree with the acceptable use policy (AUP) and privacy policy.                        |                                                                         |
|                       |                                                                                         | <b>Create Account</b>                                                   |
|                       | If you're having difficulty creating your account, for any reason, feel free to contact |                                                                         |

*Рис. 7.15*

<span id="page-86-0"></span>**Шаг 3**: при правильном заполнении формы Вы получите сообщение о том, что остался один шаг до создания учетной записи: **[One more step to go...]** (*[Рис. 7](#page-86-1).16*).

<span id="page-86-1"></span>![](_page_86_Picture_5.jpeg)

*Рис. 7.16*

**Шаг 4**: через несколько минут на электронный почтовый ящик, указанный при регистрации, придет письмо от службы «DynDNS Support» (почтовый адрес: support@dyndns.com). Для подтверждения регистрации учетной записи необходимо перейти по указанному в нем адресу.

После перехода по адресу, указанному в теле письма, откроется страница с подтверждением создания и активации Вашей учетной записи. Для входа на сайт под созданной учетной записью введите пароль и нажмите **[Confirm Account]** (*[Рис. 7](#page-87-0).17*).

![](_page_87_Picture_74.jpeg)

*Рис. 7.17*

<span id="page-87-0"></span>**Шаг 5**: создание учетной записи для сервиса DynDNS завершено (*[Рис. 7](#page-87-1).18*).

![](_page_87_Picture_75.jpeg)

<span id="page-87-1"></span>*Рис. 7.18*

#### **7.4.3. Создание доменного имени на сервере DynDNS**

**Шаг 1**: для настройки учетной записи на сервере DynDNS зайдите на сайт www.dyndns.com и авторизуйтесь под своей учетной записью, для чего укажите (в правом верхнем углу) созданные и зарегистрированные имя пользователя **[Username]** и пароль **[Password]**, после чего нажмите кнопку **[Login]** (*[Рис. 7](#page-88-0).19*).

![](_page_88_Picture_70.jpeg)

*Рис. 7.19*

<span id="page-88-0"></span>**Шаг 2**: если все данные указаны правильно, Вы попадете на персональную страницу настроек. Для продолжения настройки выберите пункт **[Add Host Services]** (*[Рис. 7](#page-89-0).20*).

| Why DynDNS.com?<br><b>Services &amp; Pricing</b><br>My Account<br>Support<br>Welcome camera184 (FREE)<br>My Cart<br><b>My Services</b><br><b>Billing</b><br><b>Account Settings</b><br>View, modify, purchase,<br>Update your billing<br>Update your email address,<br>and delete your services.<br>information, complete a<br>set preferences, and delete<br>purchase, and view<br>your account.<br>invoices.<br>My Zones/Domains<br><b>Change Email Address</b><br><b>View Shopping Cart</b><br><b>Add Zone/Domain Services</b><br><b>Change Password</b><br>My Cart<br><b>Active Services</b><br>My Hosts<br><b>Change Username</b><br><b>Order History</b><br><b>Add Host Services</b><br><b>Contact Manager</b><br><b>Billing Profile and Vouchers</b><br><b>Dynamic DNS Pro</b><br><b>Mailing Lists</b><br><b>Renew Services</b><br><b>Dynect SMB</b><br><b>Move Services</b><br><b>Auto Renew Settings</b><br><b>Internet Guide</b><br>Preferences<br><b>Sync Expirations</b><br>MailHop Outbound<br><b>Close Account</b><br><b>SSL Certificates</b><br>Support<br><b>Premier Support</b><br><b>Contact Support</b> | DynDNS.com              |  | Search<br>What are you looking for? |  |
|----------------------------------------------------------------------------------------------------|-------------------------|--|-------------------------------------|--|
| <b>My Account</b>                                                                                                    |                         |  | Log Out                             |  |
|                                                                                                    |                         |  |                                     |  |
|                                                                                                    | <b>My Services</b>      |  |                                     |  |
| <b>Billing</b><br><b>WE'RE HIRING</b><br>Powered by <b>Dyn</b>                                                                                                    | <b>Account Settings</b> |  |                                     |  |
|                                                                                                    |                         |  |                                     |  |
|                                                                                                    |                         |  |                                     |  |
|                                                                                                    |                         |  |                                     |  |
|                                                                                                    |                         |  |                                     |  |
|                                                                                                    |                         |  |                                     |  |
|                                                                                                    |                         |  |                                     |  |
|                                                                                                    |                         |  |                                     |  |
|                                                                                                    |                         |  |                                     |  |
|                                                                                                    |                         |  |                                     |  |
|                                                                                                    |                         |  |                                     |  |
|                                                                                                    |                         |  |                                     |  |
|                                                                                                    |                         |  |                                     |  |

*Рис. 7.20*

<span id="page-89-0"></span>**Шаг 3**: в открывшейся странице настроек необходимо настроить параметры соединения с устройством. Выберите желаемый домен. Например, dyndns.org.

Далее в поле **[Hostname]** укажите доменное имя, для данного примера это – camera184. Если данное имя для выбранного домена свободно, то для выше указанного примера получаем доменное имя – camera184.dyndns.org (*[Рис. 7](#page-90-0).21*).

![](_page_90_Picture_63.jpeg)

#### *Рис. 7.21*

<span id="page-90-0"></span>Для сопоставления текущего динамического IP-адреса камеры с доменным именем необходимо указать IP-адрес того устройства, которое мы настраиваем для работы через DDNS. По умолчанию сервис определяет тот IP-адрес, с которого на данный момент времени происходит подключение (*[Рис. 7](#page-90-1).22*).

![](_page_90_Picture_64.jpeg)

*Рис. 7.22*

<span id="page-90-1"></span>Введите текущий IP-адрес, выданный Вашим провайдером в настоящий момент, и нажмите кнопку **[Add To Cart]**.

**Шаг 4**: при успешном создании доменного имени откроется страница с подтверждением этого. Так для примера, описанного выше, будет указан созданный аккаунт camera184.dyndns.org. Для активации доменного имени нажмите кнопку **[Next]** (*[Рис. 7](#page-91-0).23*).

![](_page_91_Picture_52.jpeg)

*Рис. 7.23*

<span id="page-91-0"></span>На открывшейся странице активации нажмите кнопку **[Activate Service]** (*[Рис. 7](#page-91-1).24*).

![](_page_91_Picture_53.jpeg)

<span id="page-91-1"></span>*Рис. 7.24*

**Шаг 5**: далее при успешной активации доменного имени откроется страница, подтверждающая это (*[Рис. 7](#page-92-0).25*).

![](_page_92_Picture_117.jpeg)

*Рис. 7.25*

<span id="page-92-0"></span>**Шаг 6**: создание доменного имени на сервере DynDNS завершено.

#### **7.4.4. Настройка оборудования для работы с сервисом DynDNS**

Теперь требуется настроить IP-камеру в соответствии с данными, полученными при регистрации на сервисе DynDNS (пункты 7.4.2, 7.4.3 данного Руководства).

Обновлять IP-адрес на сервере DynDNS может как IP-камера, так и маршрутизатор (в случае если IP-камера подключена к сети Интернет через маршрутизатор).

Чтобы настроить IP-камеру для работы с сервисом DynDNS выполните следующие действия:

#### **ВНИМАНИЕ!**

IP-камера должна быть подключена к сети Интернет напрямую.

**Шаг 1**: разрешите опцию **[DDNS]** в настройках IP-камеры: *Системные – DDNS*.

**Шаг 2**: укажите поставщика сервиса DDNS в поле **[Поставщик DDNS].**

**Шаг 3**: введите доменное имя, полученное при регистрации на сайте провайдера DDNS в поле **[Доменное имя]**.

**Шаг 4**: введите имя пользователя, полученное при регистрации на сайте провайдера DDNS в поле **[Имя пользователя/E-mail]**.

**Шаг 5**: введите пароль, полученный при регистрации на сайте провайдера DDNS в поле **[Пароль]**.

**Шаг 6**: введите доменное имя, полученное при регистрации на сайте провайдера DDNS в поле **[Название домена]**.

#### **ВНИМАНИЕ!**

Более подробно настройка камеры через веб-интерфейс рассмотрена в Руководстве по эксплуатации.

В соответствии с данными, полученными при регистрации на сервисе DynDNS (пункты 7.4.2, 7.4.3 данного Руководства), в поле **[Поставщик DDNS]** выберите www.dyndns.org, в поля **[Имя пользователя/E-mail]** и **[Пароль]** введите соответственно camera184 и 123456. В поле **[Доменное имя]** необходимо указать camera184.dyndns.org (*[Рис. 7](#page-93-0).26*).

**Шаг 7**: для применения настроек нажмите кнопку **[Сохранить]**.

![](_page_93_Picture_95.jpeg)

*Рис. 7.26*

#### <span id="page-93-0"></span>**ВНИМАНИЕ!**

Для применения сетевых параметров требуется перезагрузка устройства.

#### **ВНИМАНИЕ!**

Если обновление IP-адреса для Вашего доменного имени не будет производиться в течение 35 дней, это доменное имя будет освобождено!

**Шаг 8**: настройка IP-камеры для работы с сервисом DynDNS завершена.

Рассмотрим пример настройки DDNS для маршрутизатора на примере Planet XRT-401D. Оборудование других марок настраивается аналогично, в соответствии с инструкцией по эксплуатации к применяемому оборудованию. Чтобы настроить маршрутизатор для работы с сервисом DynDNS выполните следующие действия:

#### **ВНИМАНИЕ!**

Маршрутизатор должен поддерживать функцию работы с DDNS, должен быть подключен к сети Интернет и иметь соответствующие сетевые настройки.

**Шаг 1**: введите в адресной строке браузера IP-адрес маршрутизатора. В появившемся окне запроса введите логин и пароль. После удачной авторизации откроется основная страница настроек маршрутизатора. Выберите пункт меню **[General Setup]** (*[Рис.](#page-94-0)  7.27*).

![](_page_94_Picture_9.jpeg)

![](_page_94_Figure_10.jpeg)

<span id="page-94-0"></span>**Шаг 2**: в появившемся меню выберите пункт **[DDNS]**. Активизируйте DDNS-клиент, поставив флажок **[Enable]**.

**Шаг 3**: в соответствии с данными, полученными при регистрации на сервисе DynDNS (пункты 7.4.2, 7.4.3 данного Руководства), в поле **[Provider]** выберите www.dyndns.org, в поле **[Domain name]** необходимо указать camera184.dyndns.org, в поля **[Account]** и **[Password]** введите соответственно camera184 и 123456 (*[Рис. 7](#page-95-0).28)*.

![](_page_95_Picture_75.jpeg)

*Рис. 7.28*

#### <span id="page-95-0"></span>**ВНИМАНИЕ!**

Будьте внимательны: при некорректном заполнении маршрутизатор не сможет подключиться к серверу DDNS.

#### **Шаг 4**: для сохранения изменений нажмите **[Apply]**.

**Шаг 5**: настройка маршрутизатора для работы с сервисом DynDNS завершена.

Если все настройки выполнены верно, то теперь Ваш собственный ресурс сети открыт для доступа из любой точки земного шара под своим уникальным именем, понятным и удобным для запоминания. Теперь для обращения к камере достаточно в браузере ввести значение http://camera184.dyndns.org, и если все настройки проделаны правильно, то Вы попадёте на главную страницу камеры.

# **Приложения**

## **Приложение A. Значения используемых портов**

![](_page_96_Picture_94.jpeg)

### **Приложение B. Заводские установки**

Ниже приведены некоторые значения заводских установок

![](_page_97_Picture_66.jpeg)

#### Приложение С. Глоссарий

3GP - мультимедийный контейнер, определяемый Партнёрским Проектом Третьего поколения (Third Generation Partnership Project (3GPP) для мультимедийных служб 3G UMTS. Многие современные мобильные телефоны имеют функции записи и просмотра аудио и видео в формате 3GP.

**ActiveX** - это стандарт, который разрешает компонентам программного обеспечения взаимодействовать в сетевой среде независимо от языка(-ов), используемого для их создания. Веб-браузеры могут управлять элементами управления ActiveX, документами ActiveX и сценариями ActiveX. Элементы управления ActiveX часто загружаются и инсталлируются автоматически, как запрашиваемы. Сама по себе данная технология не является кроссплатформенной и поддерживается в полном объеме только в среде Windows в браузере Internet Explorer 8.0.

(Asymmetric Digital Subscriber Line / Асимметричная цифровая **ADSL** абонентская линия) - модемная технология, превращающая аналоговые сигналы, передаваемые посредством стандартной телефонной линии, в цифровые сигналы (пакеты данных), позволяя во время работы совершать звонки.

Angle / Угол обзора - это угол, который образуют лучи, соединяющие заднюю точку объектива и диагональ кадра. Угол зрения показывает съемочное расстояние и чаще всего выражается в градусах. Обычно угол зрения измеряется на линзе, фокус которой установлен в бесконечность. В зависимости от угла зрения, объективы делят на три типа: широкоугольные, нормальные и длиннофокусные. В широкоугольных объективах, которые чаще всего используются для панорамного наблюдения, угол зрения составляет 75 градусов и больше. Нормальные объективы имеют угол зрения от 45 до 65 градусов. Угол зрения длиннофокусного объектива составляет 30 градусов.

ARP (Address Resolution Protocol / Протокол определения адреса) использующийся в компьютерных сетях протокол низкого уровня, предназначенный для определения адреса канального уровня по известному адресу сетевого уровня. Наибольшее распространение этот протокол получил благодаря повсеместности сетей IP, построенных поверх Ethernet. Этот протокол используется для связи IP-адреса с MAC-адресом устройства. По локальной сети транслируется запрос для поиска узла с МАС-адресом. соответствующим IP-адресу.

Aspect ratio / Формат экрана - это форматное отношение ширины к высоте кадров. Общий формат кадра, используемый для телевизионных экранов и компьютерных мониторов, составляет 4:3. Телевидение высокой четкости (HDTV) использует формат кадра  $9:16.$ 

Authentication / Аутентификация - проверка принадлежности субъекту доступа предъявленного им идентификатора; подтверждение подлинности. Один из способов

### **BEWARD**

аутентификации в компьютерной системе состоит во вводе вашего пользовательского идентификатора, в просторечии называемого «логином» (login - регистрационное имя пользователя) и пароля – некой конфиденциальной информации, знание которой обеспечивает владение определенным ресурсом. Получив введенный пользователем логин и пароль, компьютер сравнивает их со значением, которое хранится в специальной базе данных, и, в случае совпадения, пропускает пользователя в систему.

Auto Iris / АРД (Авторегулируемая диафрагма) - это автоматическое регулирование величины диафрагмы для контроля количества света, попадающего на матрицу. Существует два варианта автоматической регулировки диафрагмы: Direct Drive и Video Drive.

Bitrate / Битрейт (Скорость передачи данных) - буквально, скорость прохождения битов информации. Битрейт принято использовать при измерении эффективной скорости передачи информации по каналу, то есть скорости передачи «полезной информации» (помимо таковой, по каналу может передаваться служебная информация).

BLC (Back Light Compensation / Компенсация фоновой засветки, компенсация заднего света). Типичный пример необходимости использования: человек на фоне окна. Электронный затвор камеры отрабатывает интегральную, т.е. общую освещенность сцены, «видимой» камерой через объектив. Соответственно, малая фигура человека на большом светлом фоне окна выльется в итоге «засветкой» всей картинки. Включение функции «BLC» может в подобных случаях исправить работу автоматики камеры.

Bonjour - протокол автоматического обнаружения сервисов (служб), используемый в операционной системе Mac OS X, начиная с версии 10.2. Служба Bonjour предназначается для использования в локальных сетях и использует сведения (записи) в службе доменных имён (DNS) для обнаружения других компьютеров, равно как и иных сетевых устройств (например, принтеров) в ближайшем сетевом окружении.

CIDR / Бесклассовая адресация (англ. Classless Inter-Domain Routing, англ. CIDR) метод IP-адресации, позволяющий гибко управлять пространством IP-адресов, не используя жёсткие рамки классовой адресации. Использование этого метода позволяет экономно использовать ограниченный ресурс IP-адресов, поскольку возможно применение различных масок подсетей к различным подсетям.

ССD / ПЗС-матрица - это светочувствительный элемент, использующийся во многих цифровых камерах и представляющий собой крупную интегральную схему, состоящую из сотен тысяч зарядов (пикселей), которые преобразуют световую энергию в электронные сигналы. Размер матрицы изменяется по диагонали и может составлять 1/4", 1/3", 1/2" или  $2/3$ ".

CGI спецификация, (Единый **ШЛЮЗОВЫЙ** интерфейс) определяющая  $$ взаимодействие web-сервера с другими CGI-программами. Например, HTML-страница, содержащая форму, может использовать CGI-программу для обработки данных формы.

CMOS / КМОП (Complementary Metal Oxide Semiconductor / Комплементарный металлооксидный полупроводник) - это широко используемый тип полупроводника, который использует как отрицательную, так и положительную электрическую цепь. Поскольку только одна из этих типов цепей может быть включена в любое данное время, то микросхемы КМОПа потребляют меньше электроэнергии, чем микросхемы, использующие только один тип транзистора. Также датчики изображения КМОП в некоторых микросхемах содержат схемы обработки, однако это преимущество невозможно использовать с ПЗСдатчиками, которые являются также более дорогими в производстве.

DDNS (Dynamic Domain Name System, DynDNS) - технология, применяемая для назначения постоянного доменного имени устройству (компьютеру, сетевому накопителю) с динамическим IP-адресом. Это может быть IP-адрес, полученный по DHCP или по IPCP в РРР-соединениях (например, при удалённом доступе через модем). Другие машины в Интернете могут устанавливать соединение с этой машиной по доменному имени.

(Dynamic Host Configuration Protocol / Протокол динамической **DHCP** конфигурации узла) - это сетевой протокол. позволяющий компьютерам автоматически получать IP-адрес и другие параметры, необходимые для работы в сети TCP/IP. Данный протокол работает по модели «клиент-сервер». Для автоматической конфигурации компьютер-клиент на этапе конфигурации сетевого устройства обращается к так называемому серверу DHCP и получает от него нужные параметры.

**DHCP-сервер** – это программа, которая назначает клиентам IP-адреса внутри заданного диапазона на определенный период времени. Данную функцию поддерживают практически все современные маршрутизаторы.

Digital Zoom / Цифровое увеличение - это увеличение размера кадра не за счет оптики, а с помощью кадрирования полученного с матрицы изображения. Камера ничего не увеличивает, а только вырезает нужную часть изображения и растягивает ее до первоначального разрешения.

Domain Server / Сервер доменных имен - также домены могут быть использованы организациями, которые хотят централизованно управлять своими компьютерами (на которых установлены операционные системы Windows). Каждый пользователь в рамках домена получает учетную запись, которая обычно разрешает зарегистрироваться и использовать любой компьютер в домене, хотя одновременно на компьютер могут быть наложены ограничения. Сервером доменных имен является сервер. который аутентифицирует пользователей в сети.

**Ethernet** – пакетная технология передачи данных преимущественно в локальных компьютерных сетях. Стандарты Ethernet определяют проводные соединения и электрические сигналы на физическом уровне, формат кадров и протоколы управления доступом к среде – на канальном уровне модели OSI.

**Factory default settings / Заводские установки по умолчанию** – это установки, которые изначально использованы для устройства, когда оно отгружается с завода в первый раз. Если возникнет необходимость переустановить устройство до его заводских установок по умолчанию, то эта функция применима для большинства устройств, и она полностью переустанавливает любые установки, которые были изменены пользователем.

**Firewall / Брандмауэр** – брандмауэр (межсетевой экран) работает как барьер между сетями, например, между локальной сетью и Интернетом. Брандмауэр гарантирует, что только зарегистрированным пользователям будет разрешен доступ из одной сети в другую сеть. Брандмауэром может быть программное обеспечение, работающее на компьютере, или брандмауэром может быть автономное аппаратное устройство.

**Focal length / Фокусное расстояние** – измеряемое в миллиметрах фокусное расстояние объектива камеры, определяющее ширину горизонтальной зоны обзора, которое в свою очередь измеряется в градусах. Определяется как расстояние от передней главной точки до переднего фокуса (для переднего фокусного расстояния) и как расстояние от задней главной точки до заднего фокуса (для заднего фокусного расстояния). При этом, под главными точками подразумеваются точки пересечения передней (задней) главной плоскости с оптической осью.

**Fps / Кадровая частота** – количество кадров, которое видеосистема (компьютерная игра, телевизор, DVD-плеер, видеофайл) выдаёт в секунду.

**Frame / Кадр** – кадром является полное видеоизображение. В формате 2:1 чересстрочной развёртки интерфейса RS-170 и в форматах Международного консультативного комитета по радиовещанию, кадр создается из двух отдельных областей линий чересстрочной развертки 262.5 или 312.5 на частоте 60 или 50 Гц для того, чтобы сформировать полный кадр, который отобразится на экране на частоте 30 или 25 Гц. В видеокамерах с прогрессивной разверткой каждый кадр сканируется построчно и не является чересстрочным; большинство из них отображается на частоте 30 и 25 Гц.

**FTP (File Transfer Protocol / Протокол передачи файлов)** – это протокол приложения, который использует набор протоколов TCP / IP. Он используется, чтобы обменивается файлами между компьютерами/устройствами в сети. FTP позволяет подключаться к серверам FTP, просматривать содержимое каталогов и загружать файлы с сервера или на сервер. Протокол FTP относится к протоколам прикладного уровня и для передачи данных использует транспортный протокол TCP. Команды и данные, в отличие от большинства других протоколов передаются по разным портам. Порт 20, открываемый на

стороне сервера, используется для передачи данных, порт 21 - для передачи команд. Порт для приема данных клиентом определяется в диалоге согласования.

Full-duplex / Полный дуплекс - полный дуплекс представляет собой передачу данных одновременно в двух направлениях. В системе звуковоспроизведения это можно описать, например, телефонными системами. Также полудуплексная связь обеспечивает двухстороннюю связь, но только в одном направлении за один раз.

G.711 - стандарт для представления 8-битной компрессии РСМ (ИКМ) сигнала с частотой дискретизации 8000 кадров/секунду и 8 бит/кадр. Таким образом, G.711 кодек создаёт поток 64 Кбит/с.

Gain / Коэффициент усиления - коэффициентом усиления является коэффициент усиления и экстента, в котором аналоговый усилитель усиливает силу сигнала. Коэффициенты усиления обычно выражаются в единицах мощности. Децибел (дБ) является наиболее употребительным способом для измерения усиления усилителя.

Gateway / Межсетевой шлюз - межсетевым шлюзом является сеть, которая действует в качестве точки входа в другую сеть. Например, в корпоративной сети, сервер компьютера, действующий в качестве межсетевого шлюза, зачастую также действует и в качестве прокси-сервера и сервера сетевой защиты. Межсетевой шлюз часто связан как с маршрутизатором, который распознает, куда направлять пакет данных, который приходит в межсетевой шлюз, так и коммутатором, который предоставляет истинный маршрут в и из межсетевого шлюза для данного пакета.

Н.264 - это международный стандарт кодирования аудио и видео. (другое название 'MPEG-4 part 10' или AVC (Advanced Video Coding)). Данный стандарт содержит ряд новых возможностей, позволяющих значительно повысить эффективность сжатия видео по сравнению с более ранними стандартами (MPEG-1, MPEG-2 и MPEG-4), обеспечивая также большую гибкость применения в разнообразных сетевых средах. Используется в цифровом телевидении высокого разрешения (HDTV) и во многих других областях цифрового видео.

HTTP (Hypertext Transfer Protocol / Протокол передачи гипертекста) - это набор правил по обмену файлами (текстовыми, графическими, звуковыми, видео- и другими мультимедиа файлами) в сети. Протокол HTTP является протоколом высшего уровня в семействе протоколов ТСР/IР. В данном протоколе любой пакет передается до получения подтверждения о его правильном приеме.

HTTPS (Hypertext Transfer Protocol Secure / Защищённый протокол передачи гипертекста) - расширение протокола HTTP, поддерживающее шифрование. Данные, передаваемые по протоколу HTTP, «упаковываются» в криптографический протокол SSL или TLS, тем самым обеспечивается защита этих данных. В отличие от HTTP, для HTTPS по умолчанию используется ТСР-порт 443.

**Hub / Сетевой концентратор** – сетевой концентратор используется для подключения многочисленных устройств к сети. Сетевой концентратор передает все данные в устройства, подключенные к нему, тогда как коммутатор только передает данные в устройство, которое специально предназначено для него.

**ICMP (Internet Control Message Protocol / Межсетевой протокол управляющих сообщений)** – сетевой протокол, входящий в стек протоколов TCP/IP. В основном ICMP используется для передачи сообщений об ошибках и других исключительных ситуациях, возникших при передаче данных, например, запрашиваемая услуга недоступна или хост или маршрутизатор не отвечают.

**IEEE 802.11 / Стандарт IEEE 802.11** – это семейство стандартов для беспроводных локальных сетей. Стандарт 802.11 поддерживает передачу данных на скорости 1 или 2 Мбит/сек на полосе 2.4 ГГц. Стандарт же 802.11b задает скорость передачи данных 11 Мбит/сек на полосе 2.4 ГГц, в то время как стандарт 802.11а позволяет задать скорость до 54 Мбит/сек. на полосе 5 ГГц.

**Interlaced video / Чересстрочная развертка** – это видеозапись со скоростью 50 изображений (называемых полями) в секунду, из которых каждые 2 последовательных поля (полукадра) затем объединяются в 1 кадр. Чересстрочная развертка была разработана много лет назад для аналогового телевидения и до сих пор широко применяется. Она дает хорошие результаты при просмотре движения в стандартном изображении, хотя всегда существует некоторое искажение изображения.

**Internet Explorer (IE)** – серия браузеров, разрабатываемая корпорацией Microsoft с 1995 года. Входит в комплект операционных систем семейства Windows. Является наиболее широко используемым веб-браузером.

**IP 66 (Ingress Protection)** – это стандарт защиты оборудования, который описывает пыле- и влаго- защиту камеры видеонаблюдения. Первая цифра обозначает уровень защиты от попадания твёрдых частиц (например, цифра 6 обозначает полное исключение попадания пыли). Вторая цифра обозначает уровень защиты от попадания жидкостей (например, цифра 6 обозначает безупречную работу камеры при воздействии массивных водяных потоков или временном обливании).

**IP-камера** – цифровая видеокамера, особенностью которой является передача видеопотока в цифровом формате по сети Ethernet, использующей протокол IP.

**JPEG (Joint Photographic Experts Group / Стандарт Объединенной группы экспертов в области фотографии)** – один из популярных графических форматов, применяемый для хранения фотоизображений и подобных им изображений. При создании изображения JPEG имеется возможность настройки используемого коэффициента сжатия. Так как при более низком коэффициенте сжатия (т.е. самом высоком качестве) увеличивается объем файла, существует выбор между качеством изображения и объемом файла.

**Kbit/s (Kilobits per second / Кбит/сек)** – это мера измерения скорости потока данных, т.е. это скорость, на которой определенное количество битов проходят заданную точку.

**LAN (Local Area Network / Локальная вычислительная сеть)** – компьютерная сеть, покрывающая обычно относительно небольшую территорию или небольшую группу зданий (дом, офис, фирму, институт), то есть определенную географическую зону.

**Lux / Люкс** – единица измерения освещенности. Определяется как освещенность поверхности площадью 1 кв.м. световым потоком 1 люмен. Используется для обозначения чувствительности камер.

**MAC-адрес (Media Access Control address / Аппаратный адрес устройства)** – это уникальный идентификатор присоединенного к сети устройства или, точнее, его интерфейс для подключения к сети.

**Mbit/s (Megabits per second / Мбит/сек)** – это мера измерения скорости потока данных, т.е. это скорость, на которой биты проходят заданную точку. Этот параметр обычно используется, чтобы представить «скорость» сети. Локальная сеть должна работать на скорости 10 или 100 Мбит/сек.

**MJPEG (Motion JPEG)** – покадровый метод видеосжатия, основной особенностью которого является сжатие каждого отдельного кадра видеопотока с помощью алгоритма сжатия изображений JPEG. При сжатии методом MJPEG межкадровая разница не учитывается.

**MPEG-4** – это международный стандарт, используемый преимущественно для сжатия цифрового аудио и видео. Стандарт MPEG-4 в основном используется для вещания (потоковое видео), записи фильмов на компакт-диски, видеотелефонии (видеотелефон) и широковещания, в которых активно используется сжатие цифровых видео и звука.

**Multicast / Групповая передача** – специальная форма широковещания, при которой копии пакетов направляются определённому подмножеству адресатов. Наряду с приложениями, устанавливающими связь между источником и одним получателем, существуют такие приложения, где требуется, чтобы источник посылал информацию сразу группе получателей. При традиционной технологии IP-адресации требуется каждому получателю информации послать свой пакет данных, то есть одна и та же информация передается много раз. Технология групповой адресации представляет собой расширение IPадресации, позволяющее направить одну копию пакета сразу всем получателям. Множество получателей определяется принадлежностью каждого из них к конкретной группе. Рассылку для конкретной группы получают только члены этой группы.

Технология IP Multicast предоставляет ряд существенных преимуществ по сравнению с традиционным подходом. Например, добавление новых пользователей не влечет за собой

### **BEWARD**

необходимое увеличение пропускной способности сети. Значительно сокращается нагрузка на посылающий сервер, который больше не должен поддерживать множество двухсторонних соединений.

Для реализации групповой адресации в локальной сети необходимы: поддержка групповой адресации стеком протокола TCP/IP, программная поддержка протокола IGMP для отправки запроса о присоединении к группе и получении группового трафика, поддержка групповой адресации сетевой картой, приложение, использующее групповую адресацию, например, видеоконференция. Технология «мультикаст» использует адреса с 224.0.0.0 до 239.255.255.255. Поддерживается статическая и динамическая адресация. Примером статических адресов являются 224.0.0.1 - адрес группы, включающей в себя все узлы локальной сети, 224.0.0.2 - все маршрутизаторы локальной сети. Диапазон адресов с 224.0.0.0 по 224.0.0.255 зарезервирован для протоколов маршрутизации и других низкоуровневых протоколов поддержки групповой адресации. Остальные адреса динамически ИСПОЛЬЗУЮТСЯ приложениями. Ha сегодняшний большинство день маршрутизаторов поддерживают эту опцию (в меню обычно есть опция, разрешающая IGMP протокол или мультикаст).

NTP (Network Time Protocol / Протокол синхронизации времени) - сетевой протокол для синхронизации времени с использованием сетей. NTP использует для своей работы протокол UDP.

NTSC (National Television System Committee / Стандарт NTSC) - стандарт NTSC является телевизионным и видеостандартом в США. Стандарт NTSC доставляет 525 строк в кадре на 30 к/сек.

ONVIF (Open Network Video Interface Forum) - отраслевой стандарт, определяющий протоколы взаимодействия таких устройств, как IP-камеры, видеорегистраторы и системы управления видео. Международный форум, создавший данный стандарт, основан компаниями Axis Communications, Bosch Security Systems и Sony в 2008 году с целью разработки и распространения открытого стандарта для систем сетевого видеонаблюдения.

PAL (Phase Alternating Line / Телевизионный стандарт PAL) - телевизионный стандарт PAL является преобладающим телевизионным стандартом в странах Европы. Телевизионный стандарт PAL доставляет 625 строк в кадре на 25 к/сек.

РоЕ (Power over Ethernet / Питание через Ethernet) - технология, позволяющая передавать удалённому устройству вместе с данными электрическую энергию через стандартную витую пару в сети Ethernet.

Port / Порт - идентифицируемый номером системный ресурс, выделяемый приложению, выполняемому на некотором сетевом хосте, для связи с приложениями, выполняемыми на других сетевых хостах (в том числе с другими приложениями на этом же хосте). В обычной клиент-серверной модели приложение либо ожидает входящих данных или запроса на соединение («слушает порт»), либо посылает данные или запрос на соединение на известный порт, открытый приложением-сервером.

**PPP (Протокол двухточечного соединения)** – протокол, позволяющий использовать интерфейс последовательной передачи для связи между двумя сетевыми устройствами. Например, подключение ПК к серверу посредством телефонной линии.

**PPPoE (Point-to-Point Protocol / Протокол соединения "точка - точка")** – протокол для подключения пользователей сети стандарта Ethernet к Интернету через широкополосное соединение, такое как линия DSL, беспроводное устройство или кабельный модем. С помощью PPPoE и широкополосного модема пользователи локальной сети могут получать доступ с индивидуальной проверкой подлинности к высокоскоростным сетям данных. Объединяя Ethernet и протокол PPP (Point-to-Point Protocol), протокол PPPoE обеспечивает эффективный способ создания отдельных соединений с удаленным сервером для каждого пользователя.

**Progressive scan / Прогрессивное сканирование** – это технология представления кадров в видеонаблюдении, при которой каждый кадр воспроизводится по одной линии в порядке их размещения каждую шестнадцатую долю секунды. То есть сначала показывается линия 1, затем 2, затем 3 и так далее. Таким образом, изображение не бьется на отдельные полукадры. В этом случае полностью исчезает эффект мерцания, поэтому качество отснятого видео получается более высоким.

**RJ45** – унифицированный разъём, используемый в телекоммуникациях, имеет 8 контактов. Используется для создания ЛВС с использованием 4-парных кабелей витой пары.

**Router / Маршрутизатор** – это устройство, которое определяет точку ближайшей сети, в которую пакет данных должен быть направлен как в свой окончательный пункт назначения. Маршрутизатор создает и/или поддерживает специальную таблицу маршрутизации, которая сохраняет информацию, как только она достигает определенных пунктов назначения. Иногда маршрутизатор включен в качестве части сетевого коммутатора.

**RTP (Real-Time Transport Protocol / Транспортный протокол в режиме реального времени)** – это протокол IP для передачи данных (например, аудио или видео) в режиме реального времени. Протокол RTP переносит в своём заголовке данные, необходимые для восстановления голоса или видеоизображения в приёмном узле, а также данные о типе кодирования информации (JPEG, MPEG и т. п.). В заголовке данного протокола, в частности, передаются временная метка и номер пакета. Эти параметры позволяют при минимальных задержках определить порядок и момент декодирования каждого пакета, а также интерполировать потерянные пакеты. В качестве нижележащего протокола транспортного уровня, как правило, используется протокол UDP.

**RTSP (Real Time Streaming Protocol / Протокол передачи потоков в режиме реального времени)** – это протокол управления, который служит основой для согласования транспортных протоколов, таких как RTP, многоадресной или одноадресной передачи и для согласования используемых кодеков. RTSP можно рассматривать как пульт дистанционного управления потоками данных, предоставляемыми сервером мультимедиа. Серверы RTSP обычно используют RTP в качестве стандартного протокола для передачи аудио- и видеоданных.

**SD (Secure Digital Memory Card/ карта памяти типа SD)** – формат карты флэшпамяти, разработанный для использования в основном в портативных устройствах. На сегодняшний день широко используется в цифровых устройствах, например: в фотоаппаратах, мобильных телефонах, КПК, коммуникаторах и смартфонах, GPSнавигаторах, видеокамерах и в некоторых игровых приставках.

**Shutter / Электронный затвор** – это элемент матрицы, который позволяет регулировать время накопления электрического заряда. Эта деталь отвечает за длительность выдержки и количество света, попавшего на матрицу перед формированием изображения.

**SMTP (Simple Mail Transfer Protocol / Простой протокол передачи почты)** – протокол SMTP используется для отсылки и получения электронной почты. Однако поскольку он является «простым» по своей структуре, то он ограничен в своей возможности по вместимости сообщений на получающем конце, и он обычно используется с одним из двух других протоколов, РОР3 или протоколом интерактивного доступа к электронной почте (протокол IMAP). Эти протоколы позволяют пользователю сохранять сообщения в почтовом ящике сервера и периодически загружать их из сервера.

**SSL/TSL (Secure Socket Layer / Transport Layer Security / Протокол защищенных сокетов / Протокол транспортного уровня)** – эти два протокола (протокол SSL является приемником протокола TSL) являются криптографическими протоколами, которые обеспечивают безопасную связь в сети. В большинстве случаев протокол SSL используется через протокол HTTP, чтобы сформировать протокол защищённой передачи гипертекста (протокол HTTPS) в качестве использованного, например, в Интернете для осуществления финансовых транзакций в электронном виде. Протокол SSL использует сертификаты открытого криптографического ключа, чтобы подтверждать идентичность сервера.

**Subnet mask / Маска подсети** – битовая маска, определяющая, какая часть IPадреса узла сети относится к адресу сети, а какая – к адресу самого узла в этой сети. Например, узел с IP-адресом 192.168.0.99 и маской подсети 255.255.255.0 находится в сети 192.168.0.0.

**Switch / Коммутатор** – коммутатором является сетевое устройство, которое соединяет сегменты сети вместе и которое выбирает маршрут для пересылки устройством
## **BEWARD**

данных к его ближайшему получателю. Обычно коммутатор является более простым и более быстрым механизмом, чем сетевой маршрутизатор. Некоторые коммутаторы имеют функцию маршрутизатора.

TCP (Transmission Control Protocol / Протокол управления передачей) - один из основных сетевых протоколов Интернета, предназначенный для управления передачей данных в сетях и подсетях TCP/IP. TCP - это транспортный механизм, предоставляющий поток данных с предварительной установкой соединения, за счёт этого дающий уверенность в достоверности получаемых данных, осуществляет повторный запрос данных в случае потери данных и устраняет дублирование при получении двух копий одного пакета (см. также Т/ТСР).

TTL (Time to live) - предельный период времени или число итераций или переходов, за который набор данных (пакет) может существовать до своего исчезновения. Значение TTL может рассматриваться как верхняя граница времени существования IP-дейтаграммы в сети. Поле TTL устанавливается отправителем дейтаграммы и уменьшается каждым узлом (например, маршрутизатором) на пути его следования, в соответствии со временем пребывания в данном устройстве или согласно протоколу обработки. Если поле TTL становится равным нулю до того, как дейтаграмма прибудет в пункт назначения, то такая дейтаграмма отбрасывается, и отправителю отсылается ICMP-пакет с кодом 11 -«Превышение временного интервала».

UDP (User Datagram Protocol / Протокол дейтаграмм пользователя) - это протокол обмена данными с ограничениями на пересылаемые данные по сети. использующей протокол IP. Протокол UDP является альтернативой протоколу TCP. Преимущество протокола UDP состоит в том, что для него необязательна доставка всех данных и некоторые пакеты могут быть пропущены, если сеть перегружена. Это особенно удобно при передаче видеоматериалов в режиме реального времени, поскольку не имеет смысла повторно передавать устаревшую информацию, которая все равно не будет отображена.

UPnP (Universal Plug and Play) - технология, позволяющая персональным компьютерам и интеллектуальным сетевым системам (например, охранному оборудованию, устройствам развлекательным или интернет-шлюзам) соединяться между собой автоматически и работать совместно через единую сеть. Платформа UPnP строится на основе таких интернет-стандартов, как TCP/IP, HTTP и XML. Технология UPnP поддерживает сетевые инфраструктуры практически любого типа - как проводные, так и беспроводные. В их число, в частности, входят кабельный Ethernet, беспроводные сети Wi-Fi, сети на основе телефонных линий, линий электропитания и пр. Поддержка UPnP реализована в операционных системах Windows.

URL (Uniform Resource Locator / Единый указатель ресурсов) ЭТО стандартизированный способ записи адреса ресурса в сети Интернет.

WAP (Wireless Application Protocol / Беспроводной протокол передачи данных) протокол, созданный специально для GSM-сетей, где нужно устанавливать связь портативных устройств с сетью Интернет. С помощью WAP пользователь мобильного устройства может загружать из сети Интернет любые цифровые данные.

Web-server / Веб-сервер - это сервер, принимающий HTTP-запросы от клиентов. обычно веб-браузеров, и выдающий им HTTP-ответы, обычно вместе с HTML-страницей, изображением, файлом, медиа-потоком или другими данными.

Wi-Fi (Wireless Fidelity, дословно - «беспроводная точность») - торговая марка промышленной группы «Wi-Fi Alliance» для беспроводных сетей на базе стандарта IEEE 802.11. Любое оборудование, соответствующее стандарту IEEE 802.11, может быть протестировано в Wi-Fi Alliance для получения соответствующего сертификата и права нанесения логотипа Wi-Fi.

W-LAN / Беспроводная LAN - это беспроводная локальная сеть, использующая в качестве носителя радиоволны: беспроводное подключение к сети конечного пользователя. Для основной сетевой структуры обычно используется кабельное соединение.

WPS (Wi-Fi Protected Setup) - стандарт, предназначенный для полуавтоматического создания беспроводной домашней сети. Протокол призван оказать помощь пользователям, которые не обладают широкими знаниями о безопасности в беспроводных сетях, и как следствие, имеют сложности при осуществлении настроек. WPS автоматически обозначает имя сети и задает шифрование, для защиты от несанкционированного доступа в сеть, при этом нет необходимости вручную задавать все параметры.

Алгоритм сжатия видео - это методика уменьшения размера файла цифровой видеозаписи посредством удаления графических элементов, не воспринимаемых человеческим глазом.

Варифокальный объектив - объектив, позволяющий использовать различные фокусные расстояния в противоположность объективу с фиксированным фокусным расстоянием, который использует лишь одно расстояние.

Витая пара - вид кабеля связи, представляет собой одну или несколько пар изолированных проводников, скрученных между собой, покрытых пластиковой оболочкой. Свивание проводников производится с целью повышения степени связи между собой проводников одной пары (электромагнитная помеха одинаково влияет на оба провода пары) и последующего уменьшения электромагнитных помех от внешних источников, а также взаимных наводок при передаче дифференциальных сигналов.

## **BeWARD**

**Выдержка** – интервал времени, в течение которого свет воздействует на участок светочувствительного материала или светочувствительной матрицы для сообщения ему определённой экспозиции.

**Детектор движения** – это аппаратный либо программный модуль, основной задачей которого является обнаружение перемещающихся в поле зрения камеры объектов.

**Детектор саботажа** – это программный модуль, который позволяет обнаруживать такие ситуации, как: расфокусировка, перекрытие или засвечивание изображения, отворот камеры, частичная потеря сигнала. Принцип действия основан на анализе в режиме реального времени изменения контраста локальных областей кадров из видеопотока, получаемого с телекамеры-детектора. Детектор саботажа автоматически выбирает области кадров, по которым необходимо оценивать изменение контрастности во времени и, если изменение контрастности в этих областях превышает некоторый относительный порог, принимает решение о потере «полезного» видеосигнала.

**Диафрагма (от греч. diáphragma – перегородка)** – это отверстие в объективе камеры, которое регулирует количество света, попадающего на матрицу. Изменение размера диафрагмы позволяет контролировать целый ряд показателей, важных для получения качественного изображения.

**Доменное имя** – это определенная буквенная последовательность, обозначающая имя сайта или используемая в именах электронных почтовых ящиков. Доменные имена дают возможность адресации интернет-узлов и расположенных на них сетевых ресурсов (веб-сайтов, серверов электронной почты, других служб) в удобной для человека форме.

**ИК-подсветка (ИК-прожектор)** – устройство, обеспечивающее подсветку объекта наблюдения c излучением в инфракрасном диапазоне.

**Камера «день/ночь»** – это видеокамера, предназначенная для работы круглосуточно в разных условиях освещенности. В условиях яркой освещенности изображение цветное. В темное время суток, когда яркий свет пропадает, и начинаются сумерки, изображение становится черно-белое, в результате чего повышается чувствительность.

**Кодек** – в системах связи кодек это обычно кодер/декодер. Кодеки используются в интегрированных цепях или микросхемах для преобразования аналоговых видео- и аудиосигналов в цифровой формат для последующей передачи. Кодек также преобразует принимаемые цифровые сигналы в аналоговый формат. В кодеке одна микросхема используется для преобразования аналогового сигнала в цифровой и цифрового сигнала в аналоговый. Термин «Кодек» также может относиться к компрессии/декомпрессии, и в этом случае он обычно означает алгоритм или компьютерную программу для уменьшения объема файлов и программ.

**Нормально замкнутые контакты** – такая конструкция датчика, которая в пассивном состоянии имеет замкнутые контакты, а в активном – разомкнутые.

**Нормально разомкнутые контакты** – такая конструкция датчика, которая в пассивном состоянии имеет разомкнутые контакты, а в активном – замкнутые.

**Объектив** – это часть оптической системы видеонаблюдения, предназначенная для фокусировки потока света на матрице видеокамеры.

**Отношение сигнал/шум** – численно определяет содержание паразитных шумов в сигнале. Измеряется в децибелах (дБ). Чем больше значение отношения сигнал/шум для видеосигнала, тем меньше помех и искажений имеет изображение.

**Пиксель** – это одна из множества точек, составляющих цифровое изображение. Цвет и интенсивность каждого пикселя составляет крошечную область изображения.

**Прокси-сервер (Proxy – представитель, уполномоченный)** – служба в компьютерных сетях, позволяющая клиентам выполнять косвенные запросы к другим сетевым службам. Сначала клиент подключается к прокси-серверу и запрашивает какойлибо ресурс, расположенный на другом сервере. Затем прокси-сервер либо подключается к указанному серверу и получает ресурс у него, либо возвращает ресурс из собственного кэша. Прокси-сервер позволяет защищать клиентский компьютер от некоторых сетевых атак и помогает сохранять анонимность клиента.

**Протокол** – стандарт, определяющий поведение функциональных блоков при передаче данных. Формализованные правила, определяющие последовательность и формат сообщений, которыми обмениваются сетевые компоненты, лежащие на одном уровне, но в разных узлах.

**Разрешение изображения** – это количество пикселей (точек) на единицу площади изображения. Измеряется в мегапикселях или отображается в виде двух величин – высоты и ширины изображения. Высота и ширина также в данном случае измеряются в пикселях.

**Ручная диафрагма** – противоположность автоматической диафрагмы, т.е. настройка диафрагмы камеры должна выполняться вручную для регулировки количества света, достигающего чувствительного элемента.

**Светосила объектива** – это характеристика, показывающая, какое количество света способен пропускать данный объектив. Чем больше максимальный диаметр открытой диафрагмы (или, соответственно, чем меньше F-число), тем большее количество света может попасть сквозь объектив на фокальную плоскость, и тем выше светосила объектива.

**Симплекс** – при симплексной связи сетевой кабель или канал связи может использоваться для передачи информации только в одном направлении.

**Уличная видеокамера** – это камера видеонаблюдения, которая обладает всеми необходимыми характеристиками защиты от влияния внешней среды для работы на улице.

**Цветная видеокамера** – это камера, которая дает цветное изображение. По определению матрицы видеокамер черно-белые, а для получения цветного изображения возле каждой ячейки матрицы формируются цветные фильтры. Первый фильтр привносит

красную составляющую цвета, второй зеленую, а третий синюю. Таким образом, три ячейки становятся одной точкой в цветовом формате RGB. Следовательно, вместо трех пикселей на результирующем изображении мы получаем только один.

**Электромеханический ИК-фильтр** – представляет собой устройство, которое способно в одном режиме подавлять инфракрасный диапазон при помощи инфракрасного ИК-фильтра, а в другом режиме ИК-фильтр убирается электромеханически, таким образом, делая доступным весь спектр светоизлучения.